# **PETL/tET/tPET DIO Series User Manual**

Ethernet I/O Modules Ver. 1.8, Jan. 2014

#### **WARRANTY**

All products manufactured by ICP DAS are warranted against defective materials for a period of one year from the date of delivery to the original purchaser.

#### **WARNING**

ICP DAS assumes no liability for damages consequent to the use of this product. ICP DAS reserves the right to change this manual at any time without notice. The information furnished by ICP DAS is believed to be accurate and reliable. However, no responsibility is assumed by ICP DAS for its use, nor for any infringements of patents or other rights of third parties resulting from its use.

#### **COPYRIGHT**

Copyright © 2013 by ICP DAS. All rights are reserved.

#### **TRADEMARK**

Names are used for identification only and may be registered trademarks of their respective companies.

#### **CONTACT US**

If you have any questions, please feel free to contact us via email at: [service@icpdas.com,](mailto:service@icpdas.com) [service.icpdas@gmail.com](mailto:service.icpdas@gmail.com)

### **SUPPORT**

This manual relates to the following modules: PETL-7060 tET-P6, tPET-P6 tET-PD6, tPET-PD6 tET-C4, tPET-C4 tET-A4, tPET-A4 tET-P2C2, tPET-P2C2 tET-P2A2, tPET-P2A2 tET-P2POR2, tPET-P2POR2, tET-PD2POR2, tPET-PD2POR2 tET-P2R2, tPET-P2R2 tET-PD2R1, tPET-PD2R1

# **TABLE OF CONTENTS**

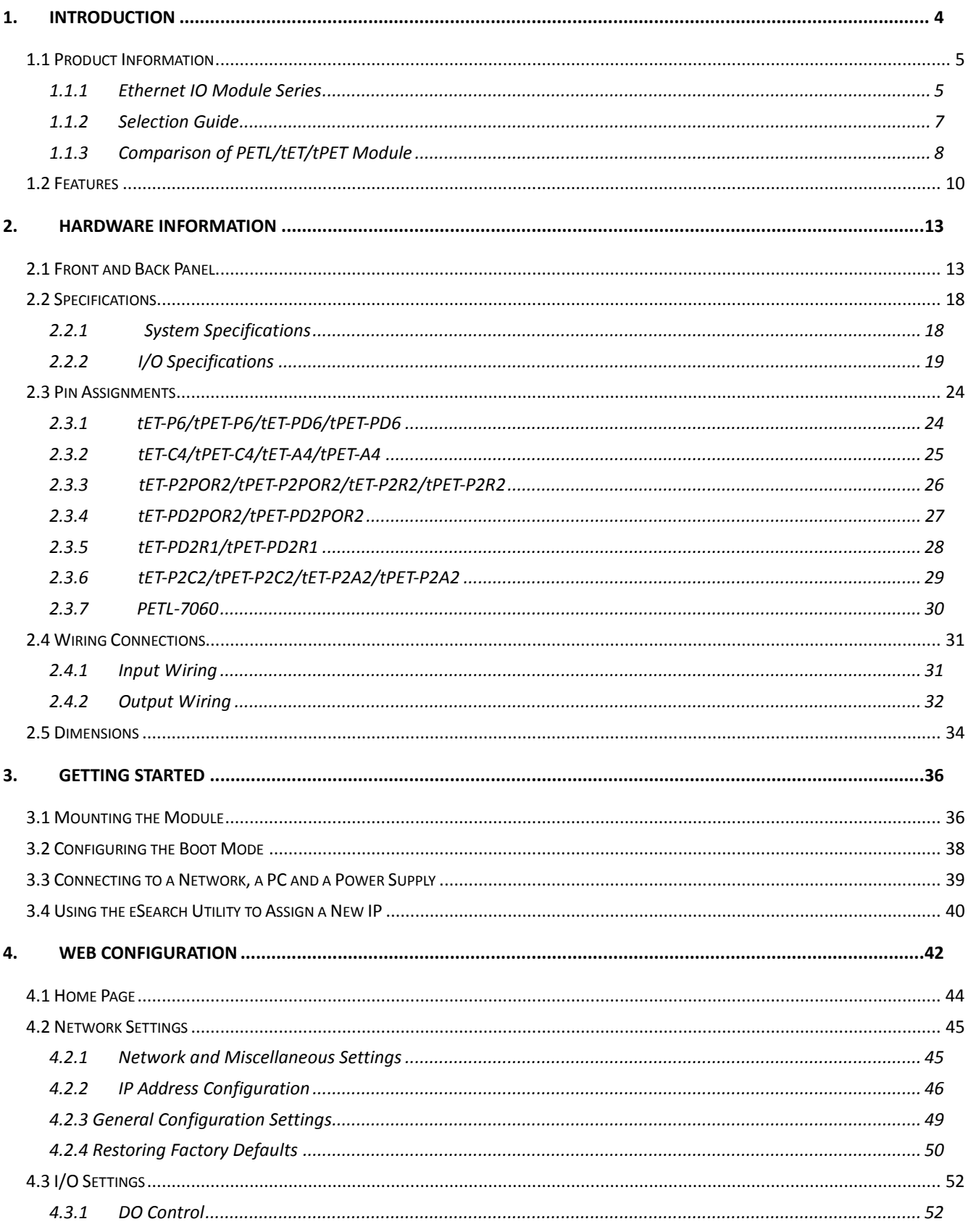

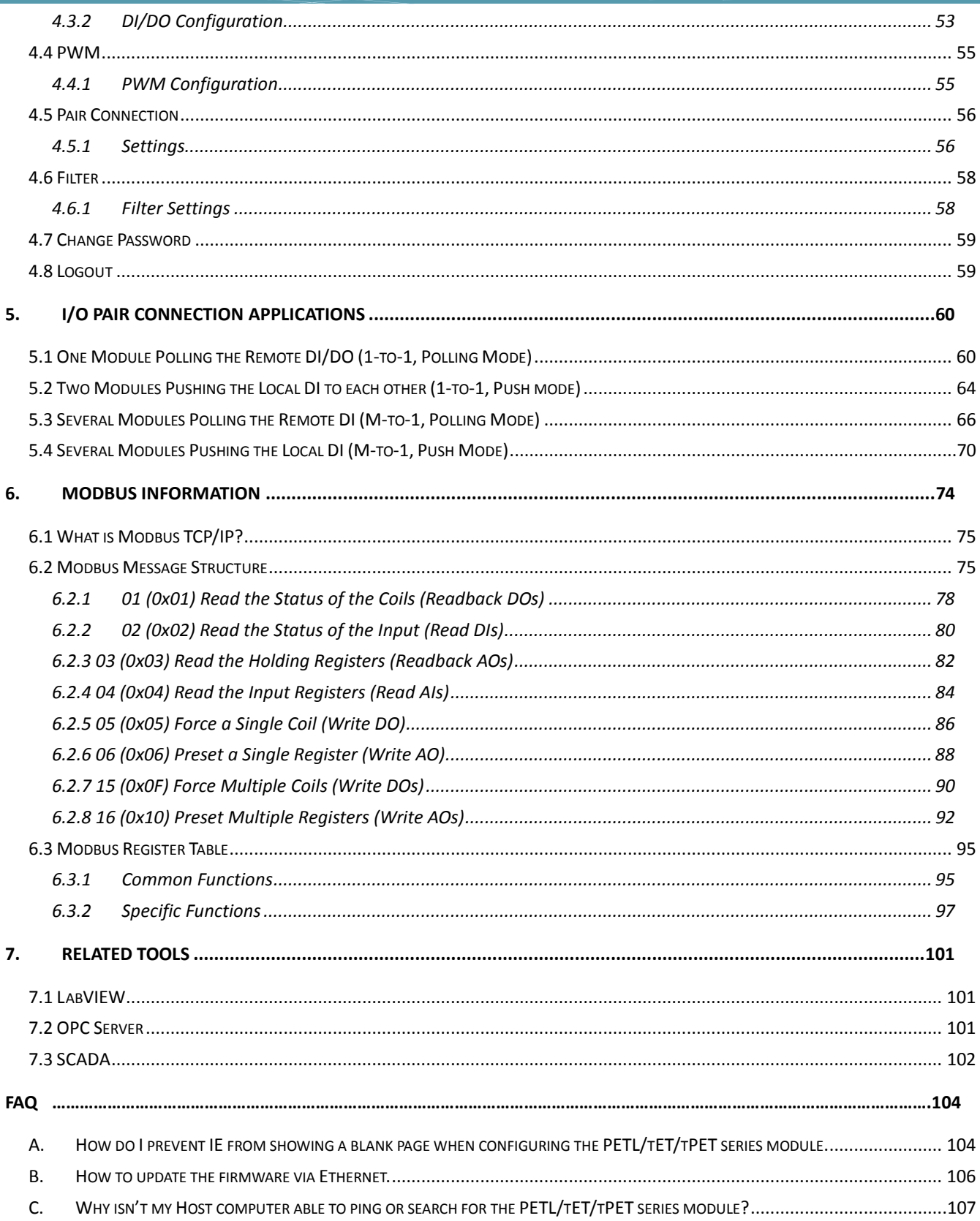

# <span id="page-3-0"></span>**1. Introduction**

The tET/tPET and PETL-7060 series of devices are IP-based Ethernet I/O monitoring and control modules that provide networking ability and a variety of digital I/O functions. The modules can be remotely controlled through a 10/100 M Ethernet network using the Modbus TCP/UDP protocol. Modbus has become a de facto standard communications, and is now the most commonly available means of connecting industrial electronic devices. This makes the tET/tPET and PETL-7060 series perfect for integration with HMI, SCADA, PLC and other software systems.

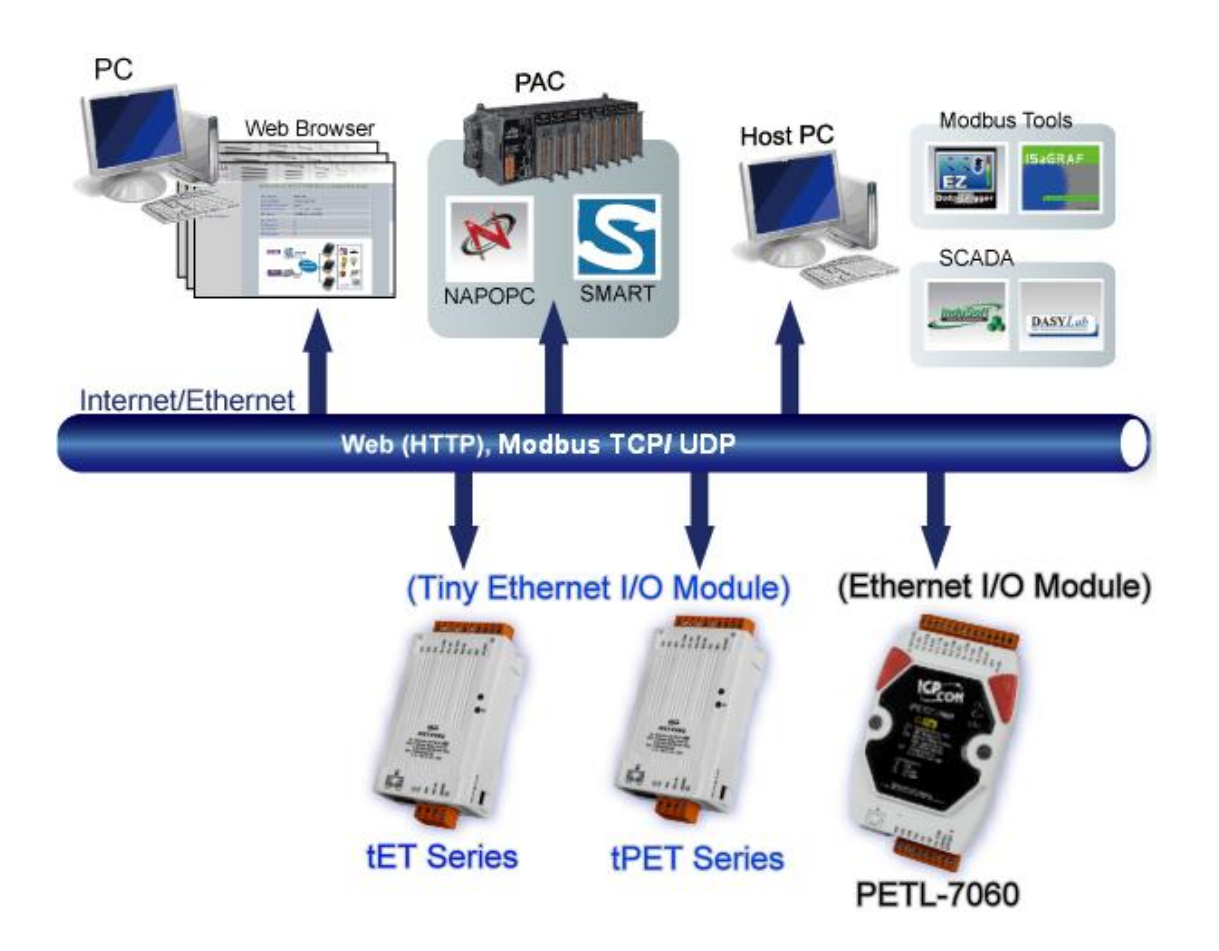

# <span id="page-4-0"></span>**1.1 Product Information**

# <span id="page-4-1"></span>**1.1.1 Ethernet IO Module Series**

The tET/tPET and PETL-7060 series of Ethernet I/O modules support a range of I/O formats, such as photo-isolated digital input, relay contact, PhotoMOS relay, and open-collector output, etc.

The table below provides a description of each model.

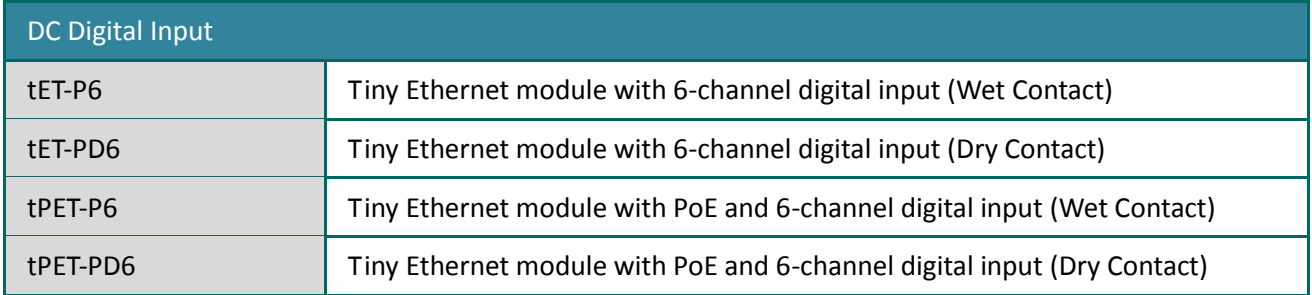

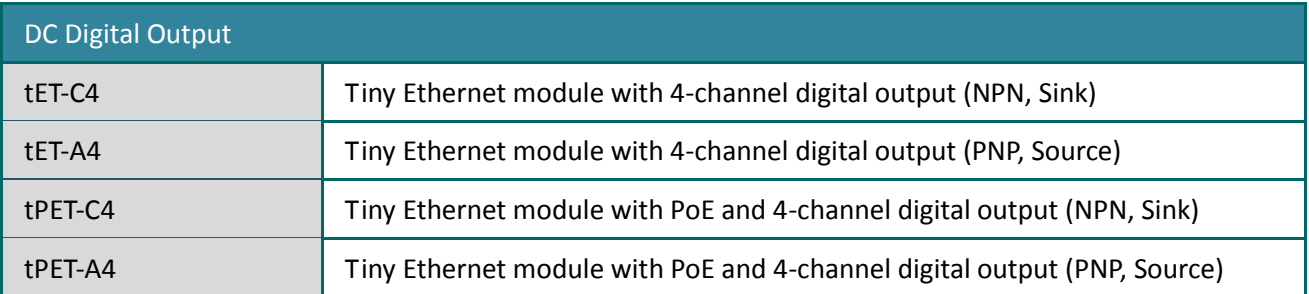

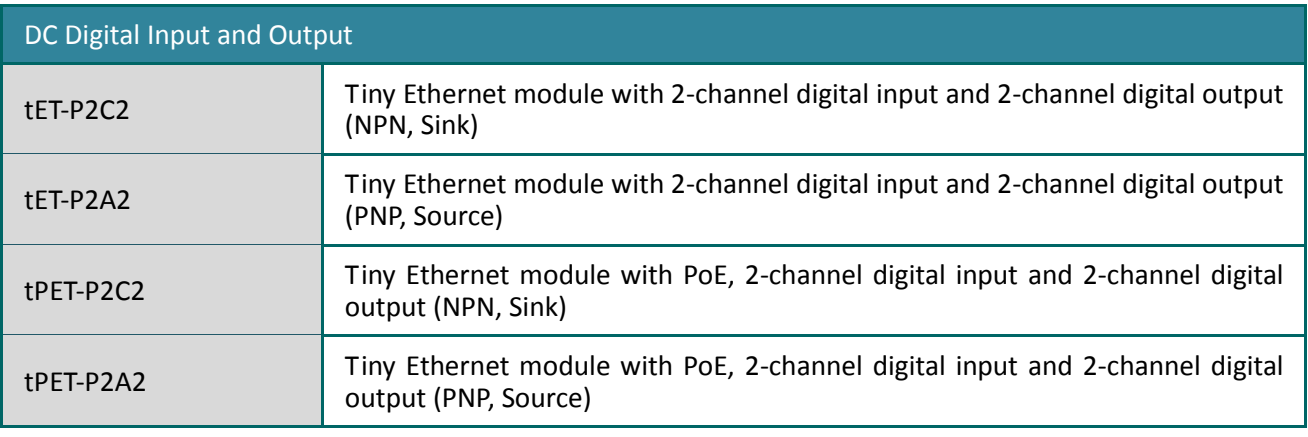

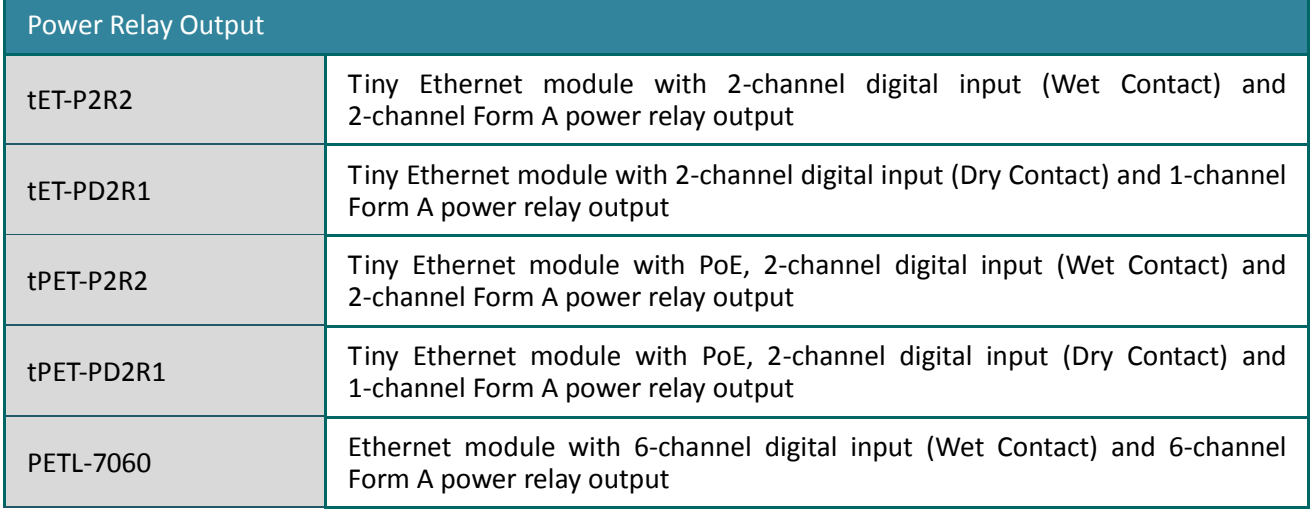

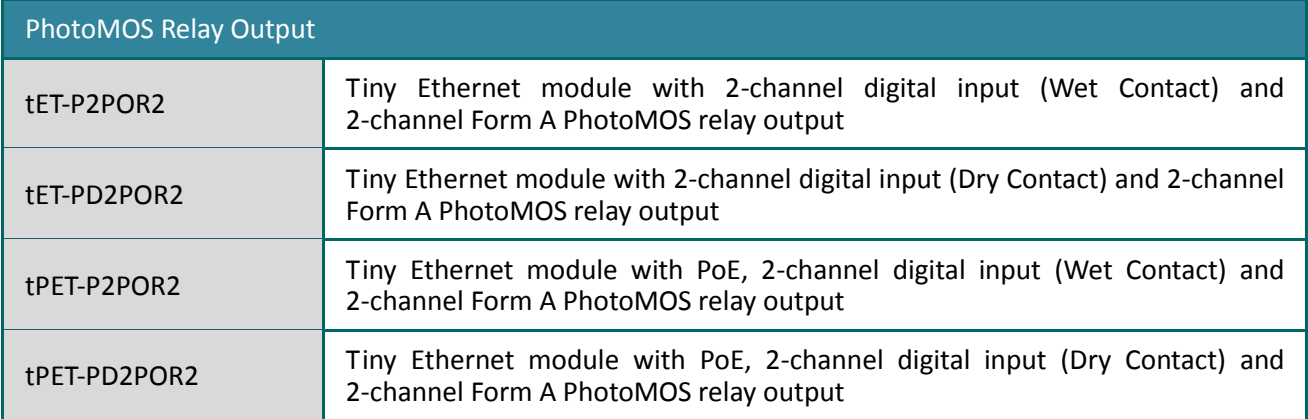

# <span id="page-6-0"></span>**1.1.2 Selection Guide**

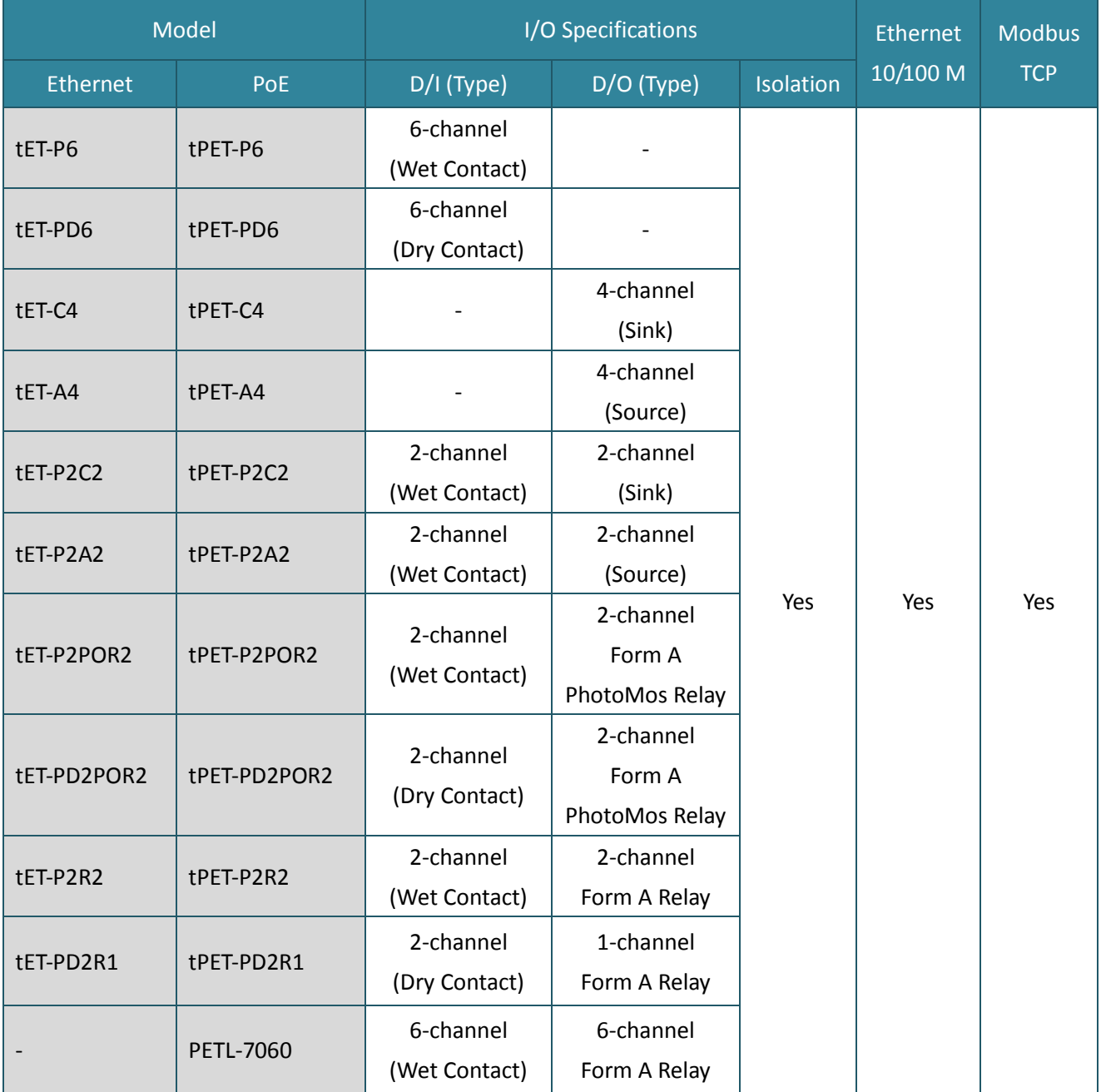

### <span id="page-7-0"></span>**1.1.3 Comparison of PETL/tET/tPET Module**

The tPET and PETL-7060 series features true IEEE 802.3af-compliant (classification, Class 1) Power over Ethernet (PoE) functions. Now, not only can data be carried through an Ethernet cable, but power can also be provided. This feature makes installation of tPET series modules a straightforward task. Imagine no more unnecessary wires with only an Ethernet cable required in order to take care of everything in the field.

The tET/tPET and PETL-7060 series also features a built-in web server that allows basic configuration, I/O monitoring and I/O control to be performed by simply using a web browser meaning that remote control of your modules is as easy as surfing the Internet. In addition, tET/tPET and PETL-7060 series modules support the Modbus TCP/UDP protocols, ensuring perfect integration with SCADA software.

### **Industrial PoE Solutions**

When using PoE devices such as the tPET series, you can incorporate the ICP DAS **"PoE"** switch, the **"NS-205PSE"**, as the power source. The NS-205PSE automatically detects any connected devices, whether they are PoE devices or not. This mechanism ensures that the NS-205PSE will function simultaneously with both PoE and non-PoE devices.

Note that when acting as a power source for a PoE device, the NS-205PSE requires a power input ranging from +46  $V_{DC}$  to +55  $V_{DC}$ .

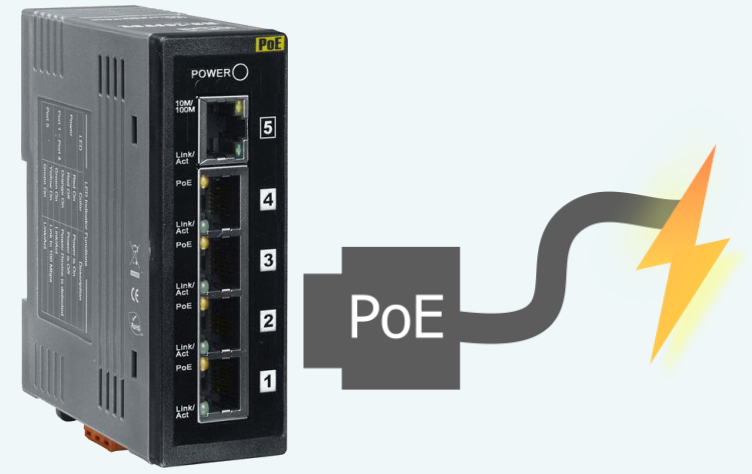

### **More Information**

All tET series modules can only be powered using a +12  $V_{DC}$  to +48  $V_{DC}$  power supply connected through a removable terminal block.

In contrast, tPET and PETL-7060 series modules offer two methods of supplying power. The first is through the Ethernet via a PoE switch; the second is through a removable terminal block via an external power source. The external power supply should be in the range of +12  $V_{DC}$  to 48  $V_{DC}$ . The reason for including the second method is to provide a redundant power input feature. tPET and PETL-7060 series modules also indicate an LED that indicates whether the power is being supplied by the PoE switch or not.

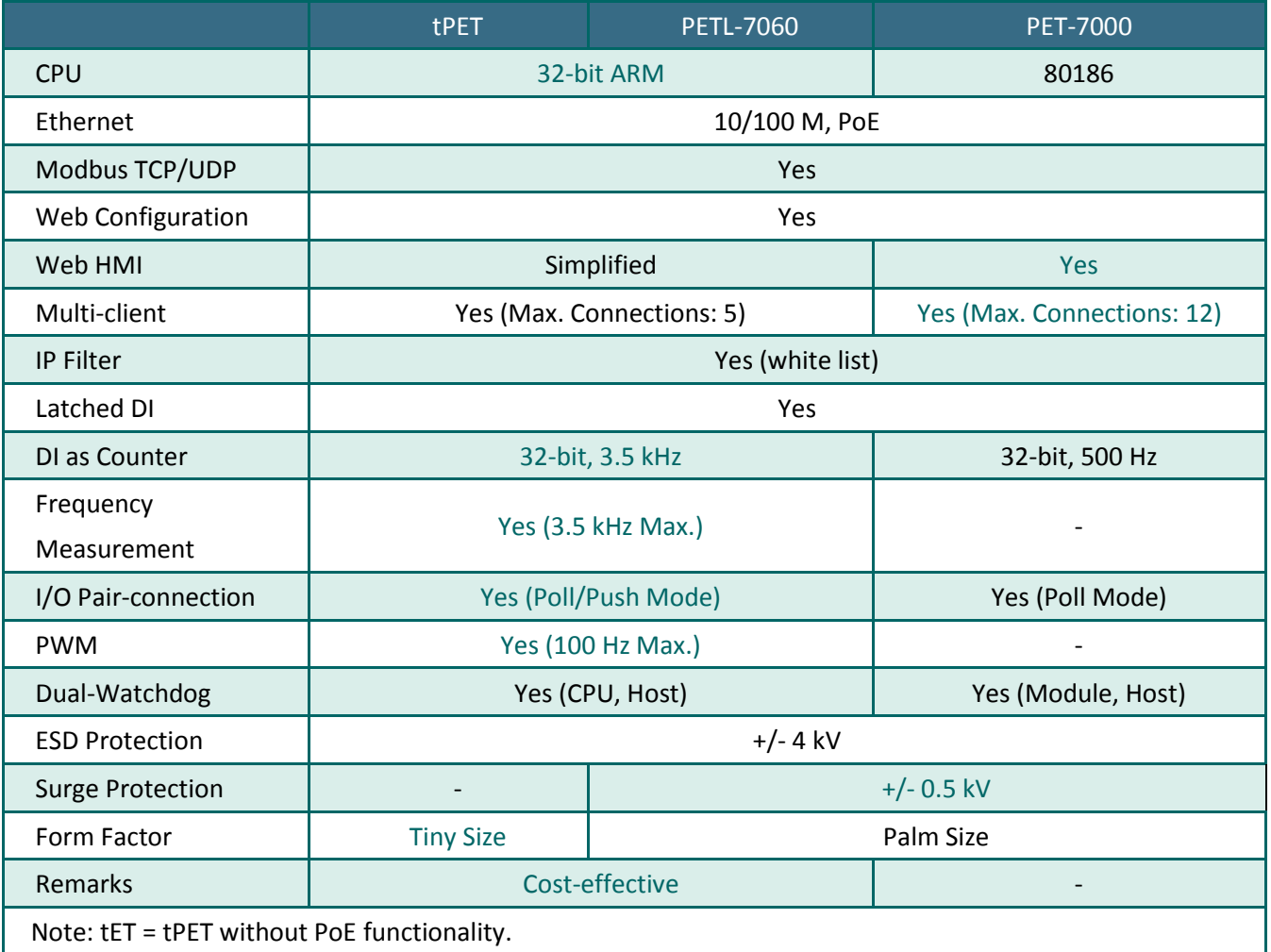

# <span id="page-9-0"></span>**1.2 Features**

### **Built-in Web Server**

Each tET/tPET/PETL series module contains a built-in web server that allows users to easily configure, monitor and control the module from a remote location using a web browser.

### **Modbus Protocol**

The Modbus TCP/UDP slave function on the Ethernet port can be used to provide data to remote SCADA software.

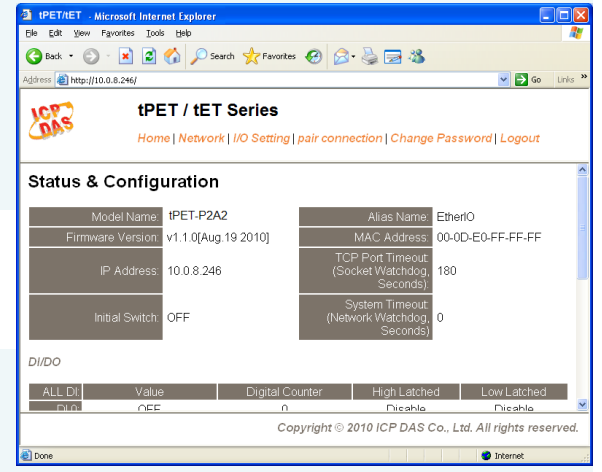

### **All-in-one Module**

A variety of I/O components are available on multiple channels in a single module, which provides the most cost effective I/O usage and enhances the performance of I/O operations.

### **Automatic MDI/MDI-X Detection for Plug-and-Play**

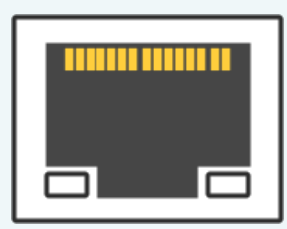

The RJ-45 port supports automatic sensing of MDI/MDI-x switching that can automatically detect the type of connection being used by the Ethernet device without requiring special straight or crossover cables.

### **Built-in Multi-Function I/O**

- **1.** All **Digital Output** modules provide:
	- A **Power-on Value** (On boot up, the digital output value is set as the Power-on value)
	- A **Safe Value** (If Modbus TCP communication is lost for a certain period, the digital output value will be set as the user-defined safe value)
	- **A PWM Function**: The digital output channels on PETL/tET/tPET series include a PWM (pulse generation) function that can be used to set different frequencie (50 or 100 Hz Max.) and duty cycles for each digital output channel. In addition, the two digital output channels can work either independently or simultaneously. The term "High Duty Cycle" describes the duration of 'on' time in proportion to the regular interval or 'period' of time. Similarly, the term "Low Duty Cycle" corresponds to the duration of the 'off' time. Consequently, it is not necessary to keep switching from ON to OFF from remote a controller. In this way, the tET/tPET/PETL series module reduces the complexity required for the control system and enhances timing accuracy.
- **2.** All **Digital Input** modules provide:
	- **Digital input channels that can also be used as 32-bit high speed (3.5 kHz) counters.**
	- **High/Low Latched Status Commands:** The modules provide commands to read the status of any digital input channels that are latched high or latched low. The following is an example that shows the usefulness of the latched digital input. If

we wish to read a key stroke from a key switch connected to the digital input channel of a module, the input signal of the key stroke is a pulse signal as shown in the figure.

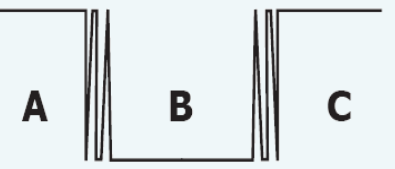

If we just use the read digital input status command to read the signal and we cannot send the command during the B period due to some reasons, then we will lose the key stroke information. However, with the read latched digital input command, we can still get the key stroke information even we are not able to send command in B period.

 **Frequency Measurement**: tET/tPET/PETL series modules also provide a frequency measurement function that retrieves the digital input counter value at specific times and calculates the frequency. Rather than polling via a remote host, the tET/tPET/PETL series modules can determine the frequency directly, reducing the communication delay caused by two ends and also improves the accuracy of the frequency measurement. In order to applying for more applications, this module provides 3 scan modes and 4 moving average methods for user to select the best way in their applications.

### **Built-in Dual Watchdog**

The Dual Watchdog consists of a CPU Watchdog (for hardware functions) and a Host Watchdog (for software functions).

The **CPU Watchdog** will automatically reset it-self if the built-in firmware encounters an abnormal situation.

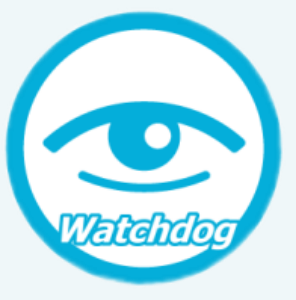

If there is no communication between the module and the host (PC or PLC) for a specified period of time (i.e., the Watchdog timeout), the **Host Watchdog** will set the digital output based on a predefined safe-value.

### **I/O Pair-Connection**

The I/O Pair-connection function is used to create a digital input to digital output pair through the Ethernet. Once the configuration is complete, the PETL/tET/tPET series modules can continuously poll the status of a remote digital input device using the Modbus TCP protocol, and then write to the local digital output channels in the background.

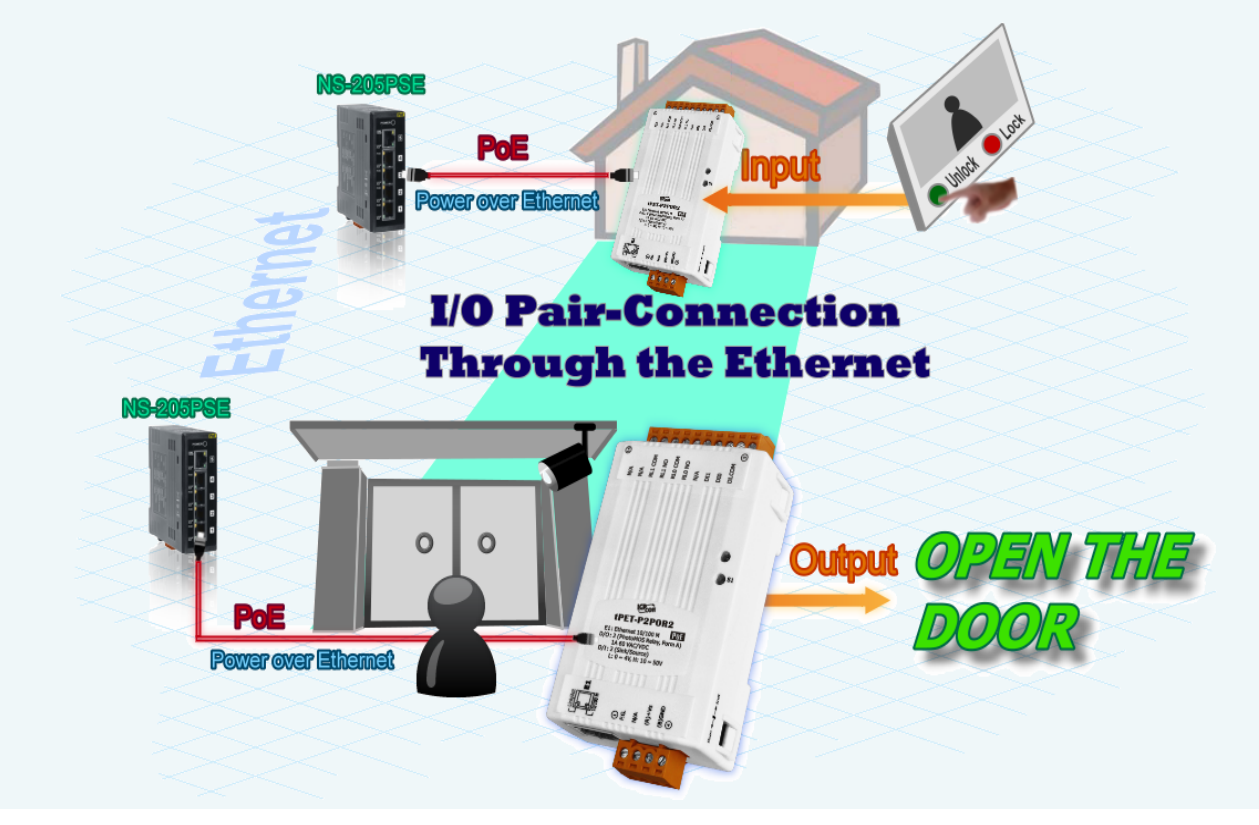

# <span id="page-12-0"></span>**2. Hardware Information**

# <span id="page-12-1"></span>**2.1 Front and Back Panel**

The following is a brief overview and description of the components included in PETL/tET/tPET series modules.

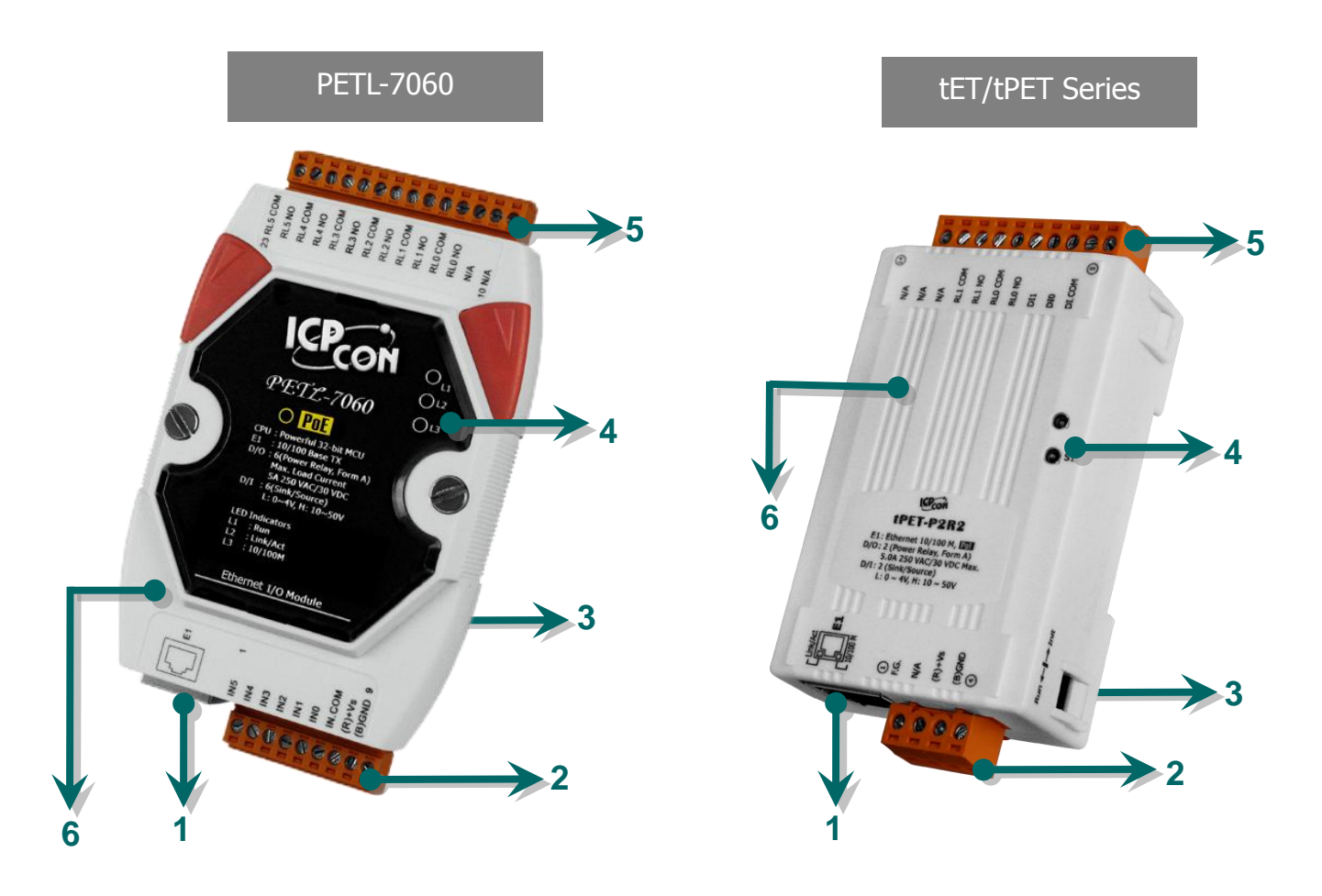

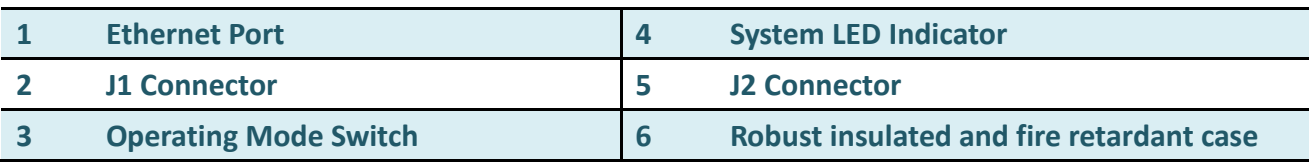

### **1. Ethernet Port**

The PETL/tET/tPET series module are equipped with an RJ-45 jack that is used as the 10/100 Base-TX Ethernet port and features networking capability. When an Ethernet link is detected and an Ethernet packet is received, the **Link/Act LED (Green)** indicator and the **10/100 M LED (Yellow)** indicator will be illuminated.

**The Ethernet port supports PoE (Power-over-Ethernet) functions for PETL/tPET series modules only.**

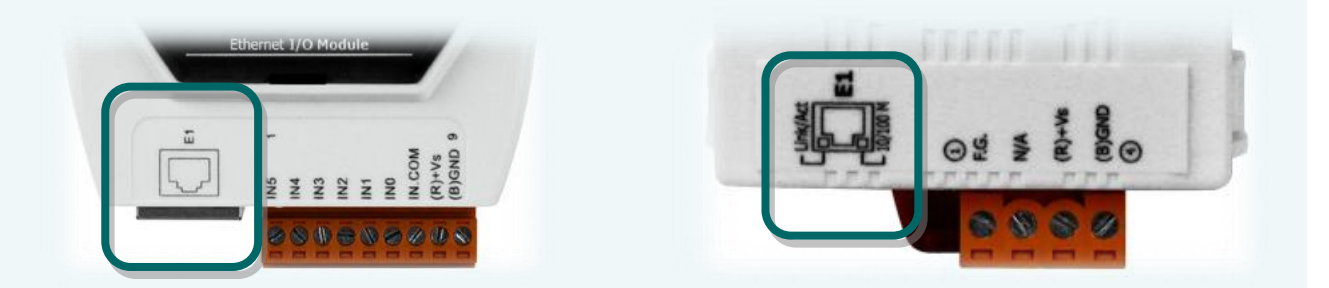

### **2. J1 Connector**

The type of J1 connector used depends on the type of PETL/tET/tPET series module. For more detailed information regarding the pin assignments for the J1 Connector, please refer to [Section](#page-23-0) 2.3. ["Pin Assignments".](#page-23-0)

#### **DC Power Input:**

The definition for " $(R)$ +Vs" and " $(B)$ GND" for use as the power supply applies to all types of PETL/tET/tPET series module.

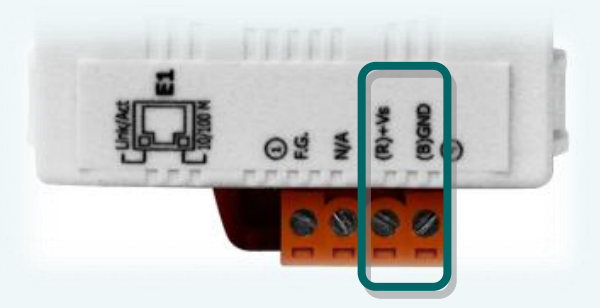

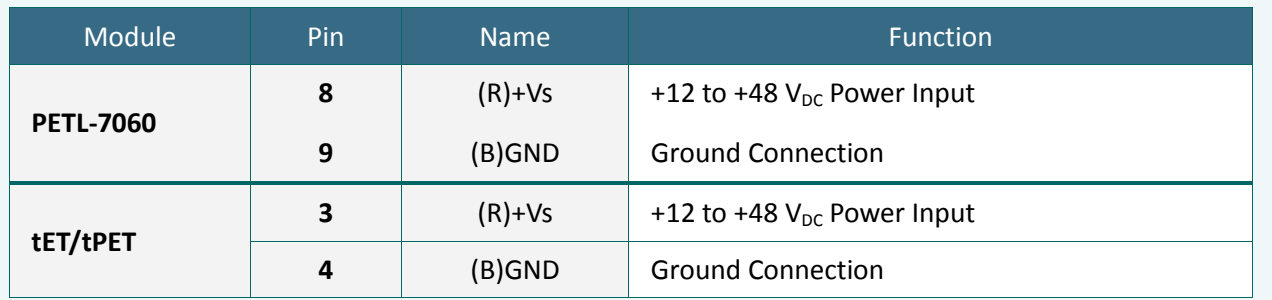

#### **Frame Ground:**

Electronic circuits are constantly vulnerable to Electrostatic Discharge (ESD), which becomes worse in a continental climate area. PETL/tET/tPET series module feature a new design for the frame ground, which provides a path that bypasses ESD, resulting in an enhanced ESD protection capability and ensuring that the module is more reliable.

#### **The frame ground (F.G.) of the tET/tPET series, as follows:**

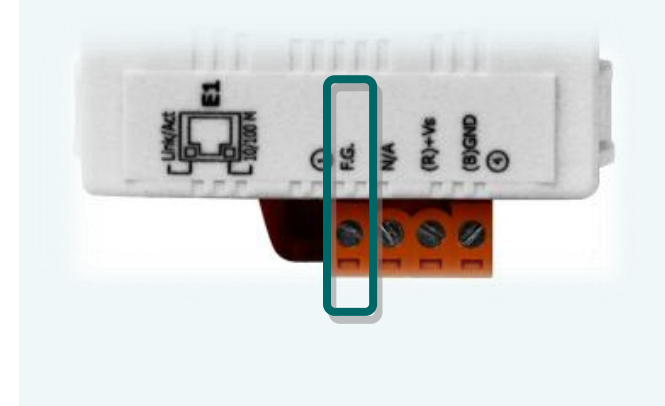

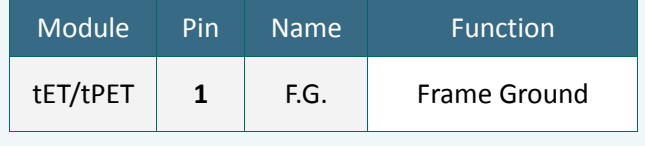

#### **The frame ground (F.G.) of the PETL-7060, as follows:**

The PETL-7060 controller has a metallic board attached to the back of the plastic casing as indicated by point 1 in the figure.

When mounted to the DIN-Rail, connect the DIN-Rail to the earth ground because the DIN-Rail is in contact with the upper frame ground as shown in the figure, point 2.

2

1

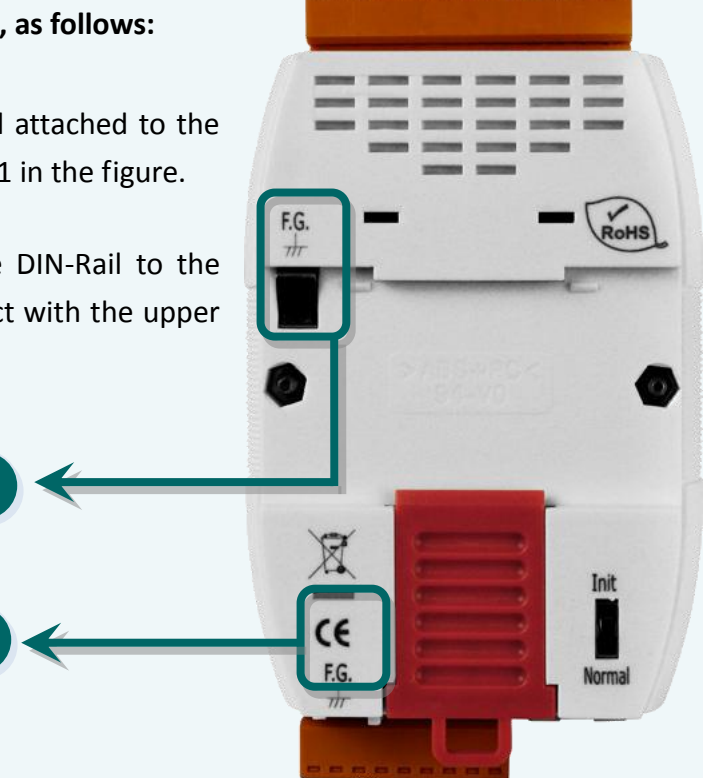

### **3. Operating Mode Switch**

- **Init mode**: Uses factory settings and allows the firmware to be updated.
- **Run/Normal mode:** Uses customer settings.

**Note: The module must be rebooted after changing operating.**

The operating mode switch for PETL/tET/tPET series modules is set to the **Run/Normal** position by default. When updating the PETL/tET/tPET firmware, the switch should be moved from the **Run/Normal** position to the **Init** position. The switch must then be returned to the **Run/Normal** position once the update is complete.

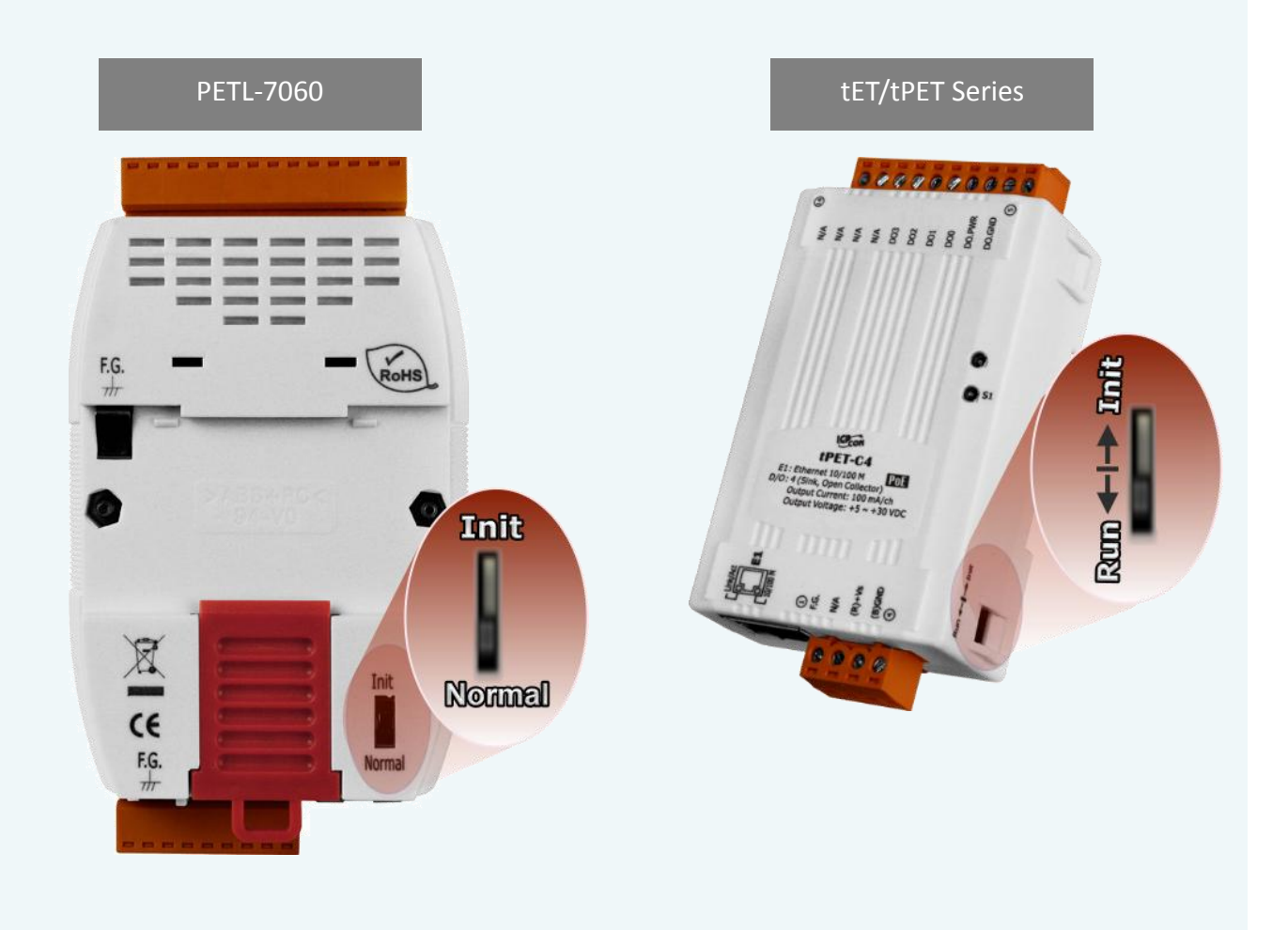

### **4. System LED Indicator**

Once power is supplied to the PETL/tET/tPET series module, the LED indicator will be illuminated as follows:

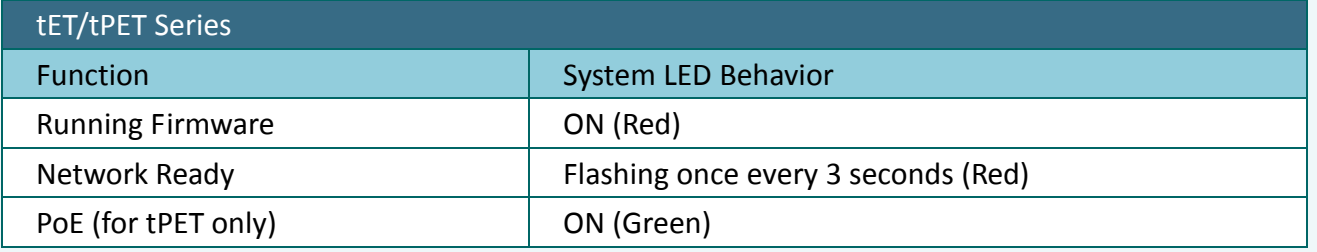

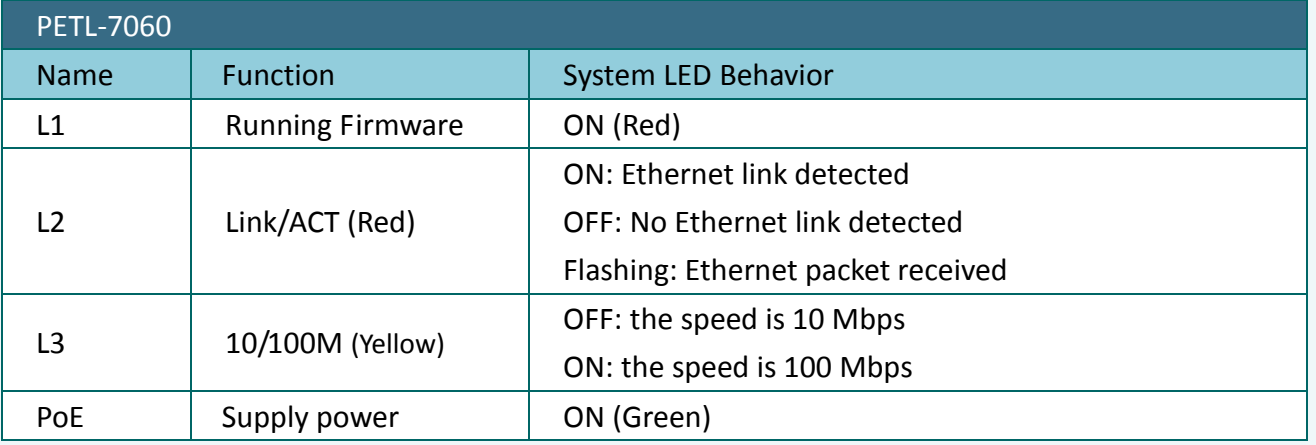

**The PoE LED (Green) indicator is only applicable to PETL/tPET series modules.**

### **5. J2 Connector**

The J2 connector depends on the type of the PETL/tET/tPET series module. For more detailed information regarding the pin assignments for the J2 Connector, refer to Section 2.3. "Pin [Assignments".](#page-23-0)

# <span id="page-17-0"></span>**2.2 Specifications**

# <span id="page-17-1"></span>**2.2.1 System Specifications**

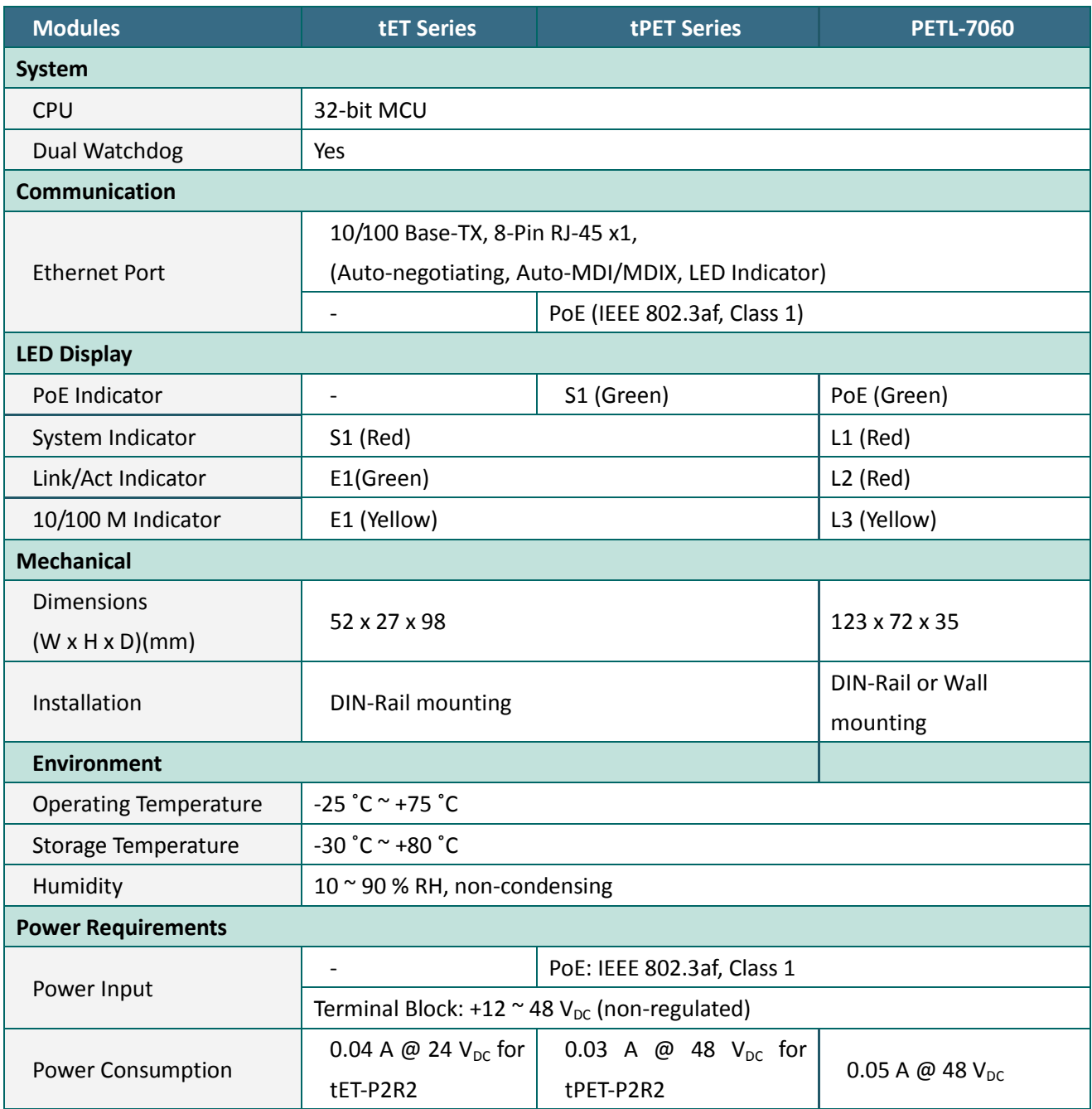

# <span id="page-18-0"></span>**2.2.2 I/O Specifications**

### **2.2.2.1 tET-P6/tPET-P6/tET-PD6/tPET-PD6**

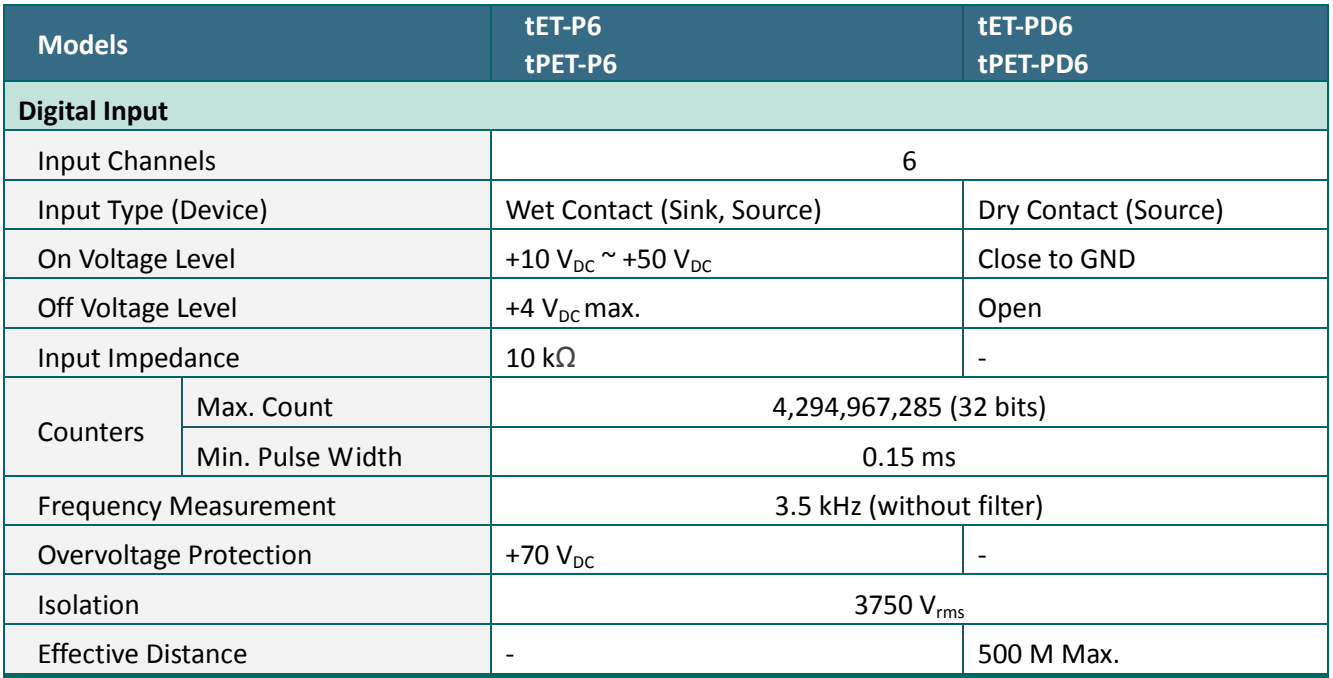

# **2.2.2.2 tET-C4/tPET-C4/tET-A4/tPET-A4**

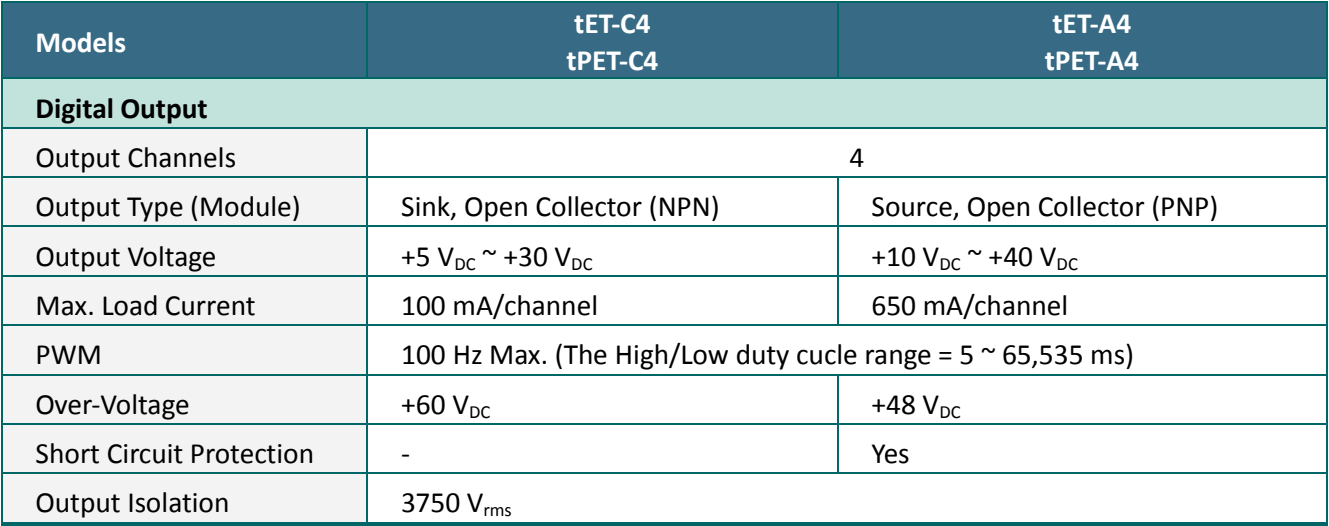

# **2.2.2.3 tET-P2C2/tPET-P2C2/tET-P2A2/tPET-P2A2**

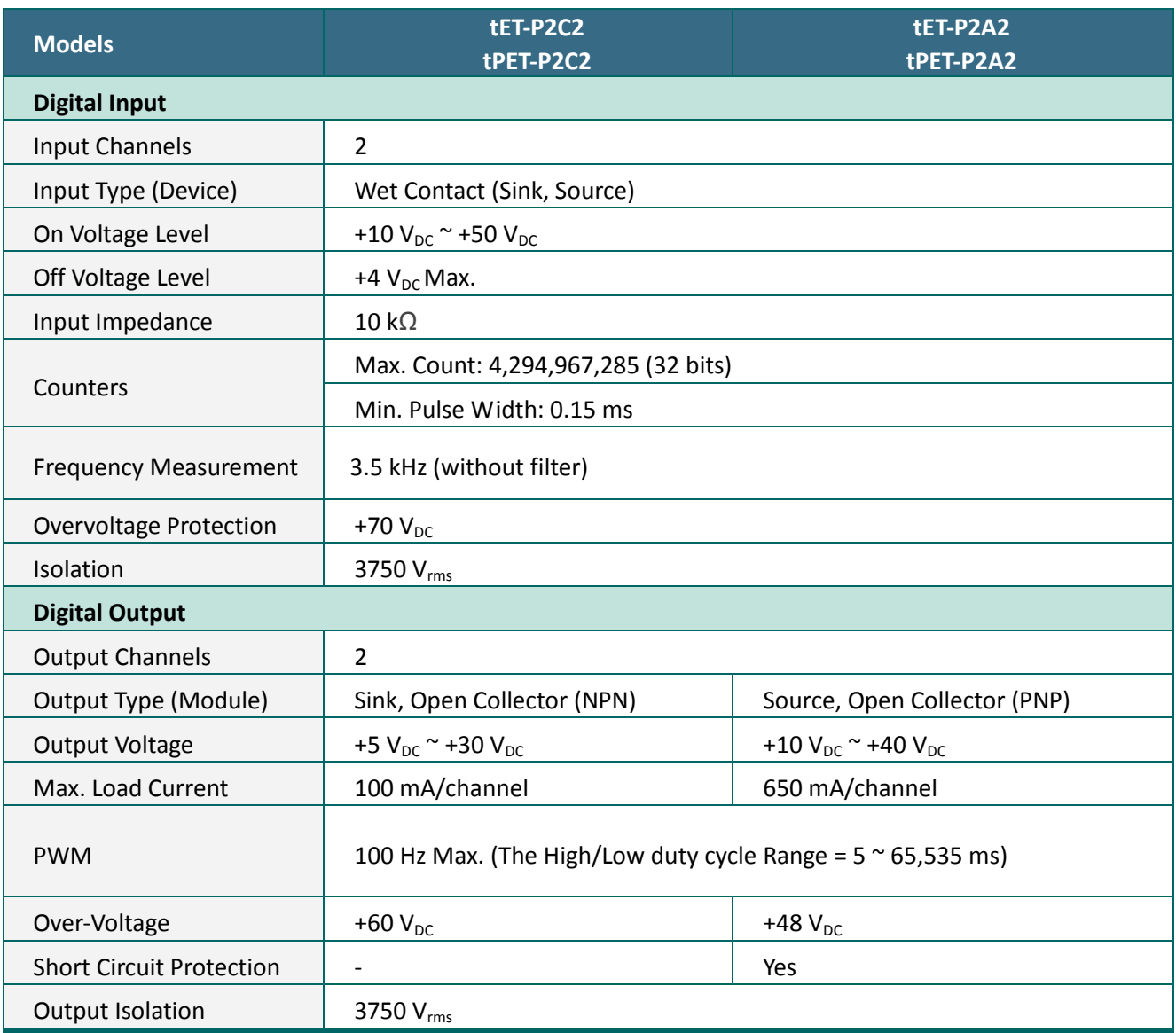

### **2.2.2.4 tET-P2POR2/tPET-P2POR2/tET-PD2POR2/tPET-PD2POR2**

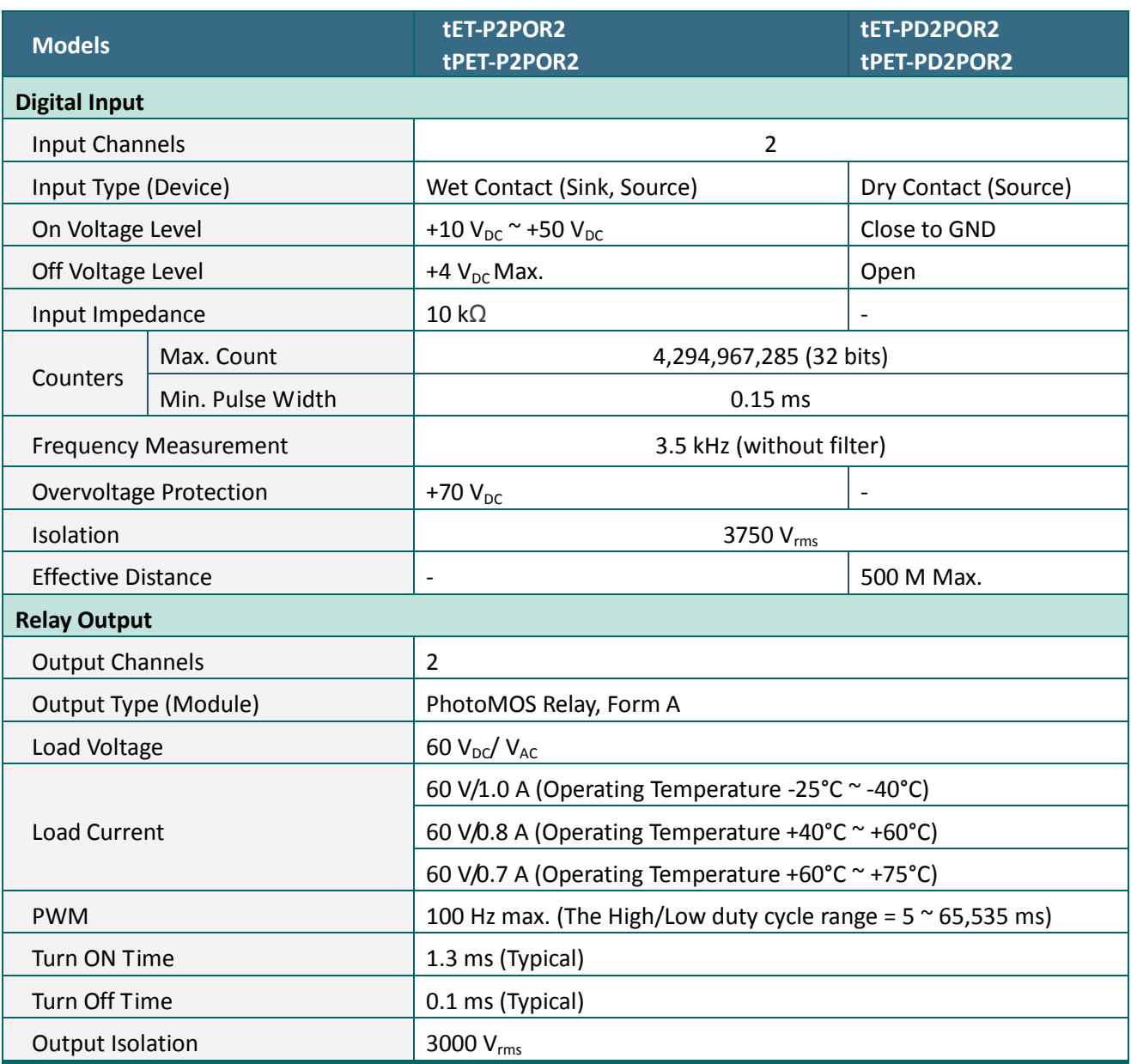

**Because of the characteristics of the relay functions, it is recommended that the PWM on t(P)ET-P(D)2POR2/ t(P)ET-P2R2/ t(P)ET-PD2R1/ PETL-7060 series modules (i.e., modules with relay functions) is not used for extended periods of time.**

### **2.2.2.5 tET-P2R2/tPET-P2R2/tET-PD2R1/tPET-PD2R1**

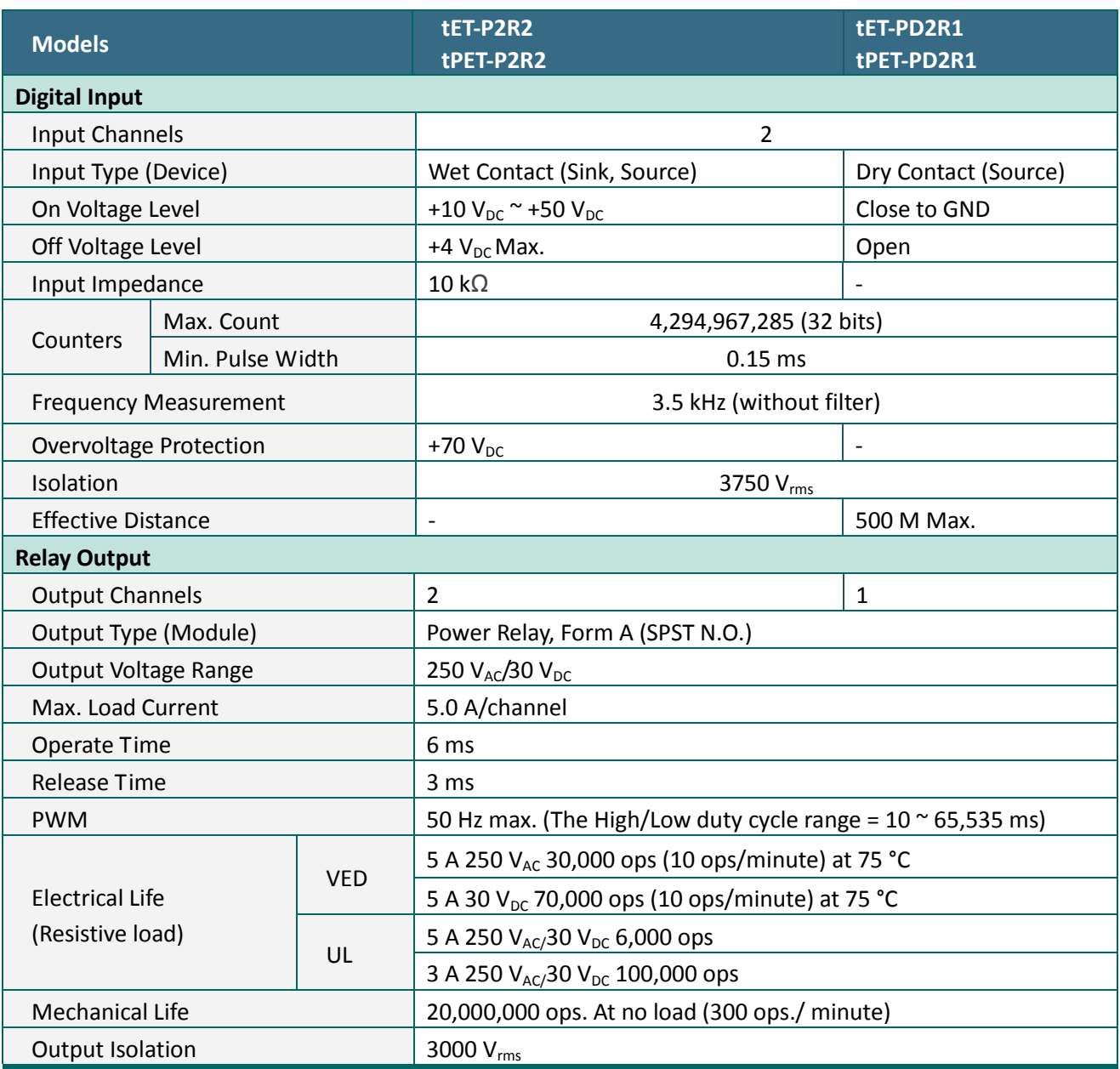

**Because of the characteristics of the relay functions, it is recommended that the PWM on t(P)ET-P(D)2POR2/ t(P)ET-P2R2/ t(P)ET-PD2R1/ PETL-7060 series modules (i.e., modules with relay functions) is not used for extended periods of time.**

### **2.2.2.6 PETL-7060**

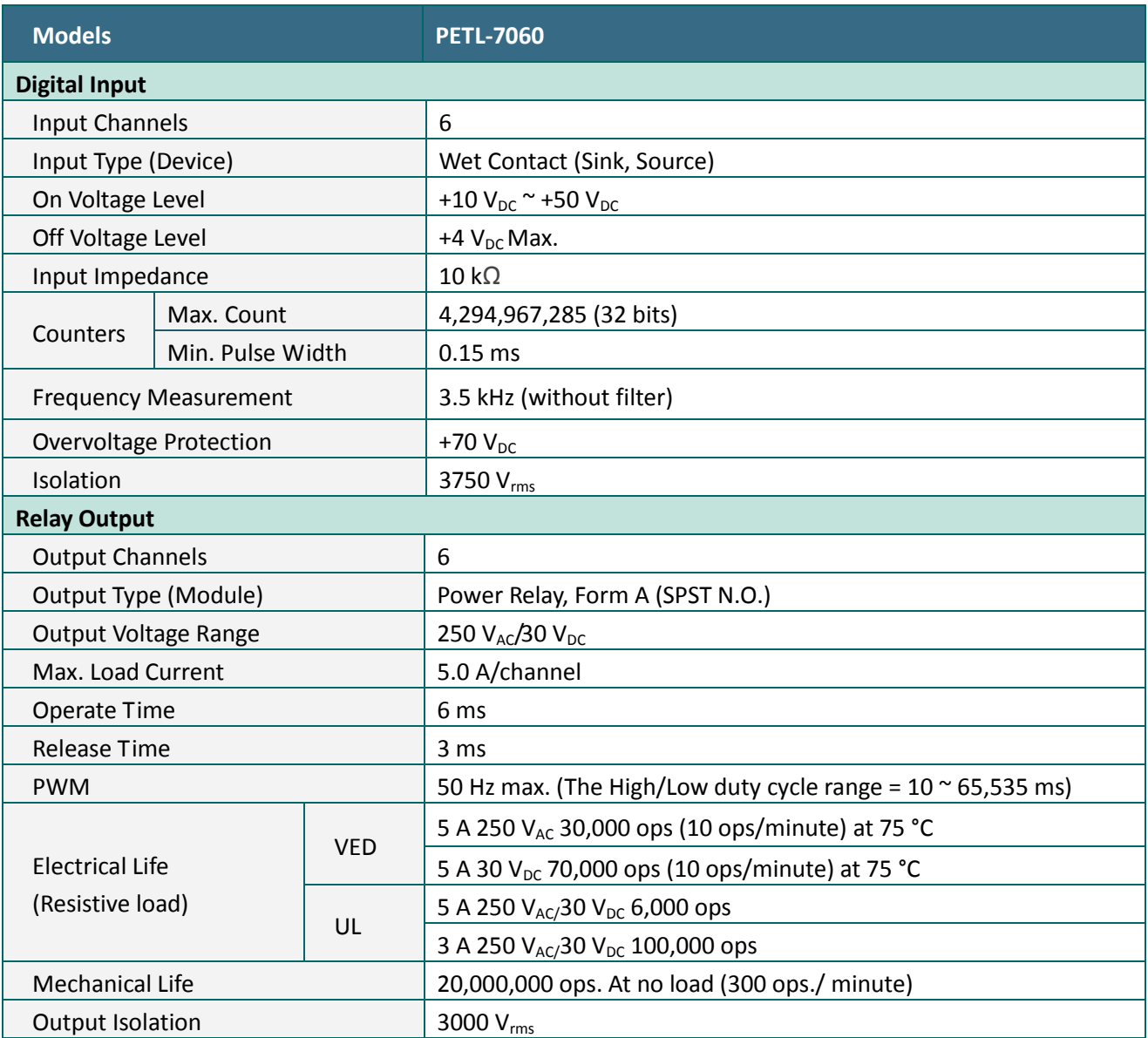

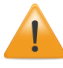

**Because of the characteristics of the relay functions, it is recommended that the PWM on t(P)ET-P(D)2POR2/ t(P)ET-P2R2/ t(P)ET-PD2R1/ PETL-7060 series modules (i.e., modules with relay functions) is not used for extended periods of time.**

# <span id="page-23-0"></span>**2.3 Pin Assignments**

### <span id="page-23-1"></span>**2.3.1 tET-P6/tPET-P6/tET-PD6/tPET-PD6**

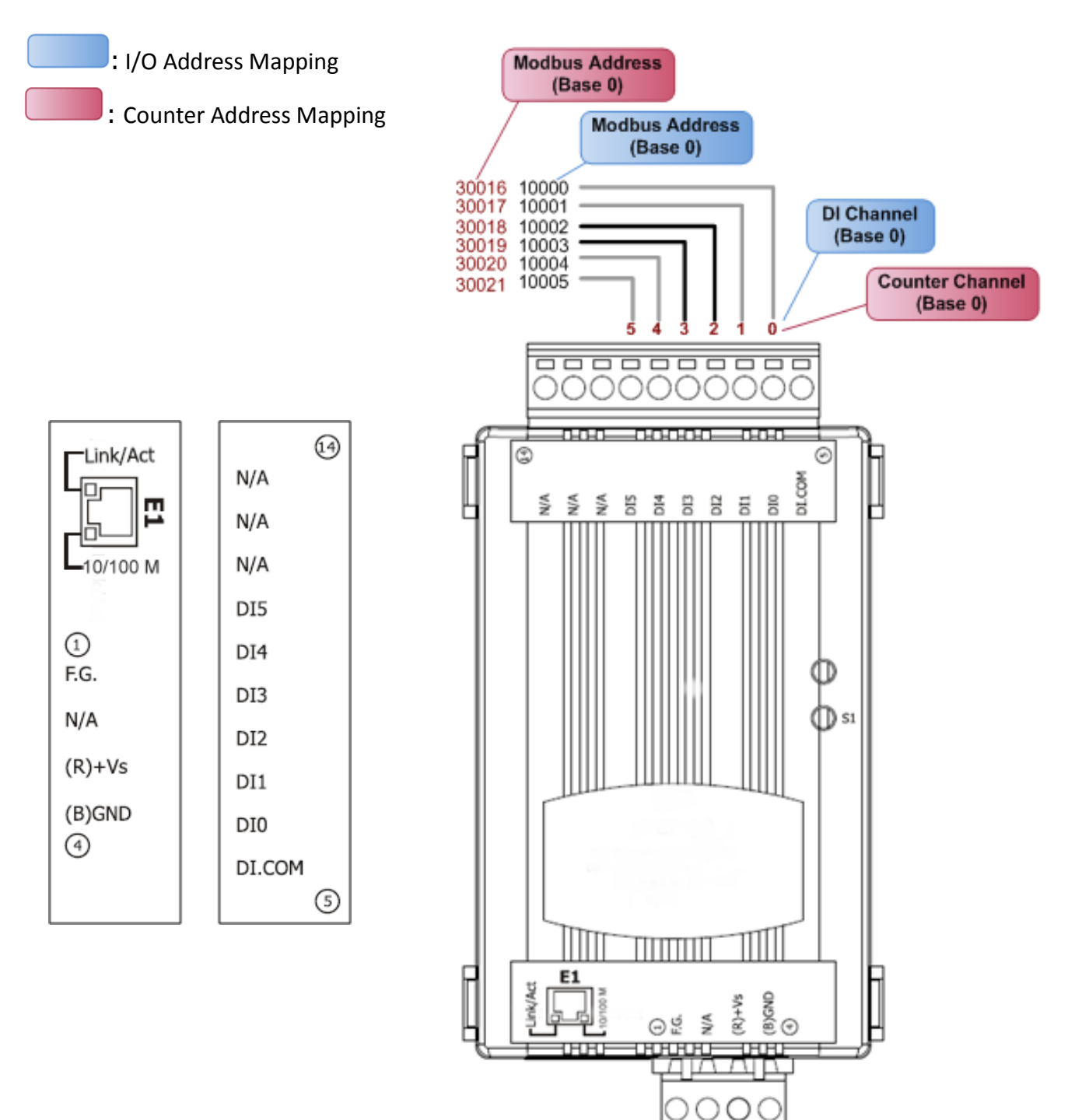

# <span id="page-24-0"></span>**2.3.2 tET-C4/tPET-C4/tET-A4/tPET-A4**

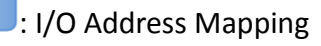

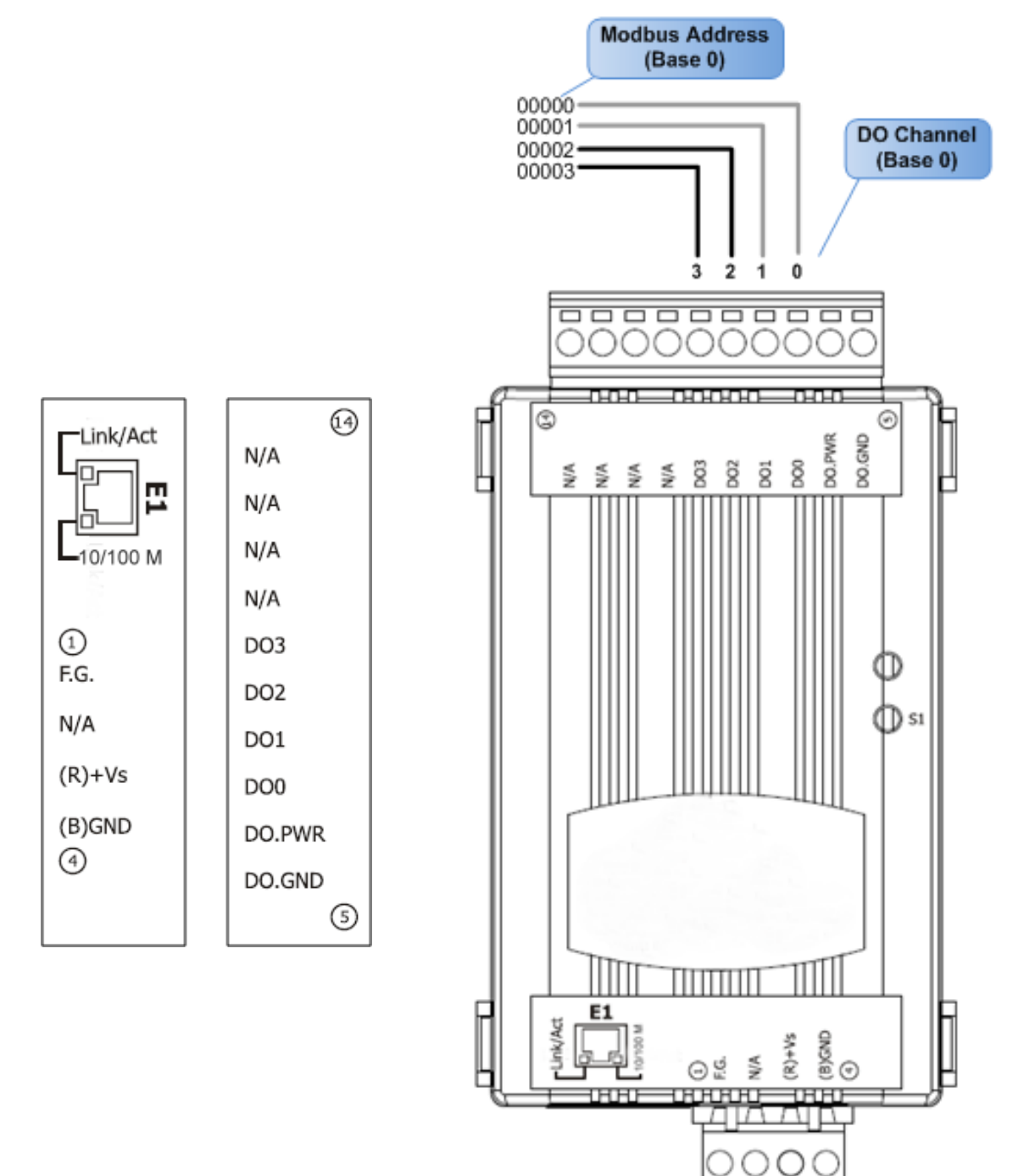

# <span id="page-25-0"></span>**2.3.3 tET-P2POR2/tPET-P2POR2/tET-P2R2/tPET-P2R2**

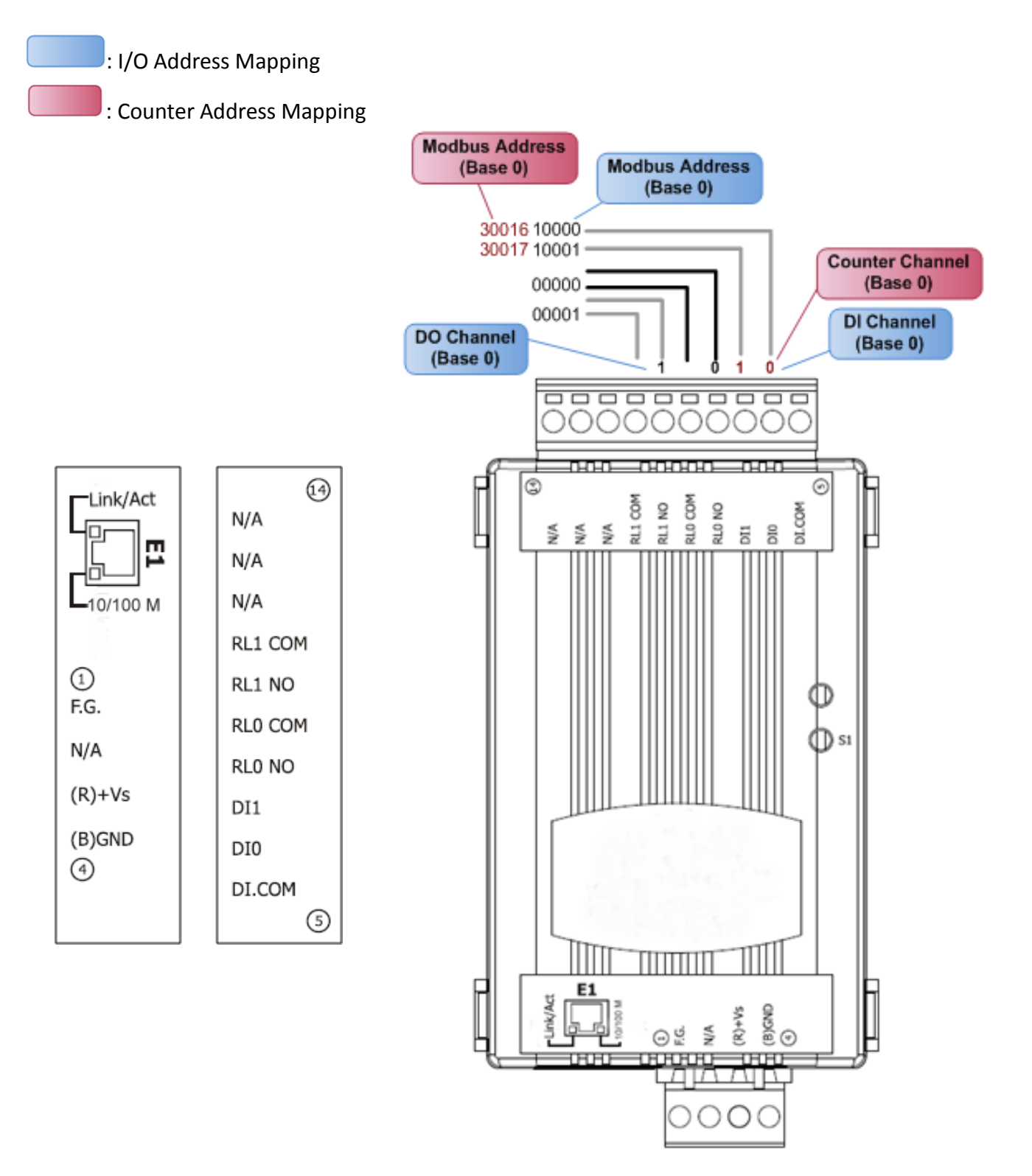

### <span id="page-26-0"></span>**2.3.4 tET-PD2POR2/tPET-PD2POR2**

: I/O Address Mapping

: Counter Address Mapping

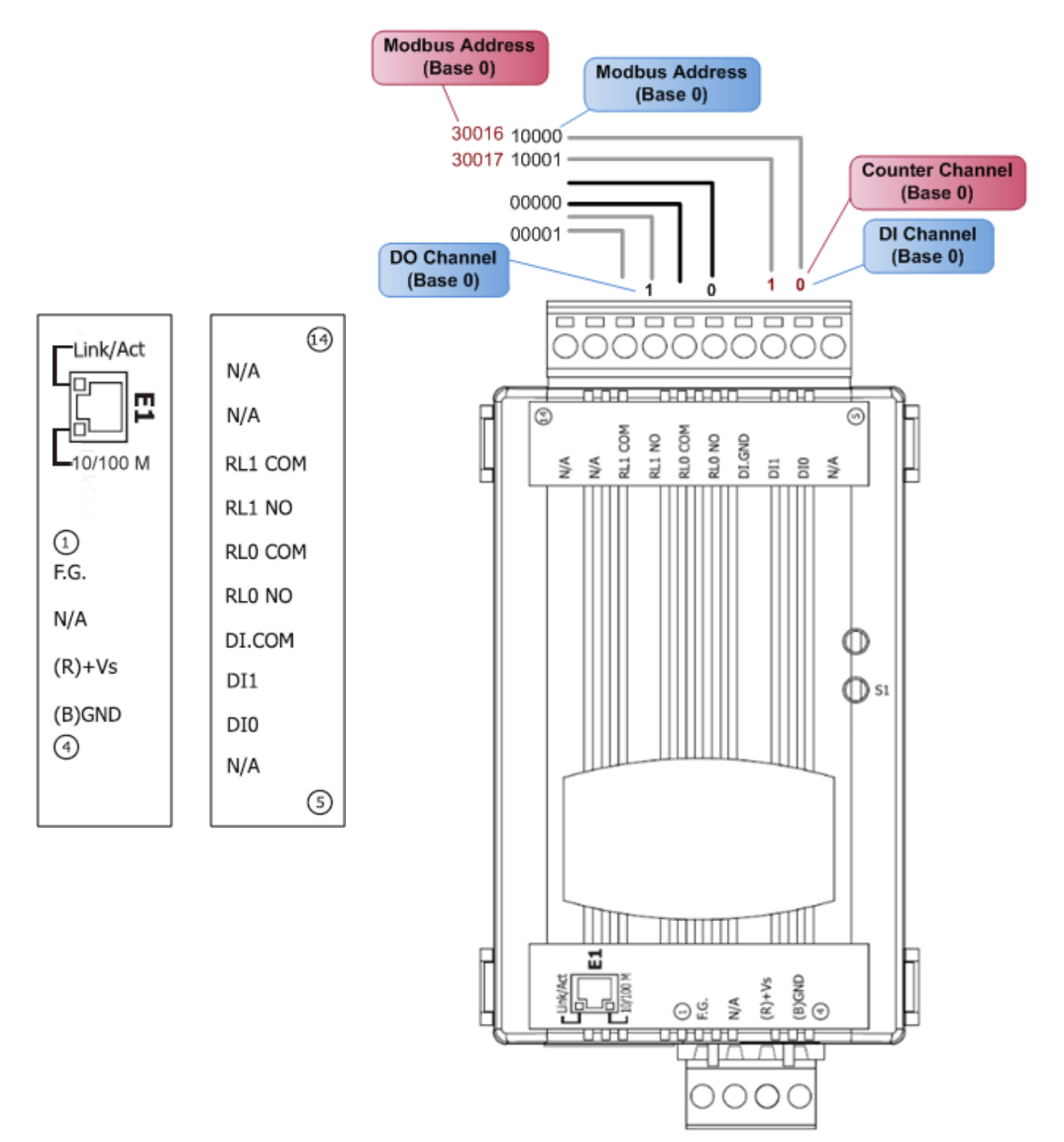

# <span id="page-27-0"></span>**2.3.5 tET-PD2R1/tPET-PD2R1**

: I/O Address Mapping

: Counter Address Mapping

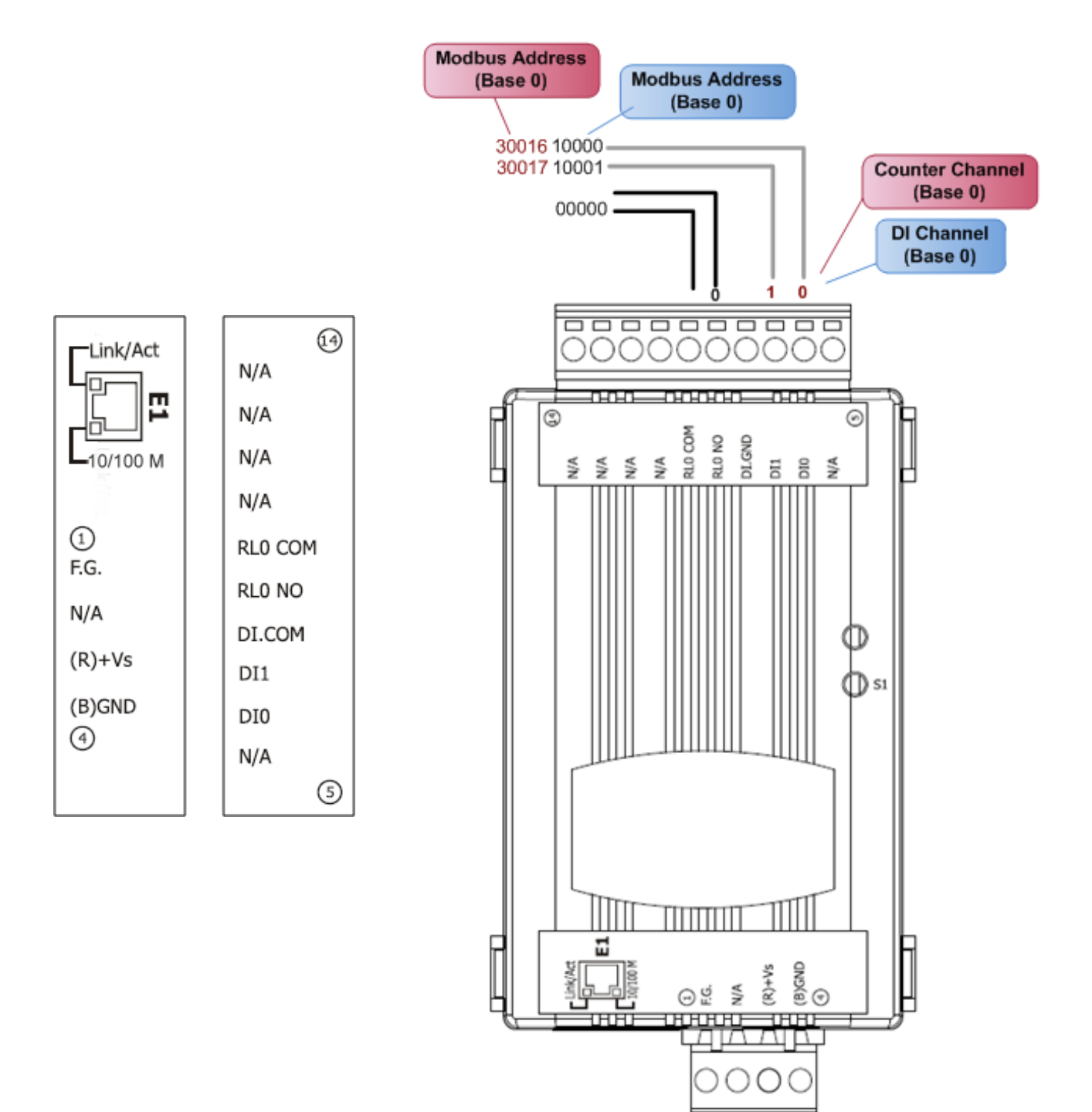

### <span id="page-28-0"></span>**2.3.6 tET-P2C2/tPET-P2C2/tET-P2A2/tPET-P2A2**

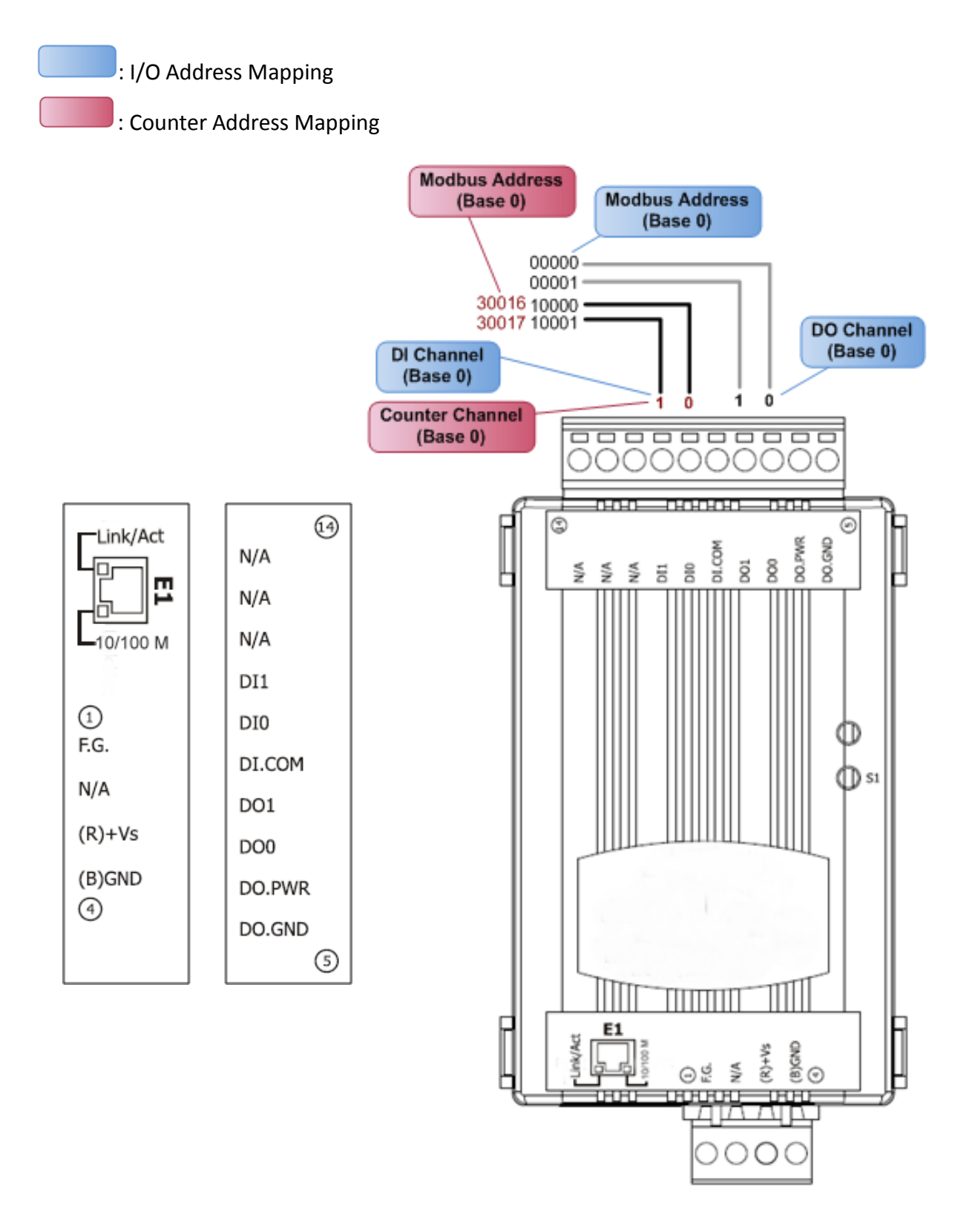

### <span id="page-29-0"></span>**2.3.7 PETL-7060**

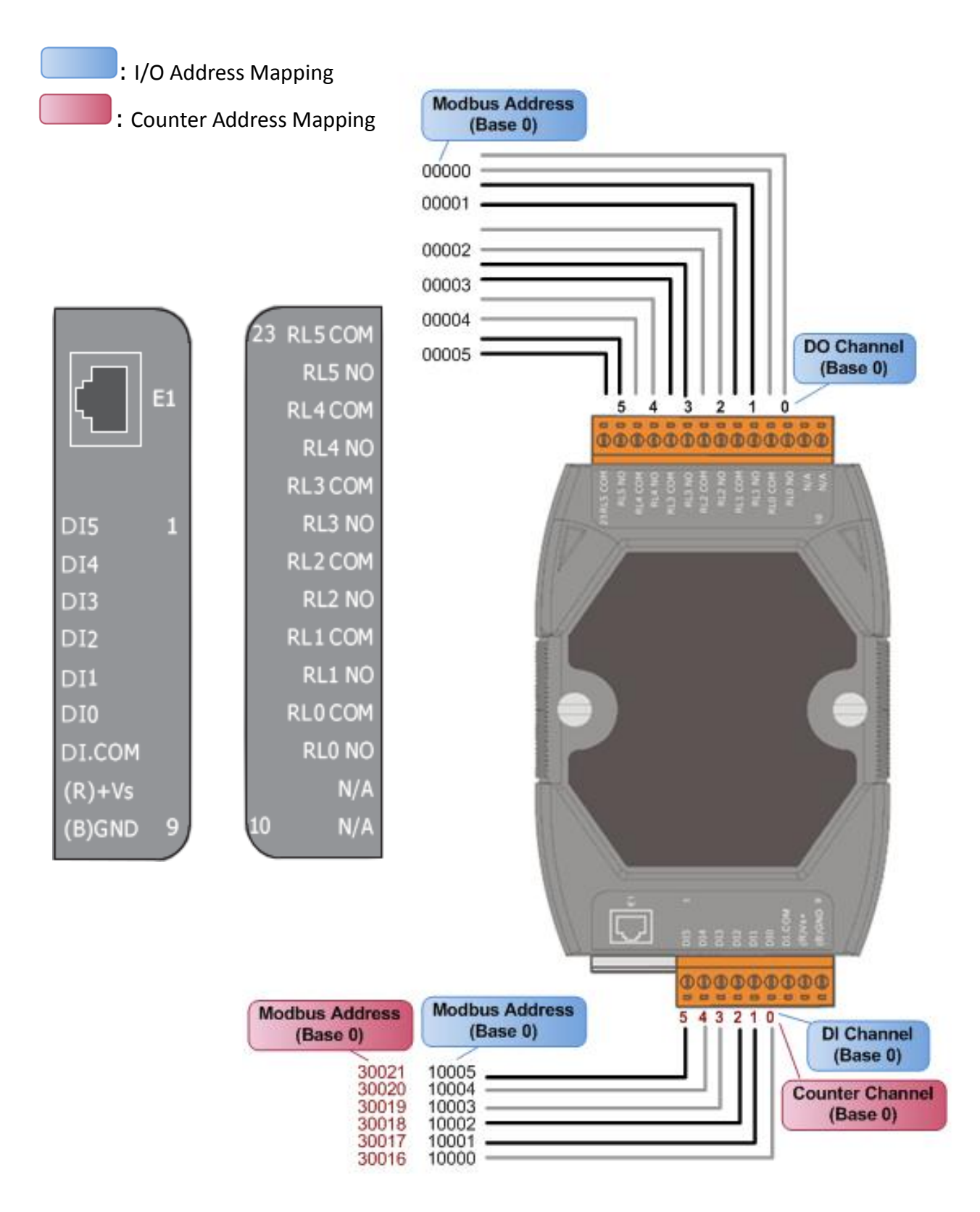

# <span id="page-30-0"></span>**2.4 Wiring Connections**

# <span id="page-30-1"></span>**2.4.1 Input Wiring**

 **tET-P6/ tPET-P6, tET-P2C2/ tPET-P2C2, tET-P2A2/tPET-P2A2, tET-P2POR2/tPET-P2POR2, tET-P2R2 /tPET-P2R2, PETL-7060**

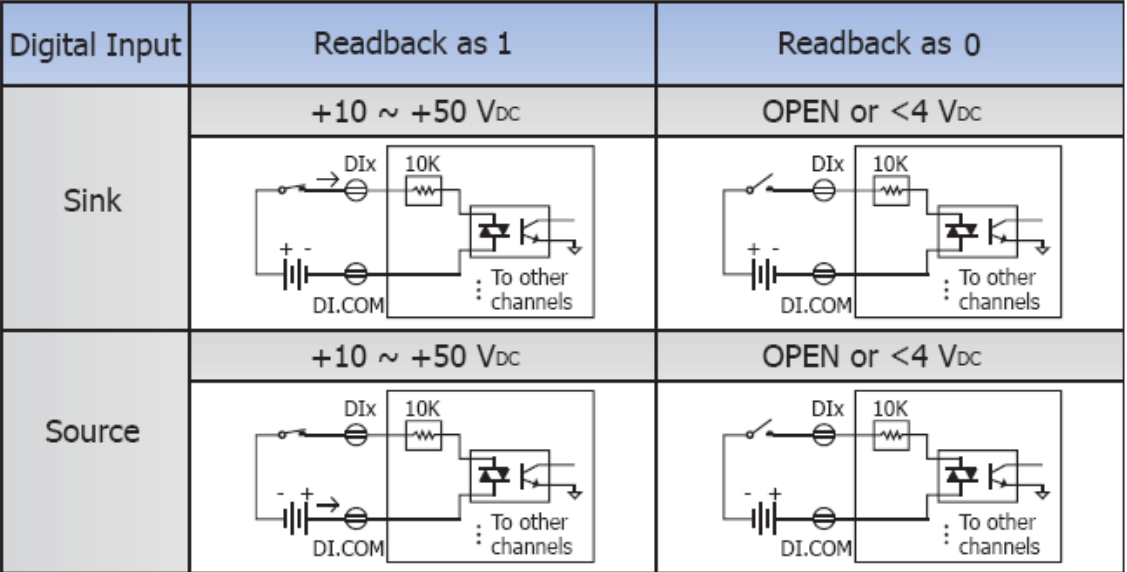

#### **tET-PD6/tPET-PD6, tET-PD2POR2/tPET-PD2POR2, tET-PD2R1/tPET-PD2R1:**

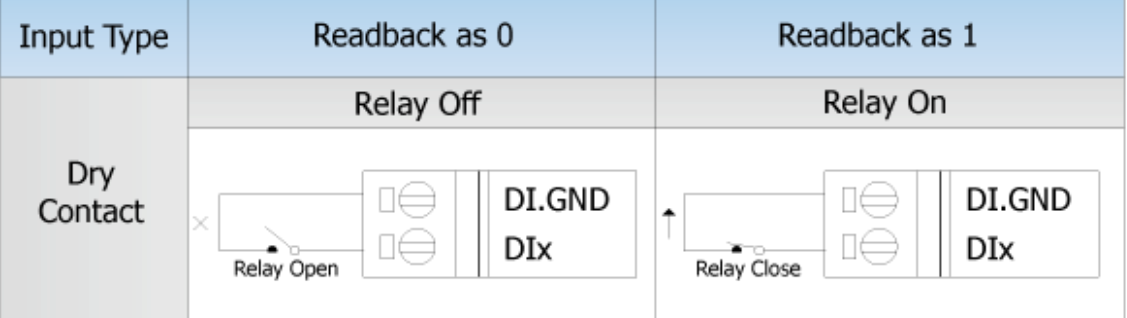

### <span id="page-31-0"></span>**2.4.2 Output Wiring**

### **tET-C4/tPET-C4, tET-PC2/tPET-PC2**

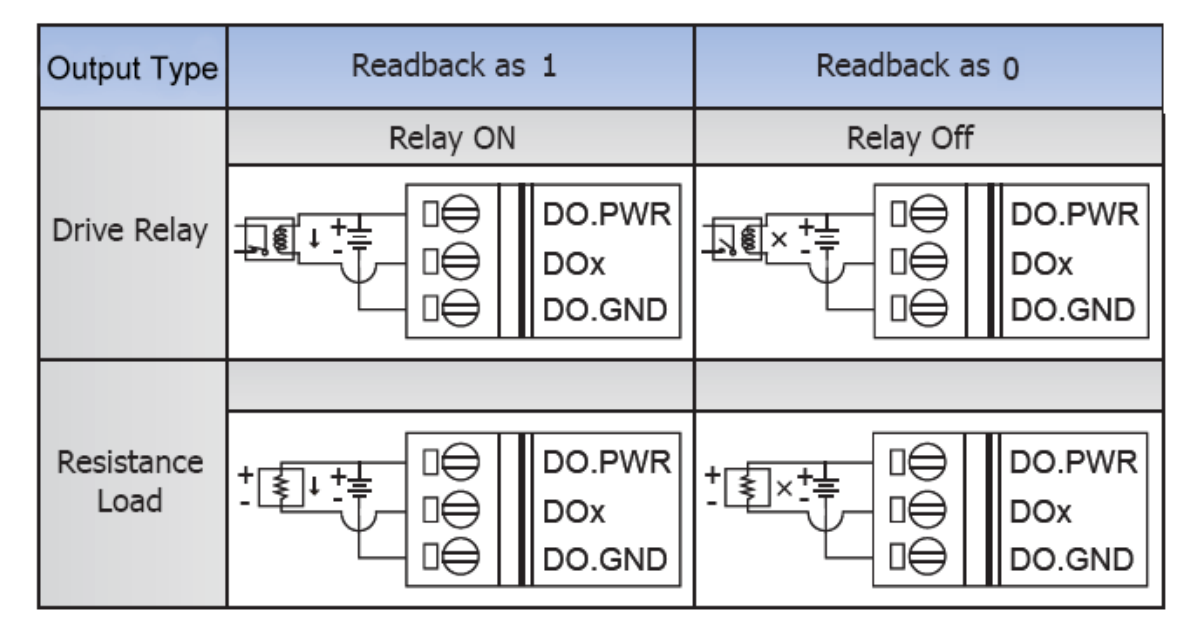

#### **tET-A4/tPET-A4, tET-P2A2/tPET-P2A2**

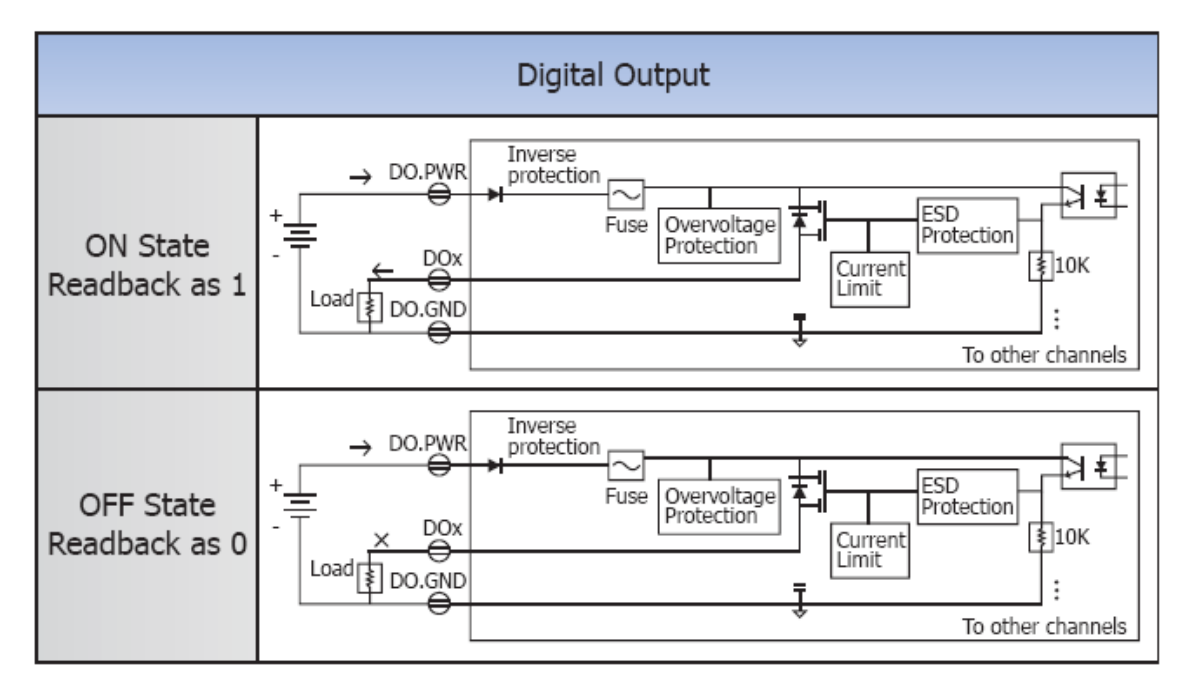

**tET-P2R2/tPET-P2R2, tET-PD2R1/tPET-PD2R1, PETL-7060**

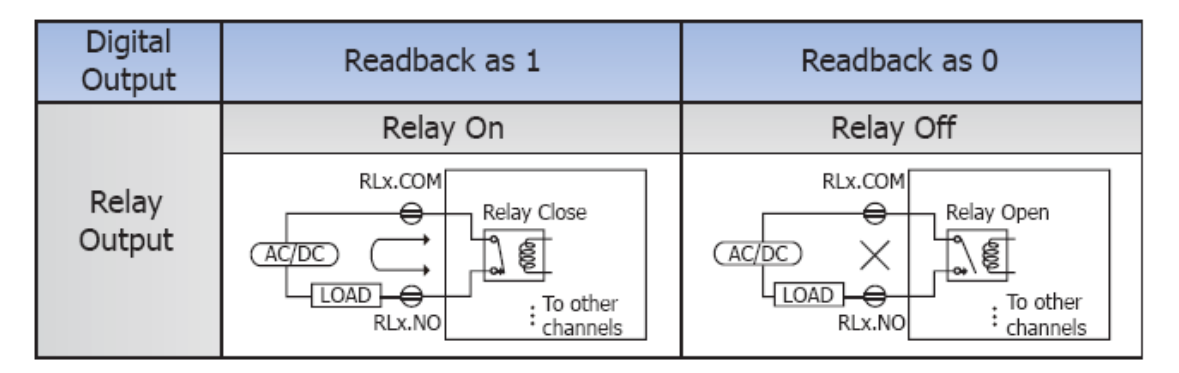

#### **tET-P2POR2/tPET-P2POR2, tET-PD2POR2/tPET-PD2POR2**

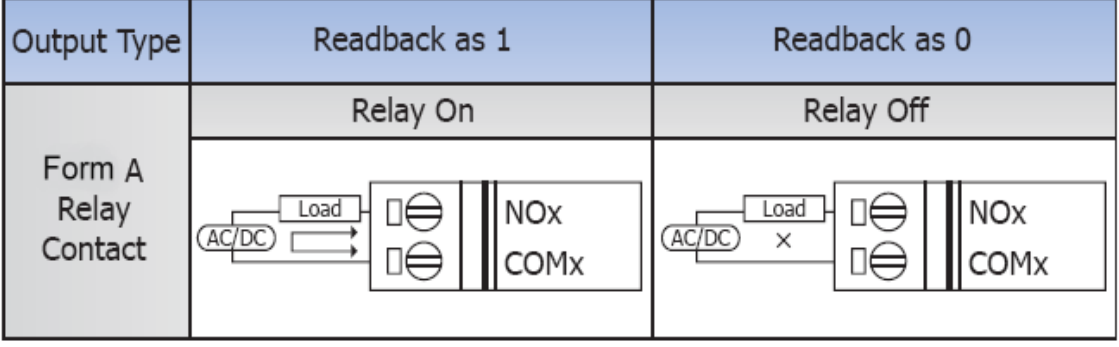

# <span id="page-33-0"></span>**2.5 Dimensions**

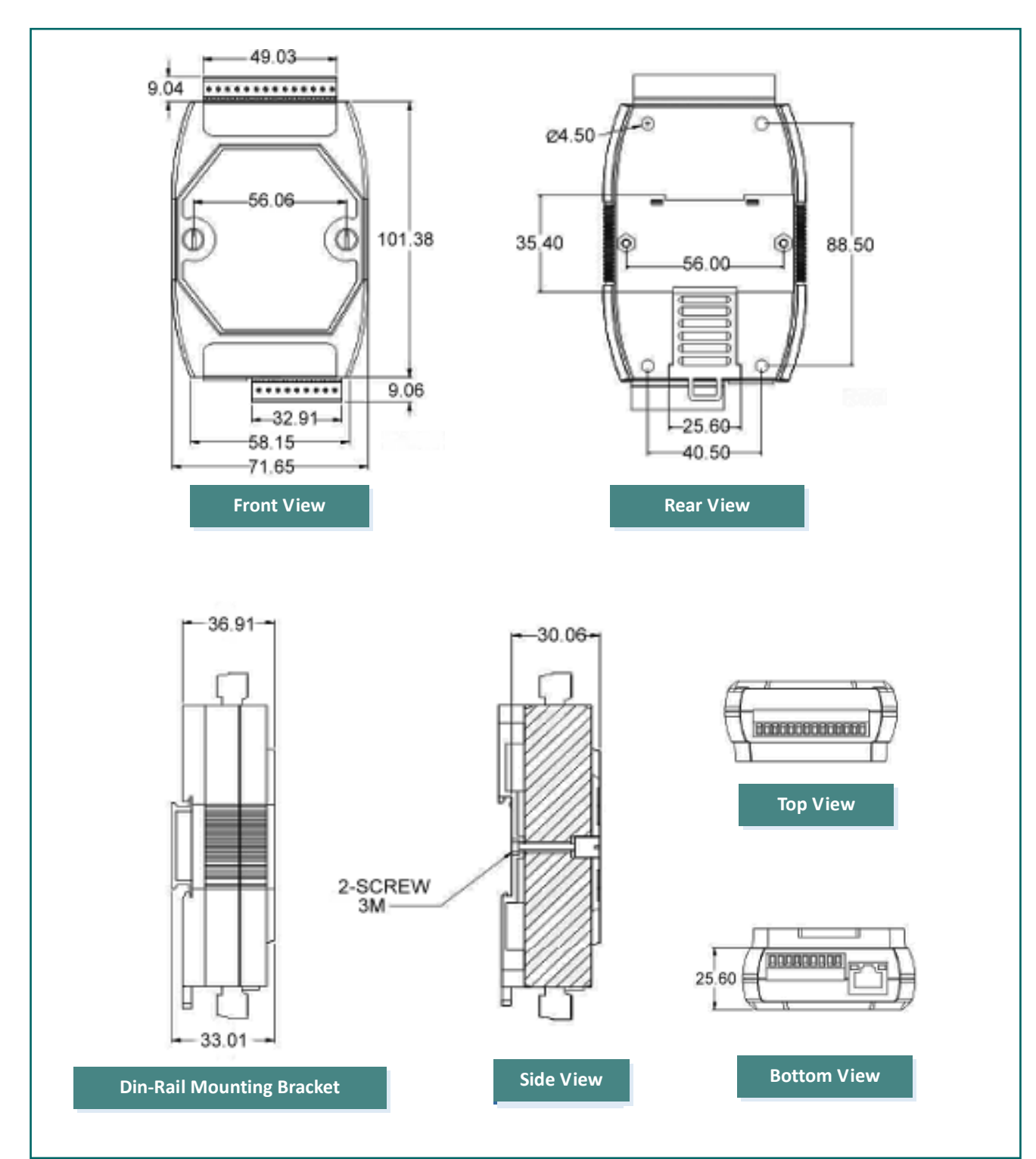

 $\blacksquare$  The PETL-7060 dimensions are in millimeters.

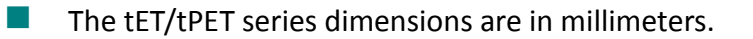

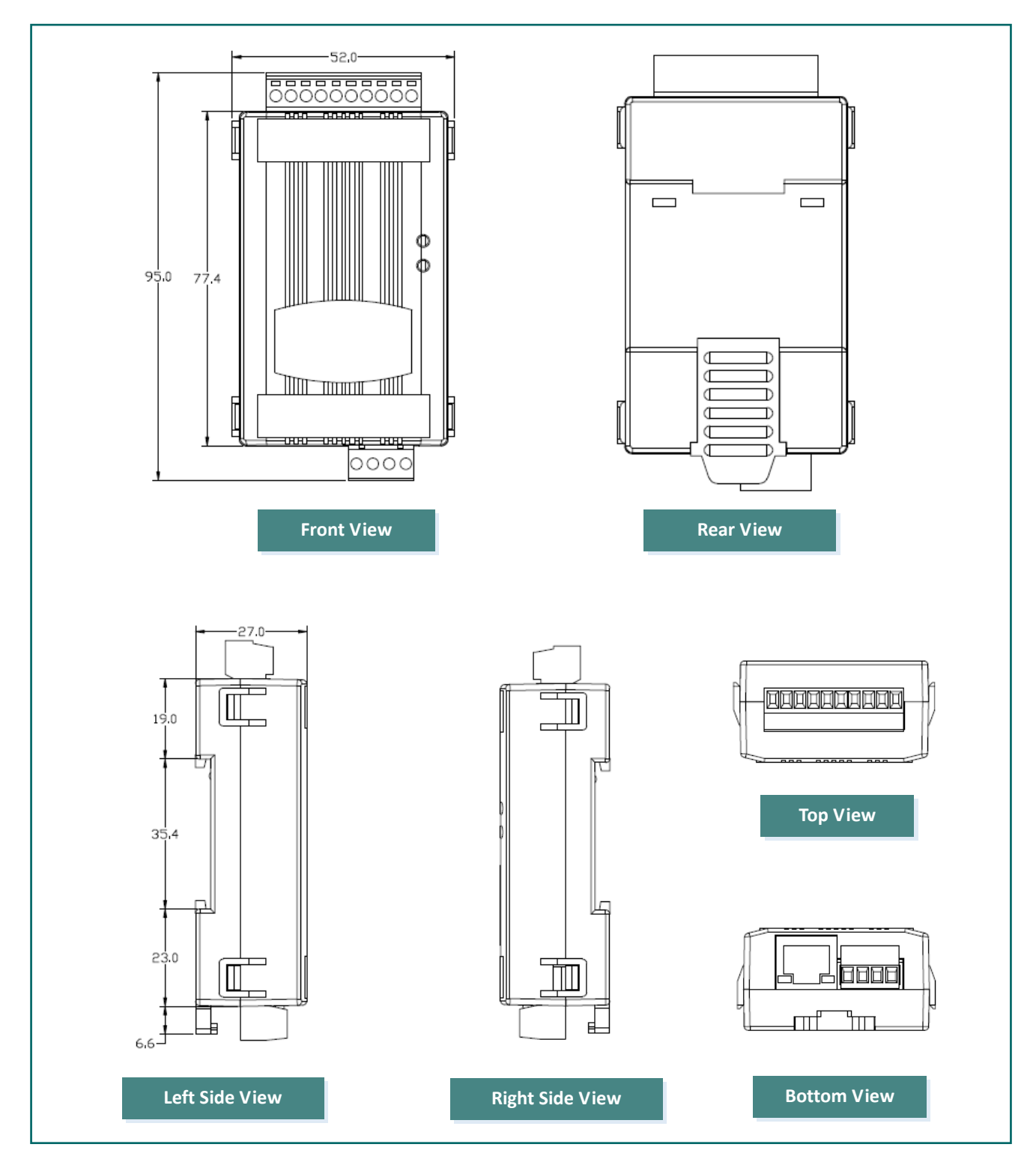

# <span id="page-35-0"></span>**3. Getting Started**

This chapter provides a basic overview of how to install, configure and operate your PETL/tET/tPET series module.

# <span id="page-35-1"></span>**3.1 Mounting the Module**

The PETL/tET/tPET series module can be mounted by attaching the bottom of the chassis to a DIN-Rail, or the wall or it can be piggybacked to another module.

### **DIN-Rail Mounting**

The PETL/tET/tPET series modules include simple rail clips on the bottom of the chassis that allow them to be reliably mounted on a DIN-Rail or a wall, or they can be piggybacked to another module. For more detailed information regarding DIN-Rail Mountng, refer to the illustration in figure below.

3 2 1 3

**Mounting on a DIN-Rail <b>Dismounting from a DIN-Rail** 

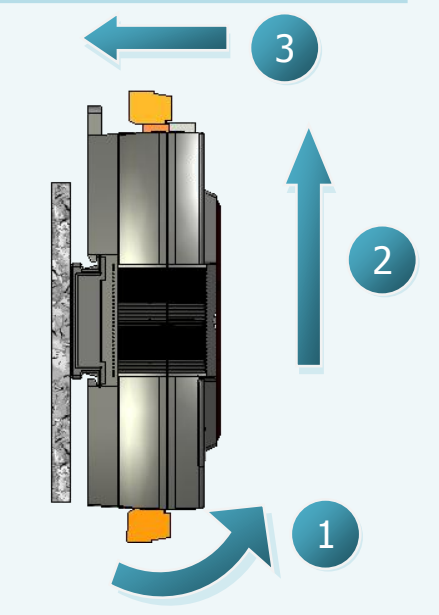
## **Mountable DIN-Rail Models**

Din-Rail mounts are available in three size, and enable a variety of ICP DAS devices to be mounted. Each is made of stainless steel and has a

ground wire attached at one end.

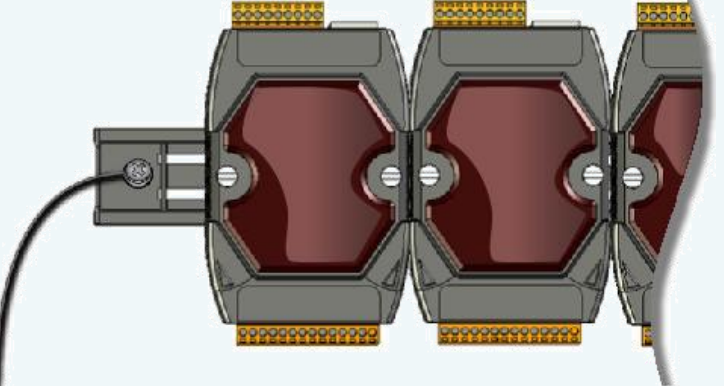

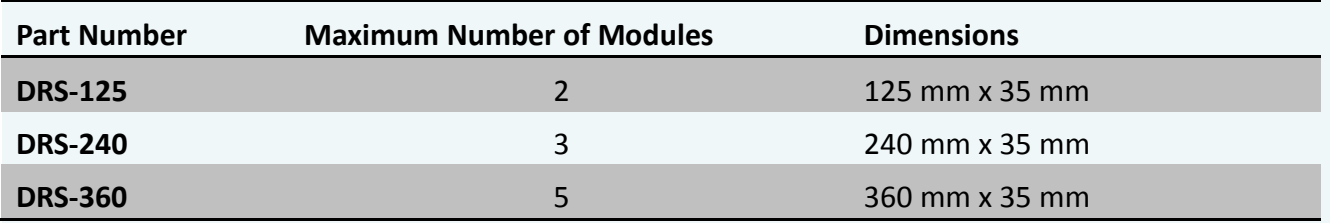

## **Piggyback Mounting (for PETL-7060 only)**

PETL-7060 module contains holes on each side to enable piggyback mounting.

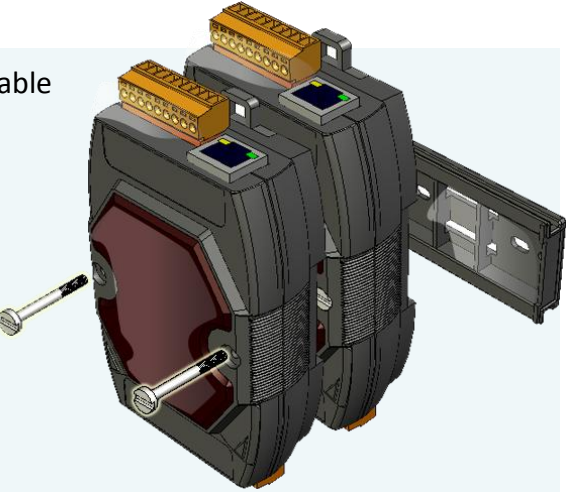

## **3.2 Configuring the Boot Mode**

All PETL/tET/tPET series modules have two operating modes that can be selected by using the switch mechanism incorporated on the chassis. Note that the module must be rebooted after changing the operating mode.

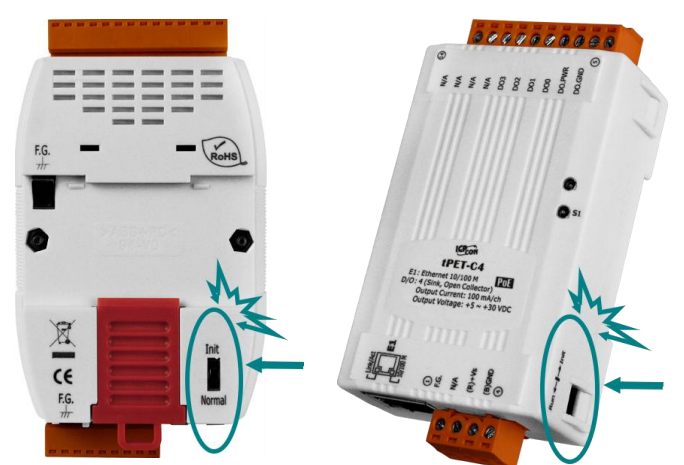

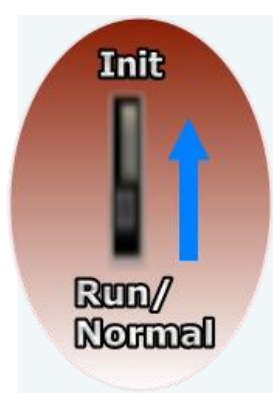

### **Init Mode**

Init Mode should only be selected when updating the firmware or while troubleshooting. This mode forces the module to use the default factory settings.

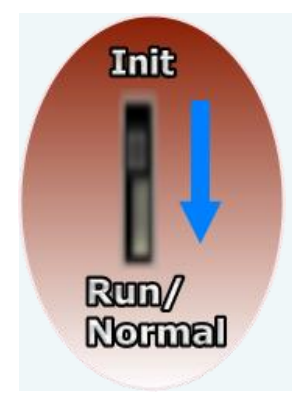

#### **Run/Normal Mode**

Run/Normal Mode is the default operating mode and should be used in most cases.

*Be sure to return the switch to the Run/Normal position once any firmware update is complete.*

# **3.3 Connecting to a Network, a PC and a Power Supply**

All PETL/tET/tPET series module are equipped with an RJ-45 Ethernet port to allow connection to an Ethernet hub/switch or a PC.

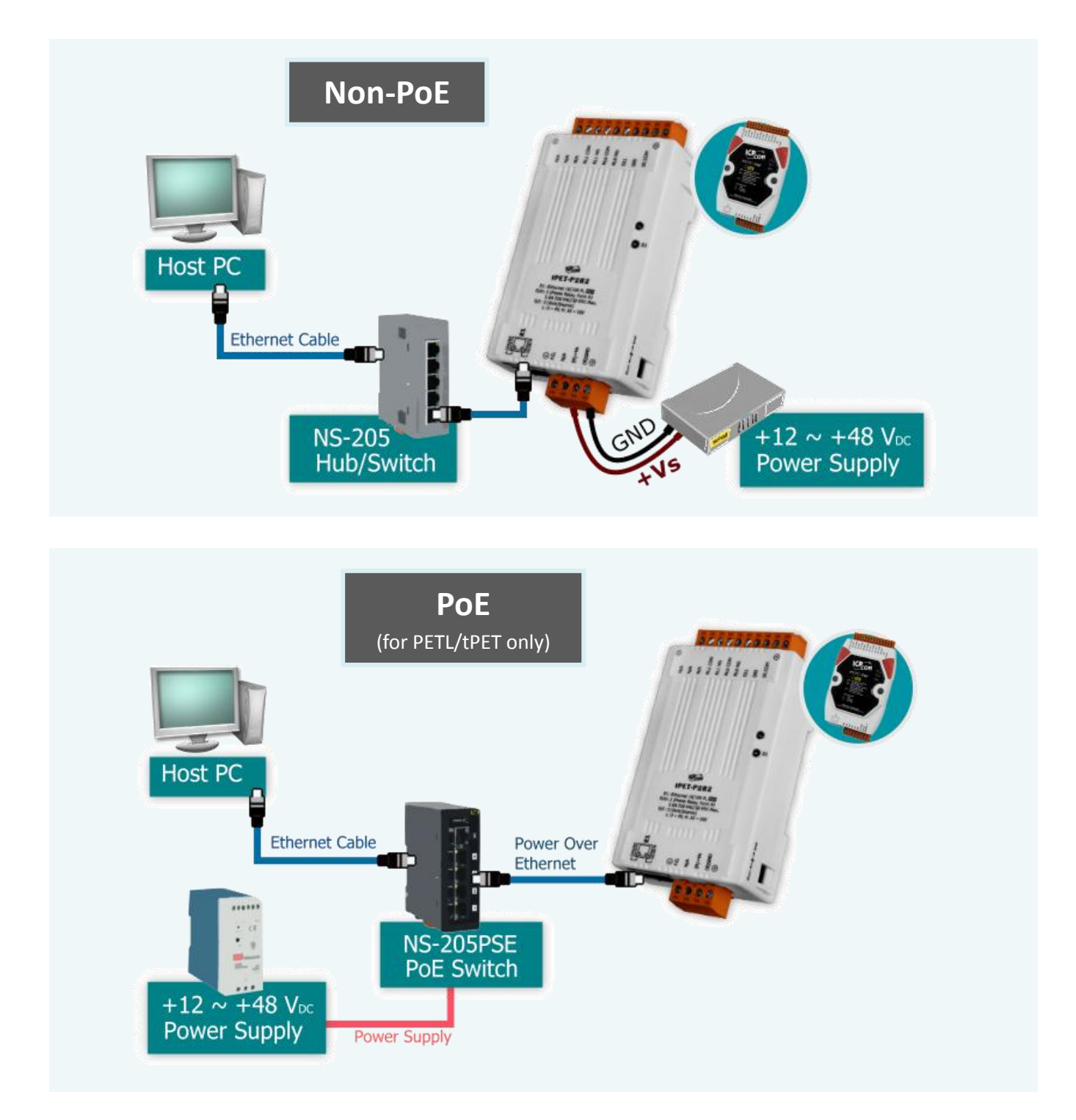

## <span id="page-39-0"></span>**3.4 Using the eSearch Utility to Assign a New IP**

The eSearch Utility is a useful tool that provides a quick and easy method of configuring the Ethernet settings for PETL/tET/tPET series module from a PC.

#### **Step 1: Get the eSearch Utility tool**

The eSearch Utility can be obtained either from the companion CD at: CD:\Napdos\Software\eSearch\

Or from the ICP DAS web site at: <http://ftp.icpdas.com/pub/cd/tinymodules/napdos/software/esearch/>

**Step 2: Run the eSearch Utility**

Double-click the eSearch Utility icon.

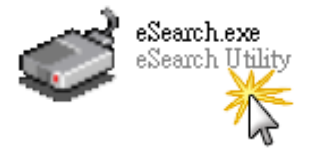

**Step 3: Click the "Search Servers" button to search for your module**

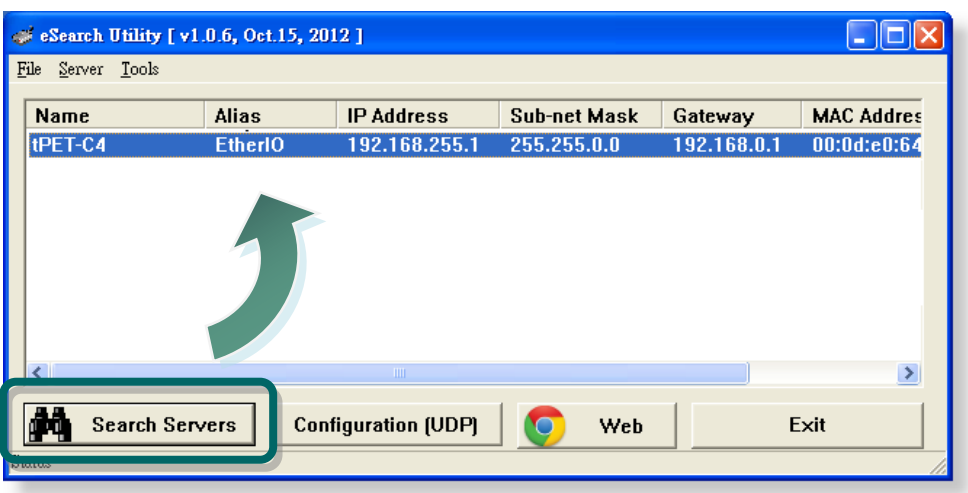

**Step 4: Double-click the name of the module to open the server configuration dialog.**

All PETL/tET/tPET series modules are IP-based devices that may not be suitable for your network using the default IP address. Therefore, you must first assign a new IP address to the PETL/tET/tPET series module depending on your network settings.

The factory default IP settings are:

IP Address: 192.168.255.1; Subnet Mask: 255.255.0.0; Gateway: 192.168.0.1.

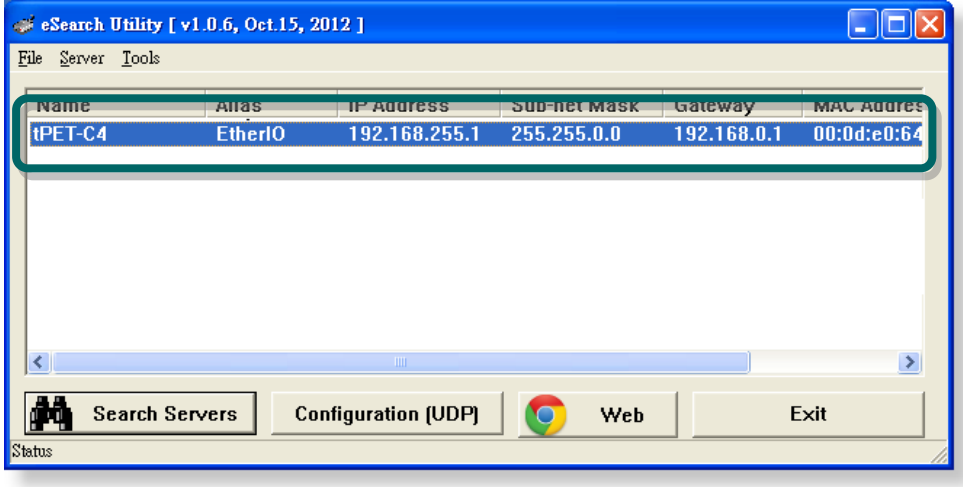

#### **Step 5: Assign a new IP address and then click the "OK" button.**

Contact your Network Administrator to obtain the correct network configuration information. Modify the network settings as necessary and then click the "**OK**" button. The PETL/tET/tPET series module will use the new settings immediately.

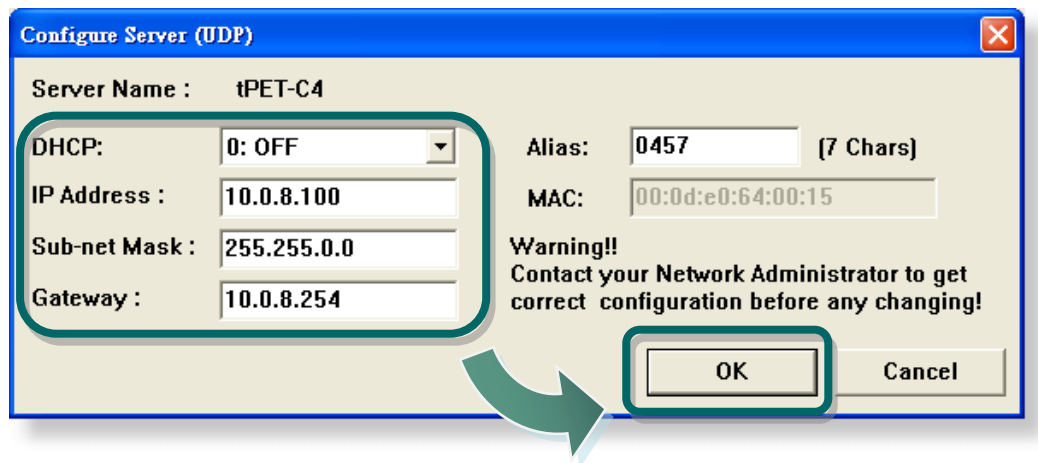

# **4. Web Configuration**

All PETL/tET/tPET series module contain an advanced embedded web configuration system that provides I/O accessibility to the PETL/tET/tPET series module via a web browser.

### **Logging in to the PETL/tET/tPET Web Server**

You can access the embedded PETL/t(P)ET series web server from any computer that has an Internet connection.

**Step 1: Open a new browser window.**

Open a standard web browser. For example, Mozilla Firefox, Google Chrome and Internet Explorer are reliable and popular internet browsers that can be used to configure PETL/tET/tPET series module.

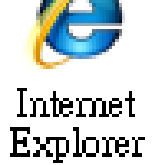

Note that if you intend to use Internet Explorer, ensure that the cache to functions is disabled in order to avoid browser access errors. Detailed information how to do this can be found in "Appendix: A".

**Step 2: Enter the URL address of the PETL/tET/tPET web server.**

Ensure that you have correctly configured the network settings for the PETL/tET/tPET series module, or refer to Section 3.4 "Using the [eSearch Utility to Assign a New IP".](#page-39-0)

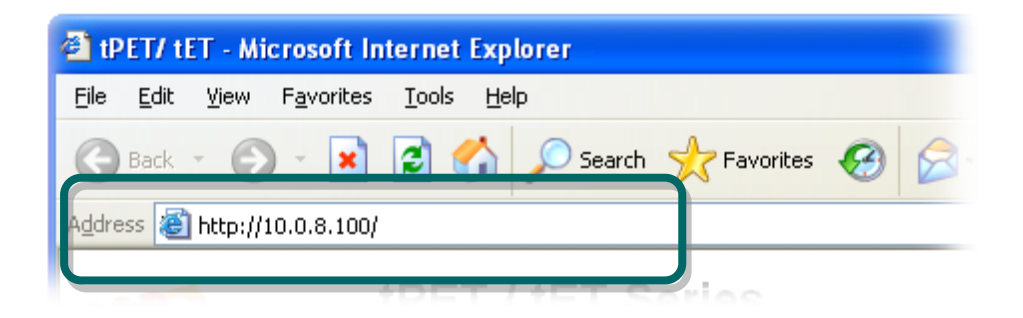

#### **Step 3: Enter the password**

After entering the IP address, the main login dialog page will be displayed prompting you to enter a password. The factory default password is "**Admin**". Click the **"Submit"** button to continue.

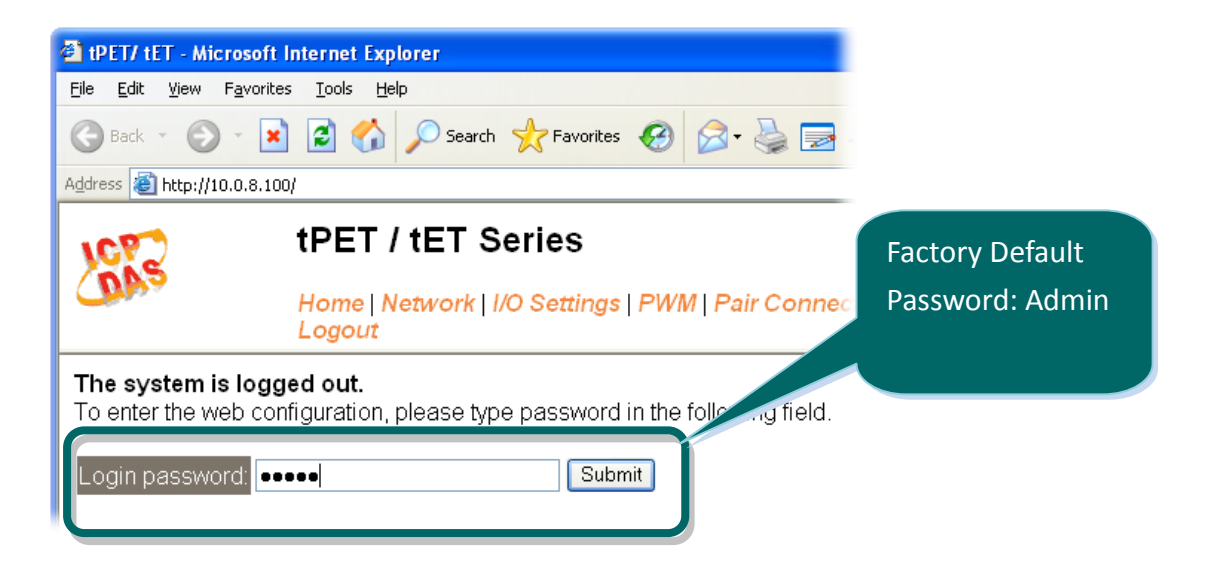

#### **Step 4: Log in to the PETL/tET/tPET web server**

After logging into the PETL/tET/tPET web server, the main page will be displayed.

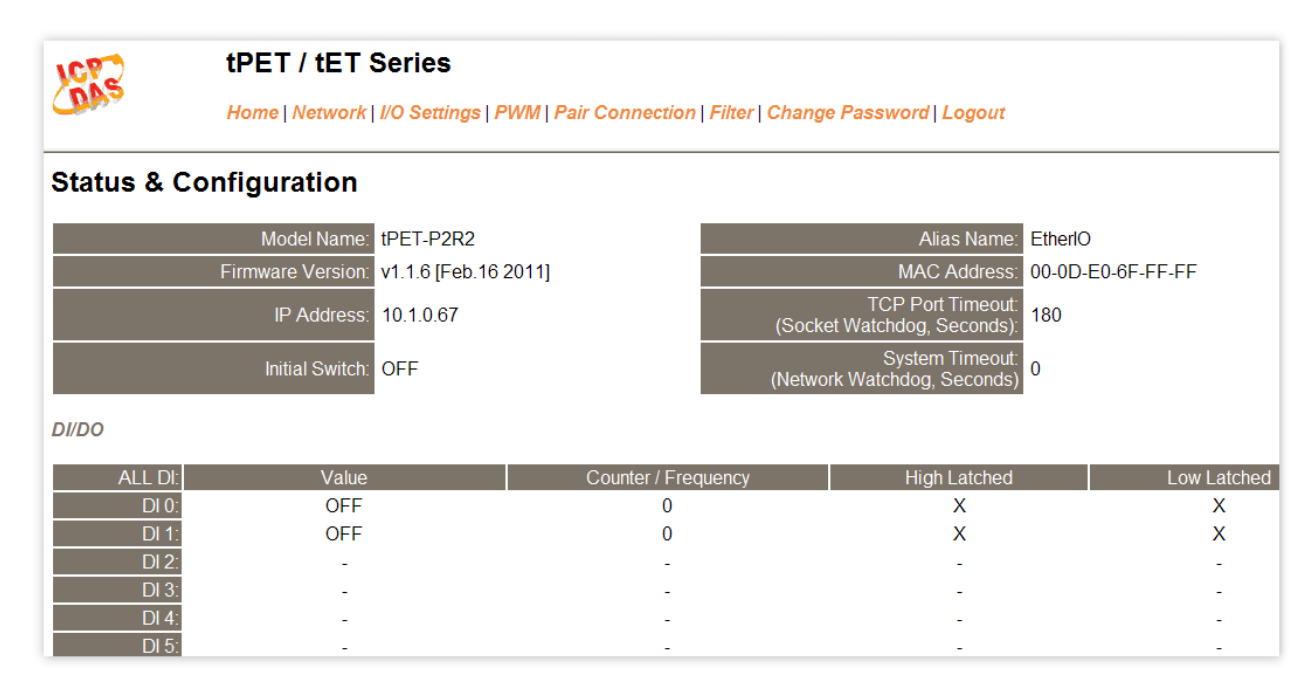

# **4.1 Home Page**

Clicking the **Home** tab will display to the main **status & Configuration** page, which is divided into three sections.

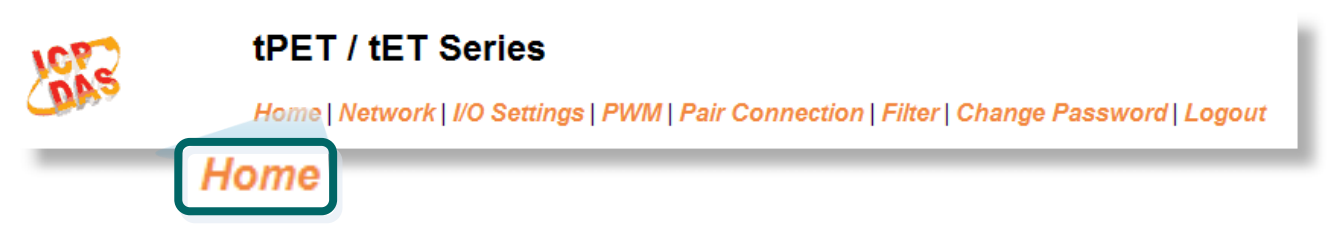

The first section provides basic information related to the PETL/tET/tPET series module hardware and software including the Firmware version and IP Address, etc.

## **Status & Configuration**

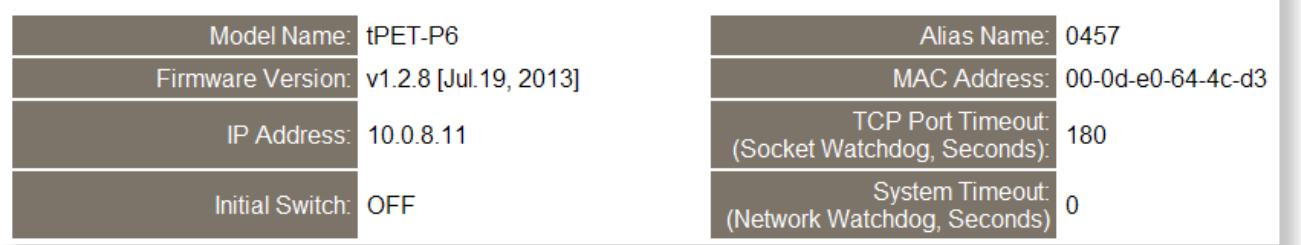

The second section provides information related to the current status of the I/O. **DI/DO** 

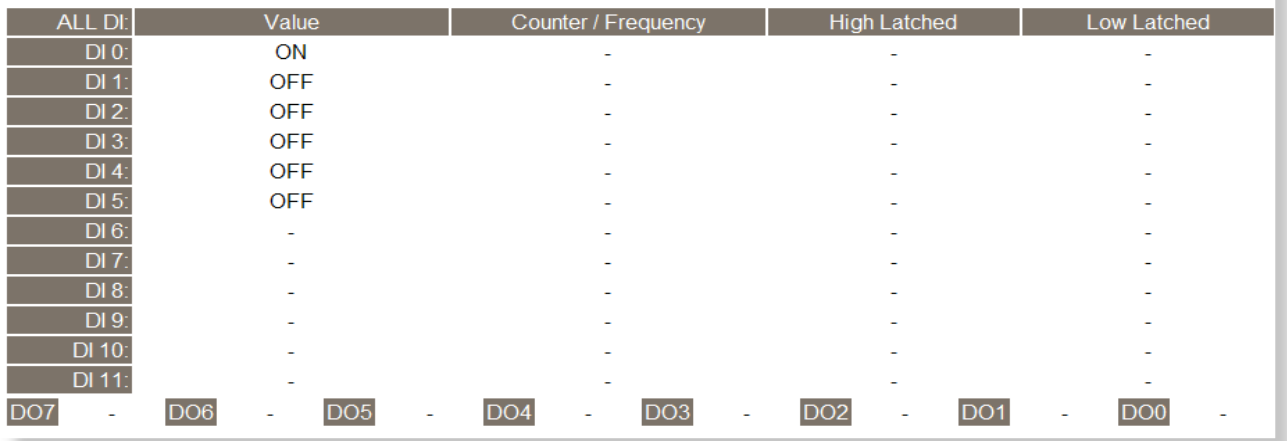

The third section provides details related to the status of the I/O pair-connections.

**Current port settings:** 

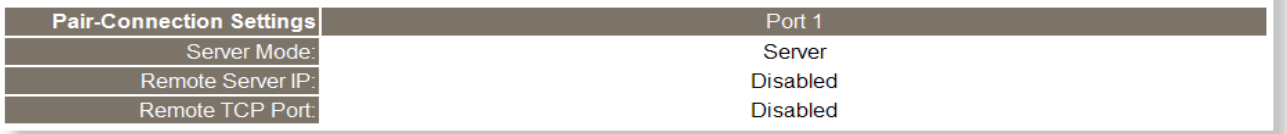

# **4.2 Network Settings**

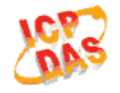

tPET / tET Series

Home | Network | I/O Settings | PWM | Pair Connection | Filter | Change Password | Logout

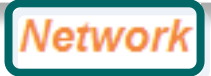

Clicking the **Network** tab will display the **Network and Miscellaneous Settings** page allowing you verify the current settings and configure the IP Address parameters, configure the general parameters and restore the default settings for the PETL/tET/tPET device, each of which will be described in more detail below.

## **4.2.1 Network and Miscellaneous Settings**

The **Network and Miscellaneous Settings** page allows you to check the Model name and other information related to the hardware and software.

## **Network and Miscellaneous Settings**

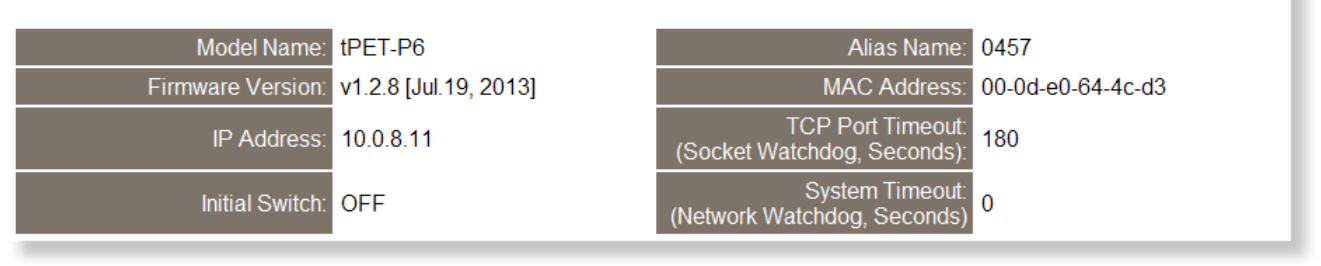

The software and hardware information section includes the following items:

The Model Name, Firmware version, IP Address, Initial Switch position, Alias Name, MAC Address, and the TCP Port and System Timeout values. If the firmware for the PETL/tET/tPET device is updated, you can use this page to check the version information for the PETL/tET/tPET software.

## **4.2.2 IP Address Configuration**

### **IP Address Configuration**

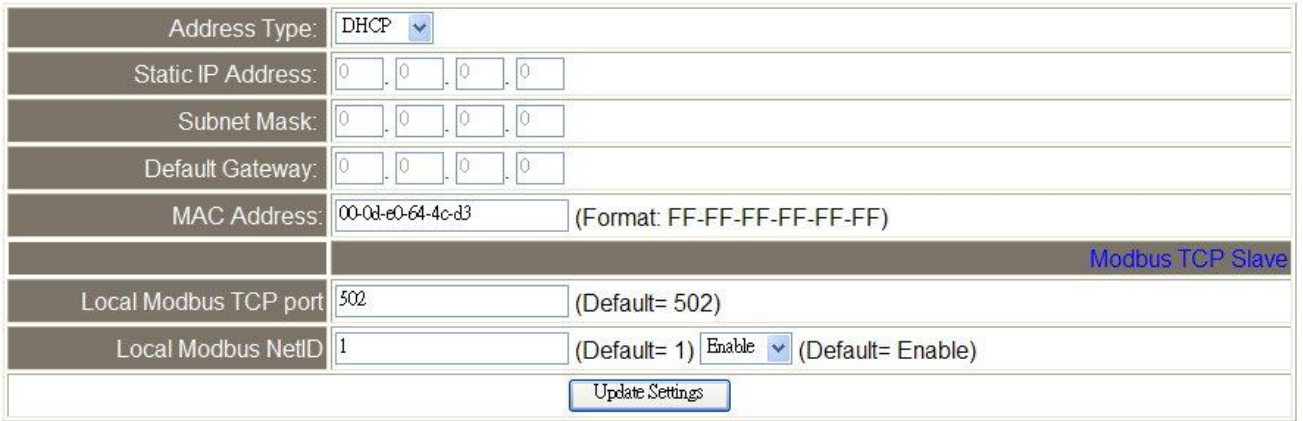

The following table provides an overview of the parameters contained in the IP Address configuration section:

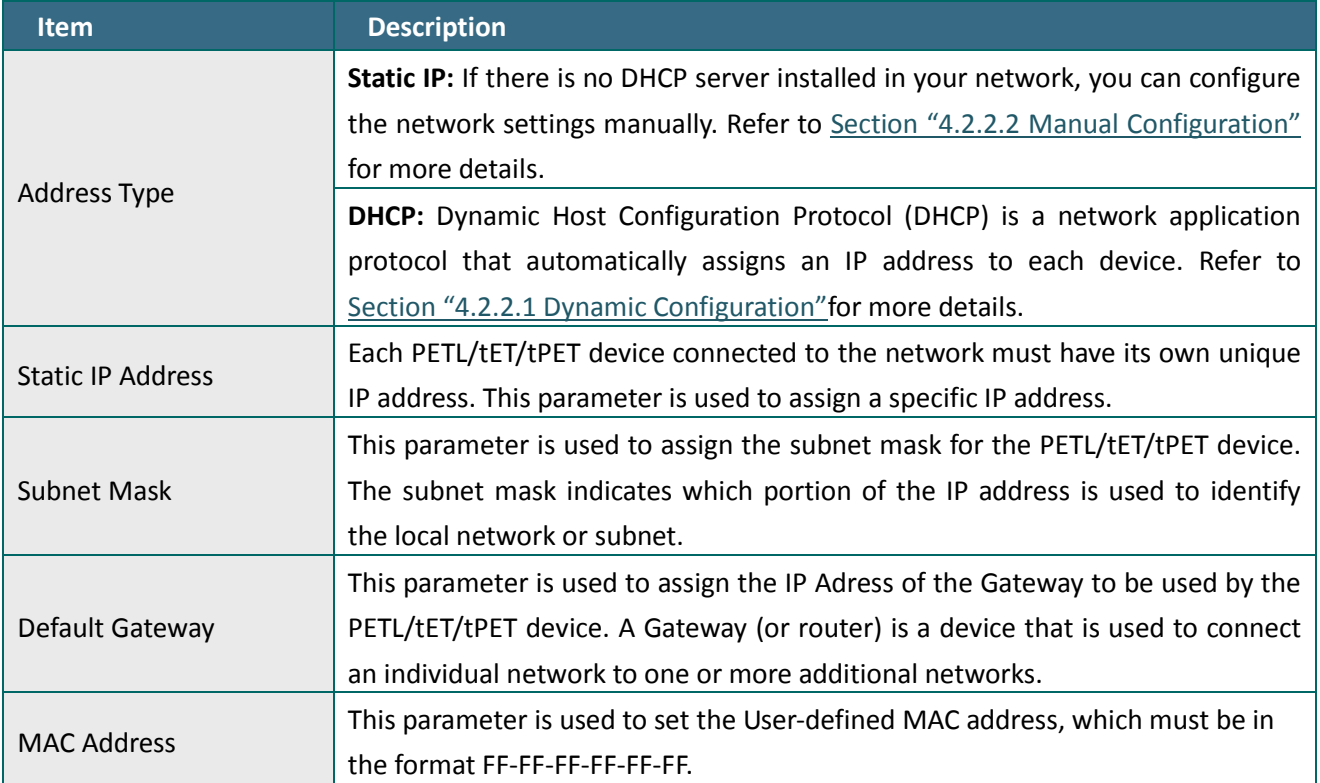

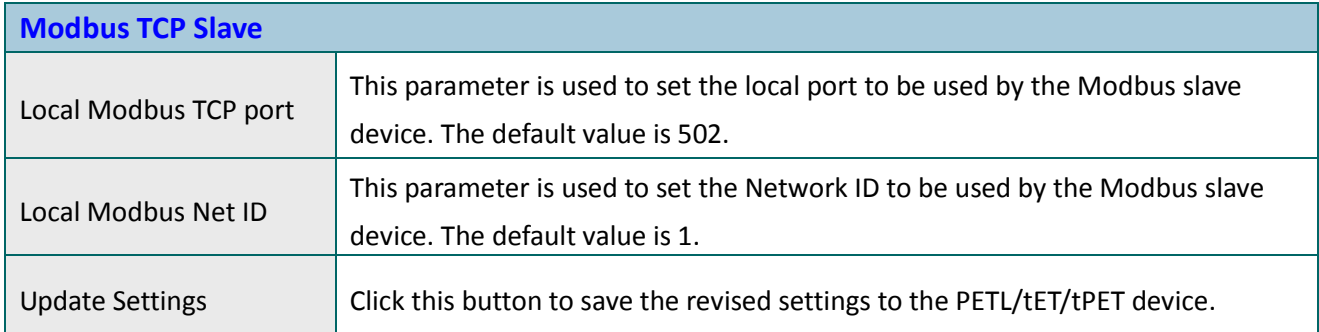

## <span id="page-46-0"></span>**4.2.2.1 Dynamic Configuration**

Dynamic configuration is very easy to perform. If a DHCP server is connected to you network, a network address can be dynamically configured by using the following procedure:

**Step 1**: Select **"DHCP"** from the **Address Type** drop-down menu.

**Step 2**: Click the **"Update Settings"** button to complete the configuration.

#### **IP Address Configuration**

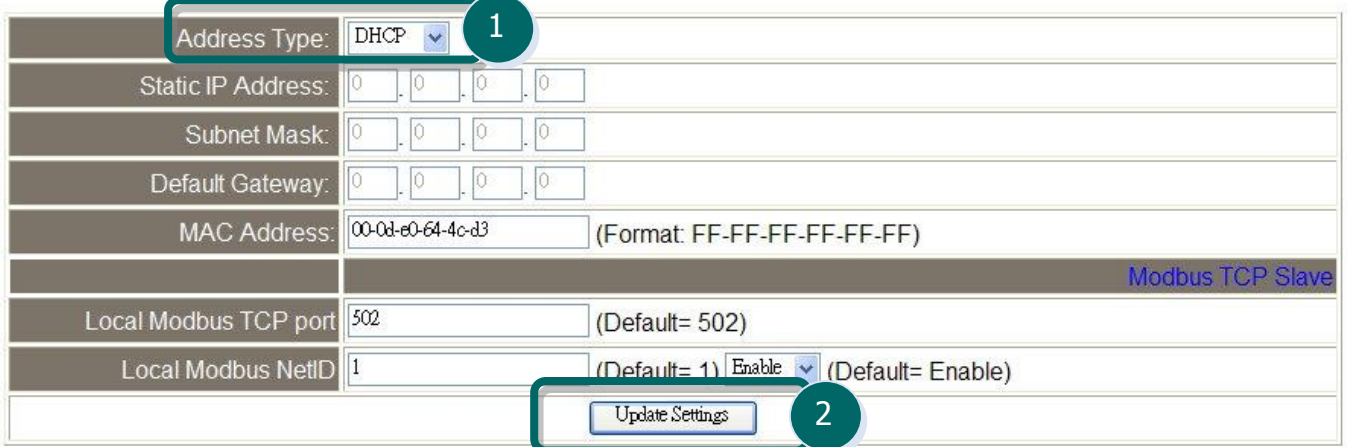

## <span id="page-47-0"></span>**4.2.2.2 Manual Configuration**

When using manual configuration, the network settings should be assigned in the following manner:

**Step 1**: Select **"Static IP"** from the **Address Type** drop-down menu.

- **Step 2**: Enter the relevant details in the respective **network settings** fields**.**
- **Step 3**: Click the **"Update Settings"** button to complete the configuration.

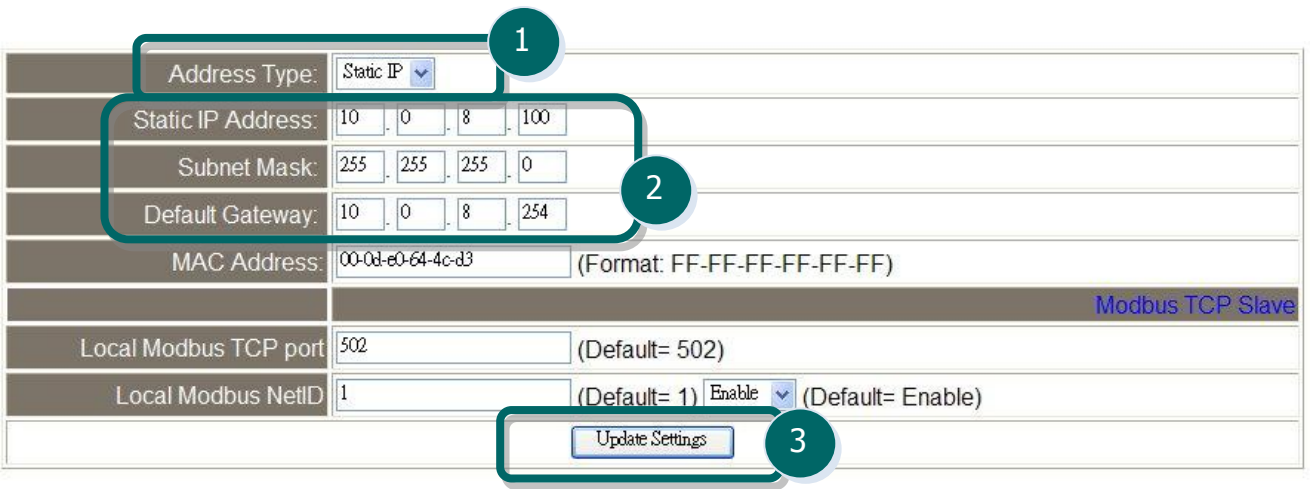

## **4.2.3 General Configuration Settings**

### **General Settings**

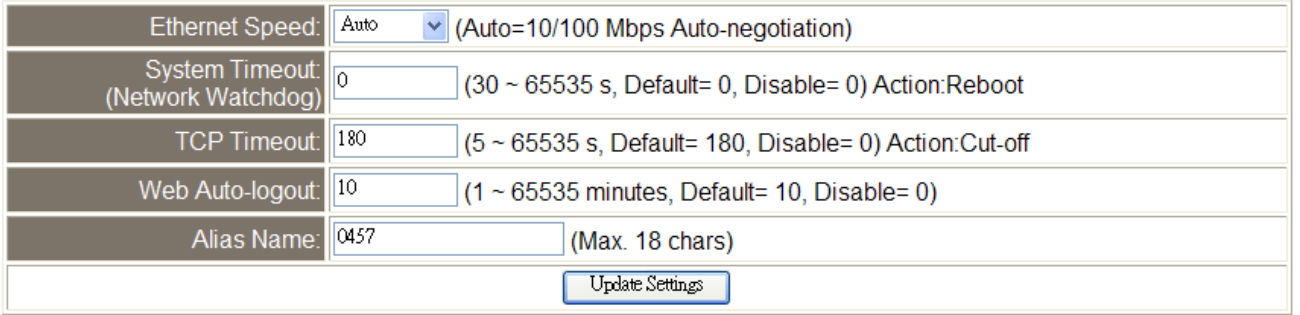

### The following table provides an overview of the parameters contained in the General Settings section:

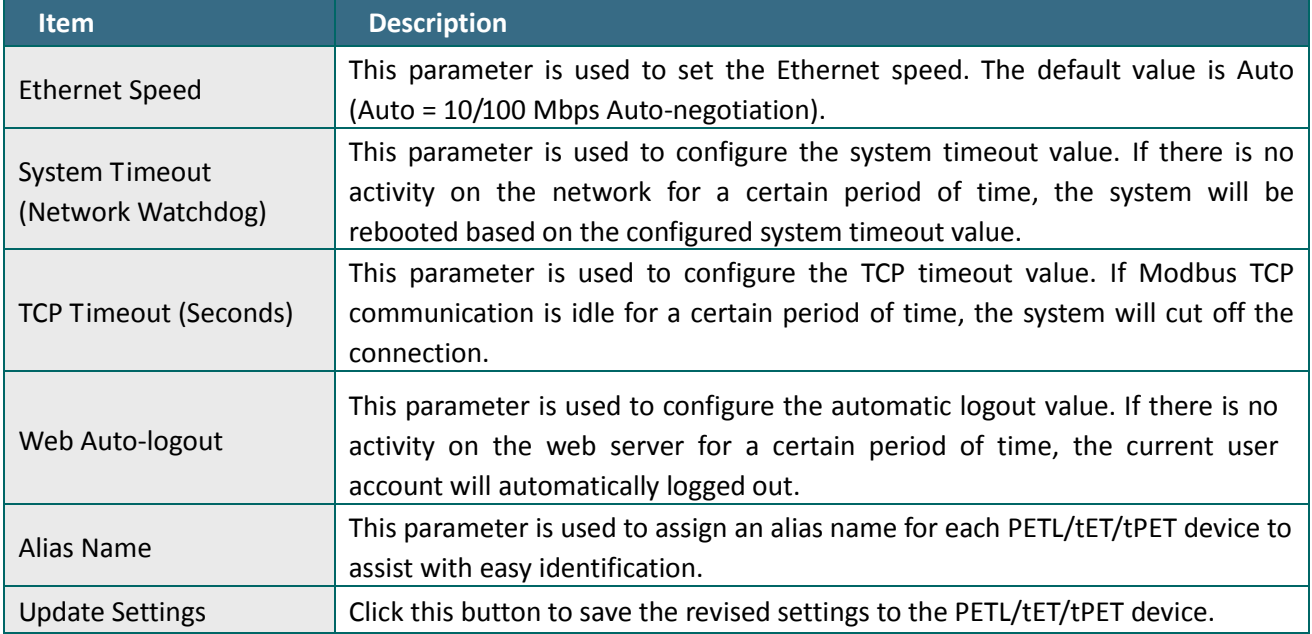

## **4.2.4 Restoring Factory Defaults**

#### **Restore Factory Defaults**

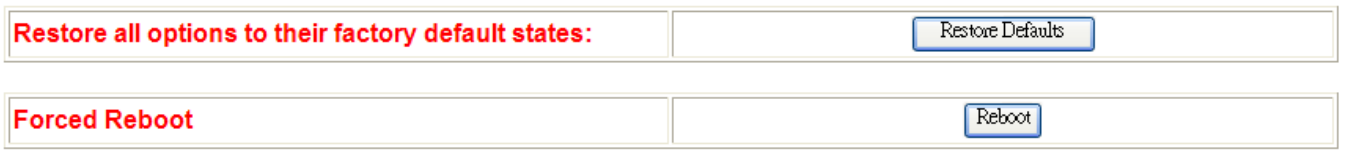

- To reset all parameters to their original factory default settings, use the following procedure:
- **Step 1**: Click the **"Restore Defaults"** button to reset the configuration.
- **Step 2**: Click the **"OK"** button in the message dialog box.
- **Step 3:** Check whether the module has been reset to the original factory default settings for use with the eSearch Utility. Refer to Section 3.4 Using the [eSearch Utility to assign a new IP"](#page-39-0).

#### **Restore Factory Defaults**

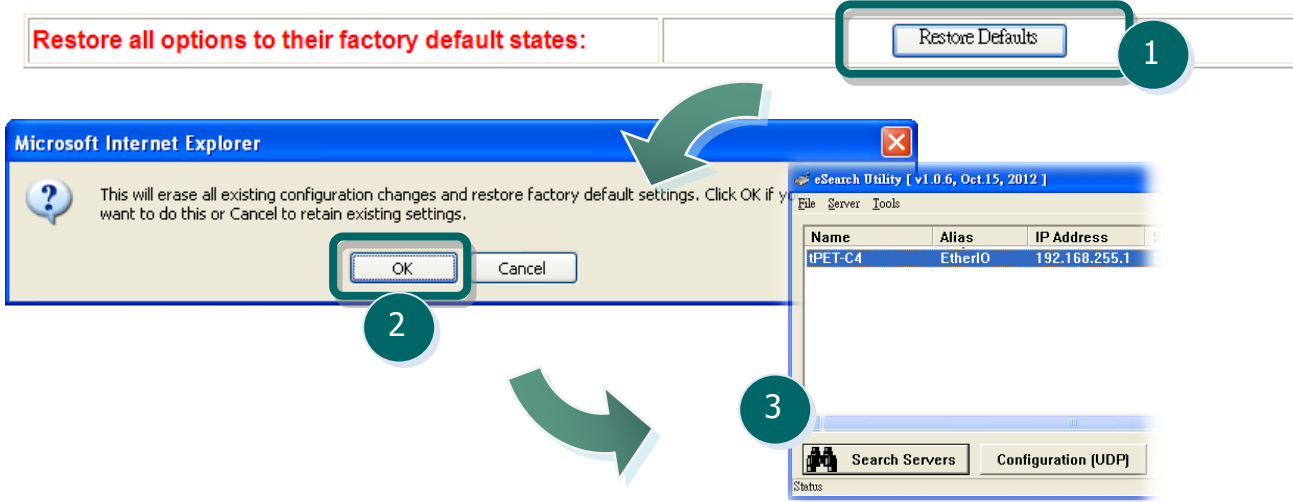

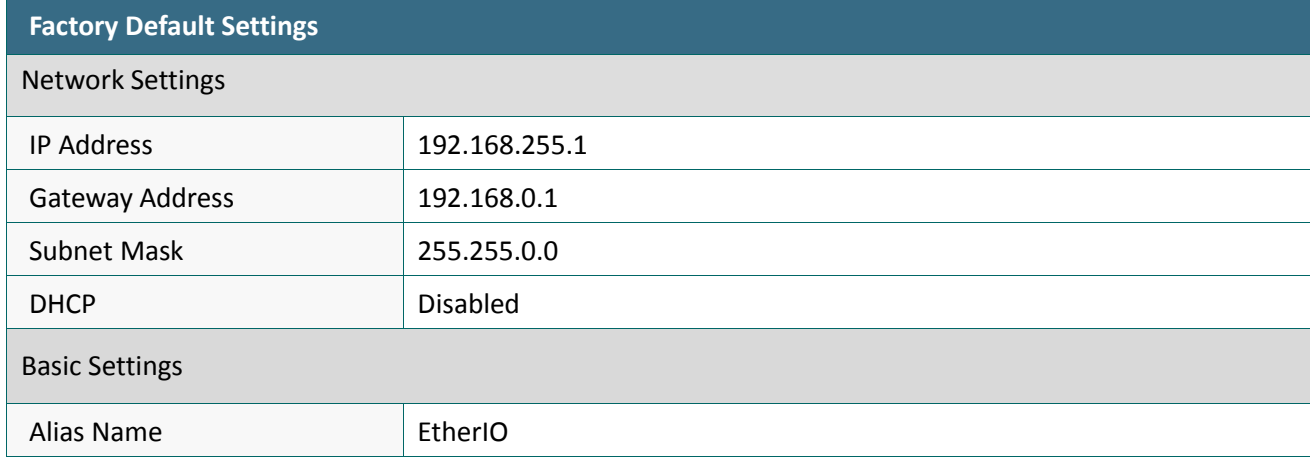

The following table provides an overview of the factory default settings:

The Forced Reboot function: can be used to force the PETL/tET/tPET device to reboot or to remotely reboot for the device. After the tET/tPET module has rebooted, the original login screen will be displayed requesting that you enter your Login Password before continuing.

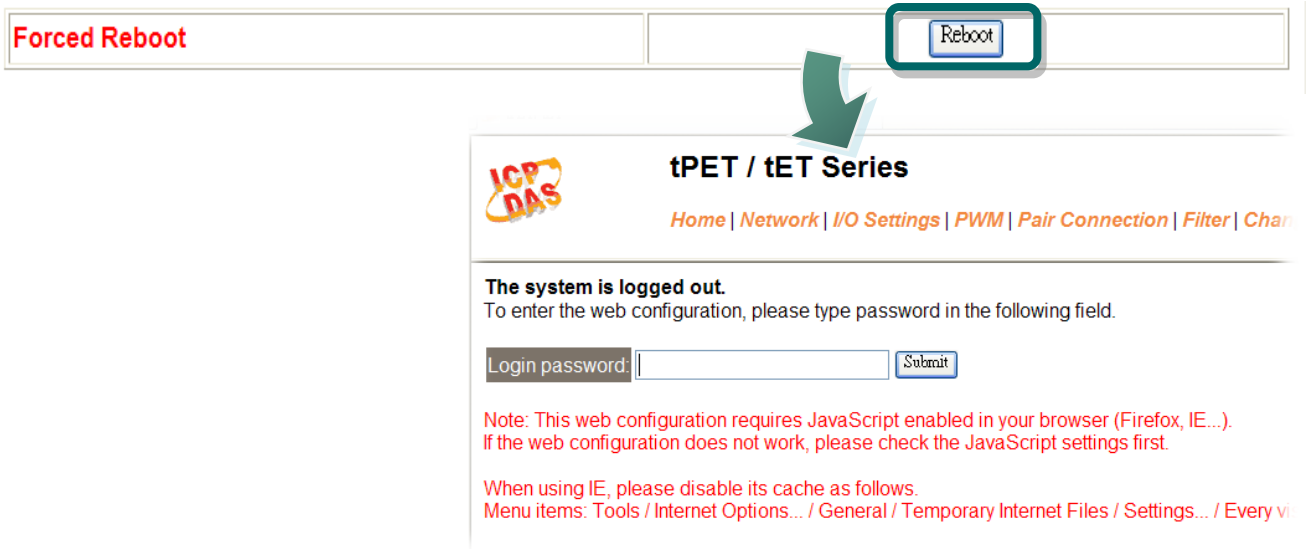

# **4.3 I/O Settings**

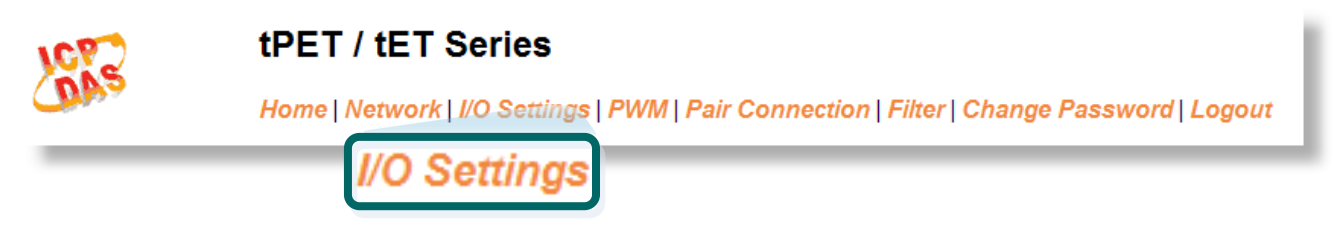

Clicking the **I/O Settings** tab will display the **I/O Settings** page allowing you configure the Digital Input and Digital Output parameters for the PETL/tET/tPET device. This page including Digital Output control, DI/DO Configuration, etc., each of which will be described in more detail below.

## **4.3.1 DO Control**

#### **DO Control**

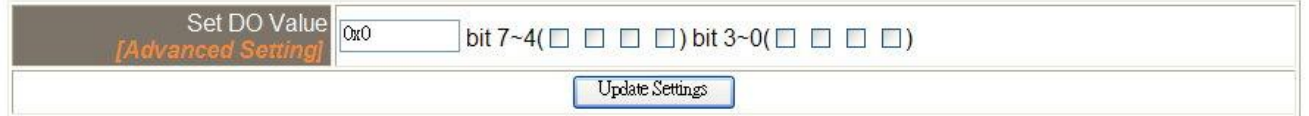

The following table provides an overview of the parameters contained in the Digital Output Control section:

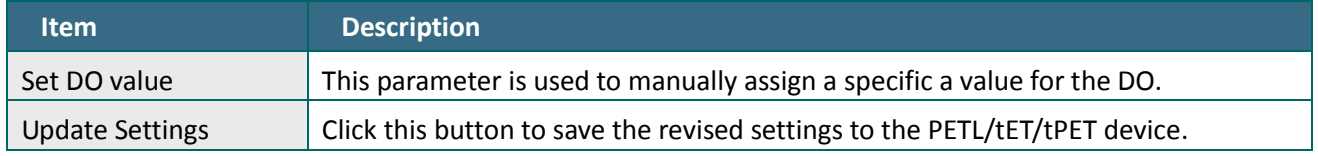

## **4.3.2 DI/DO Configuration**

## **DI/DO Configuration:**

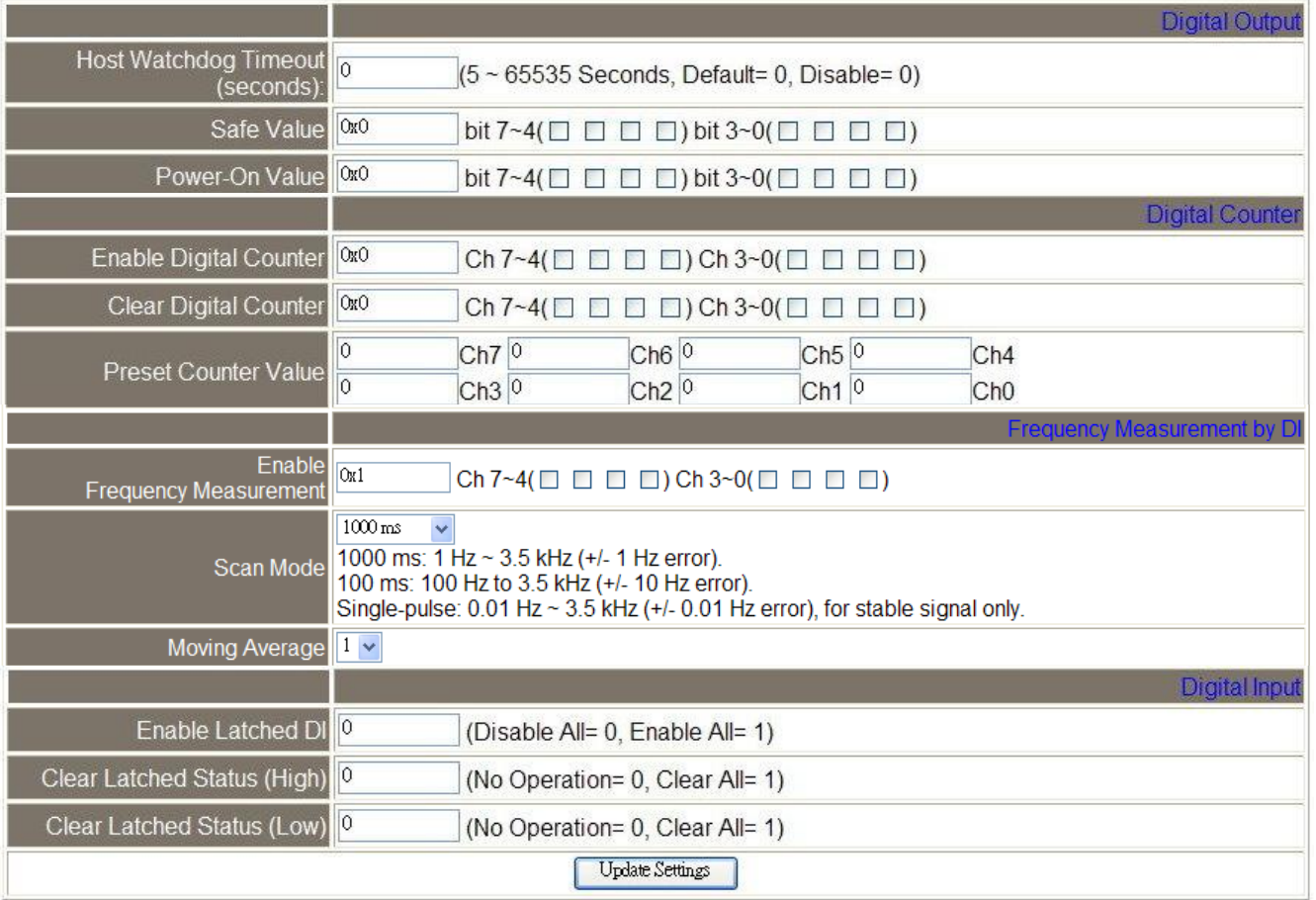

The following table provides an overview of the parameters contained in the DI/DO Configuration section:

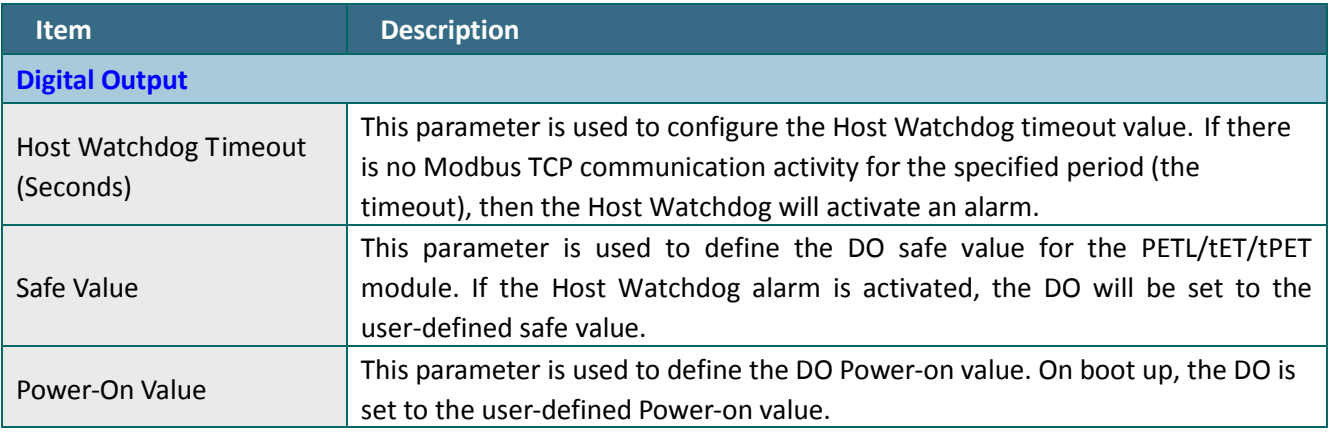

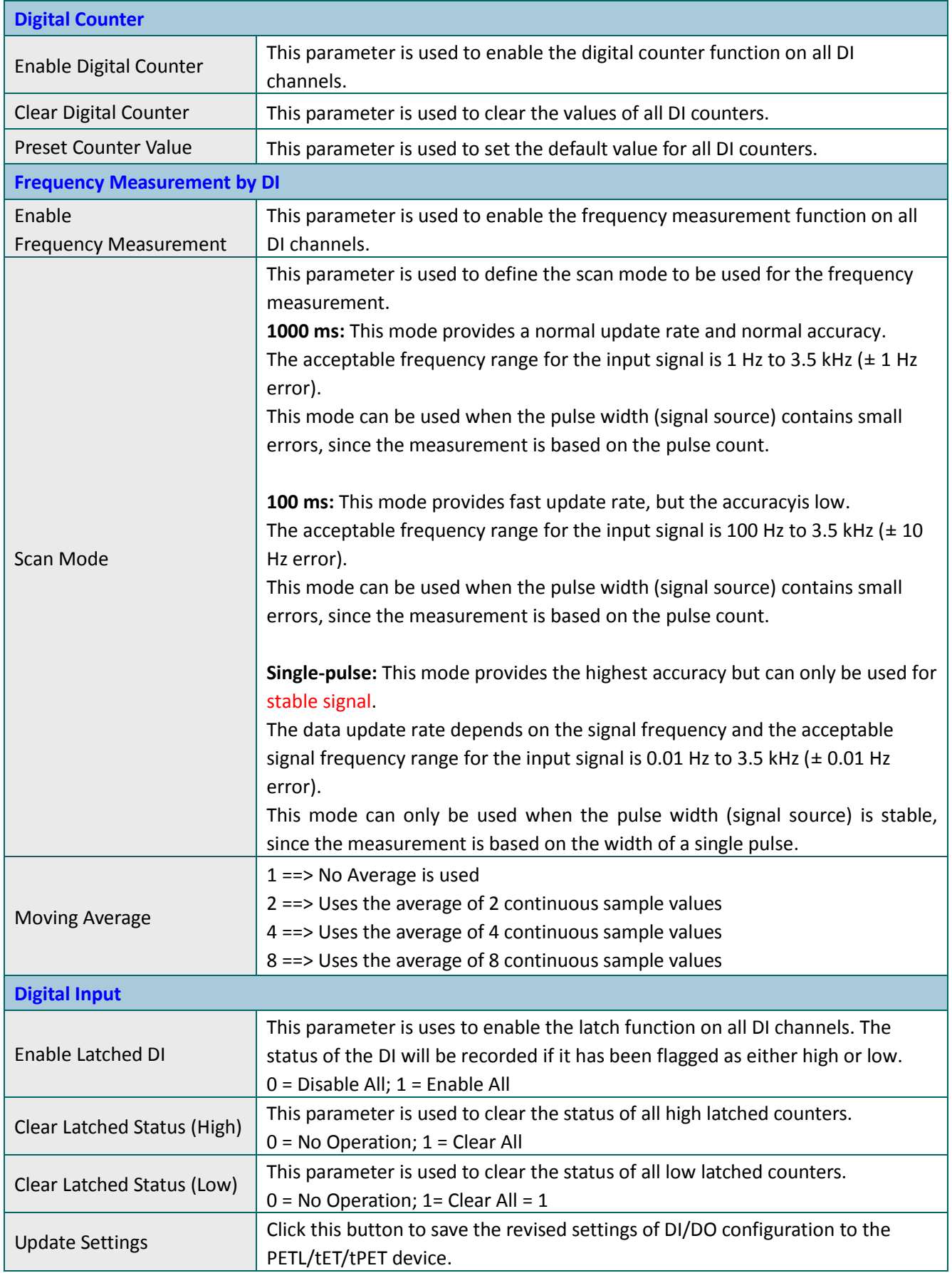

## **4.4 PWM**

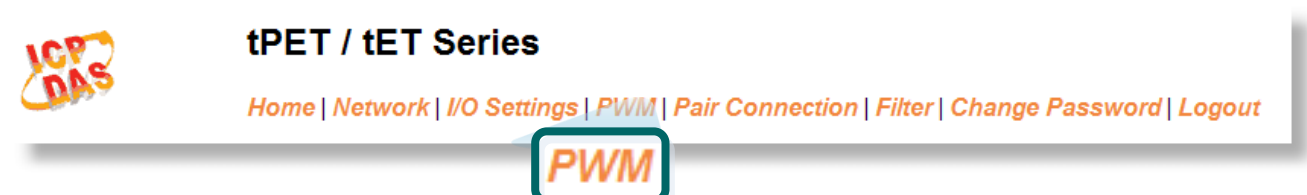

Clicking the **PWM** tab will display the **PWM Configuration** page allowing you enable and configure the PWM parameters for the PETL/tET/tPET device, including the PWM Alarm and duty cycle, etc., each of which will be described in more detail below.

## **4.4.1 PWM Configuration**

#### **PWM Configuration:**

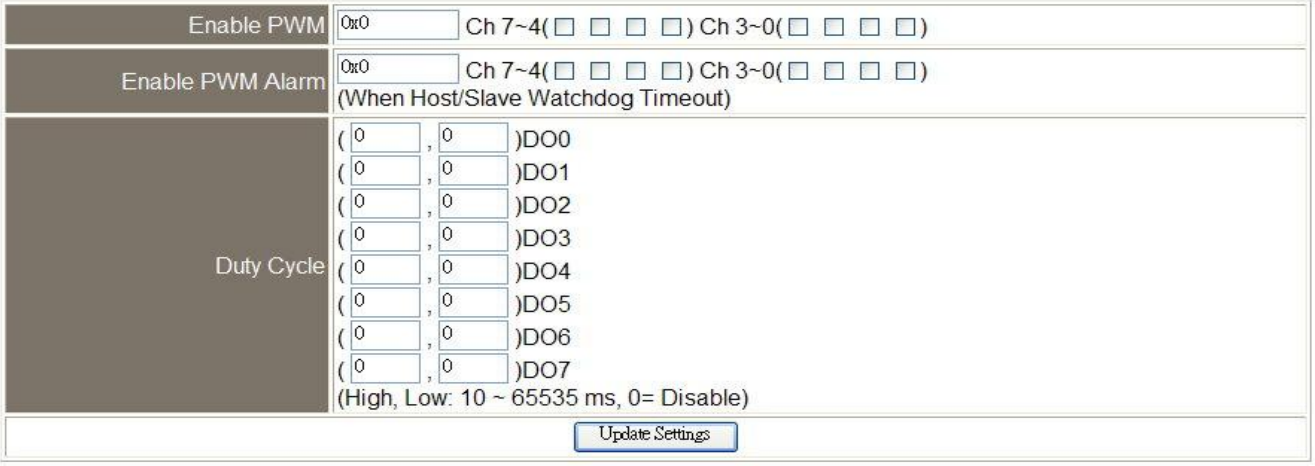

The following table provides an overview of the parameters contained in the PWM Configuration section:

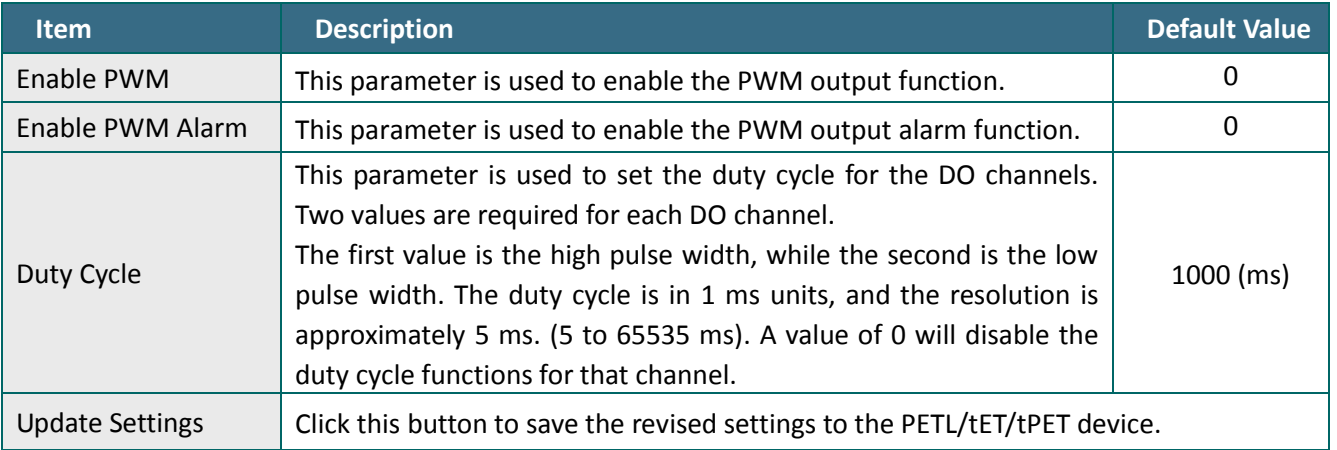

**Because of the characteristics of the relay functions, it is recommended that the PWM on t(P)ET-P(D)2POR2/ t(P)ET-P2R2/ t(P)ET-PD2R1/PETL-7060 series modules(i.e., modules with relay functions) is not used for extended periods of time.**

# **4.5 Pair Connection**

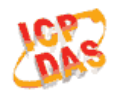

## tPET / tET Series

Home | Network | I/O Settings | PWM | Pair Connection | Filter | Change Password | Logout

Pair Connection

Clicking the **Pair Connection** tab will display the pair connections **Settings** page allowing you enable and configure the DI-to-DO pair connections for the PETL/tET/tPET device, which will be described in more detail below.

## **4.5.1 Settings**

The I/O pair connection function is a specific feature of the PETL/tET/tPET series modules that can be used to enable a pair of DI-to-DO connections via the Modbus TCP (Ethernet) protocol.

#### Settings:

The following options are used on client-mode, ignored on server-mode.

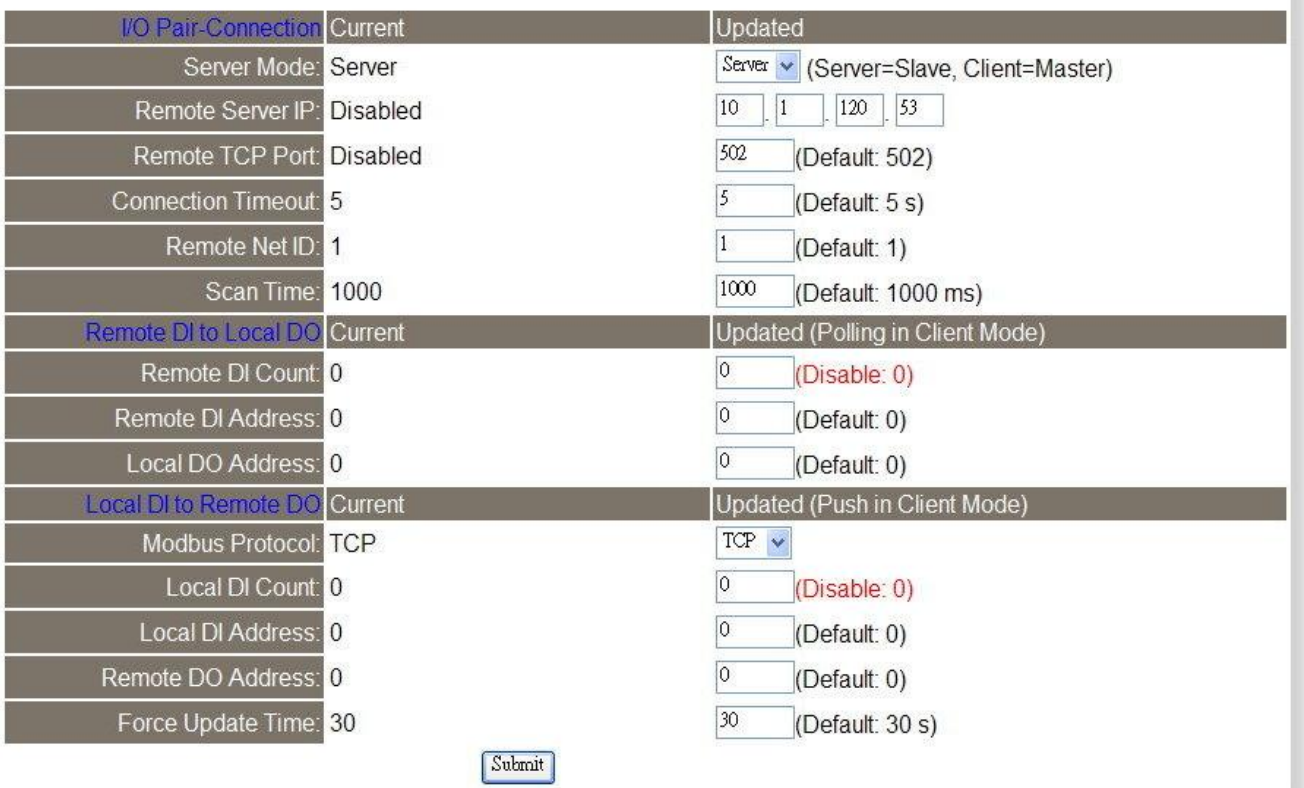

The following table provides an overview of the parameters contained in the I/O Pair Connection section:

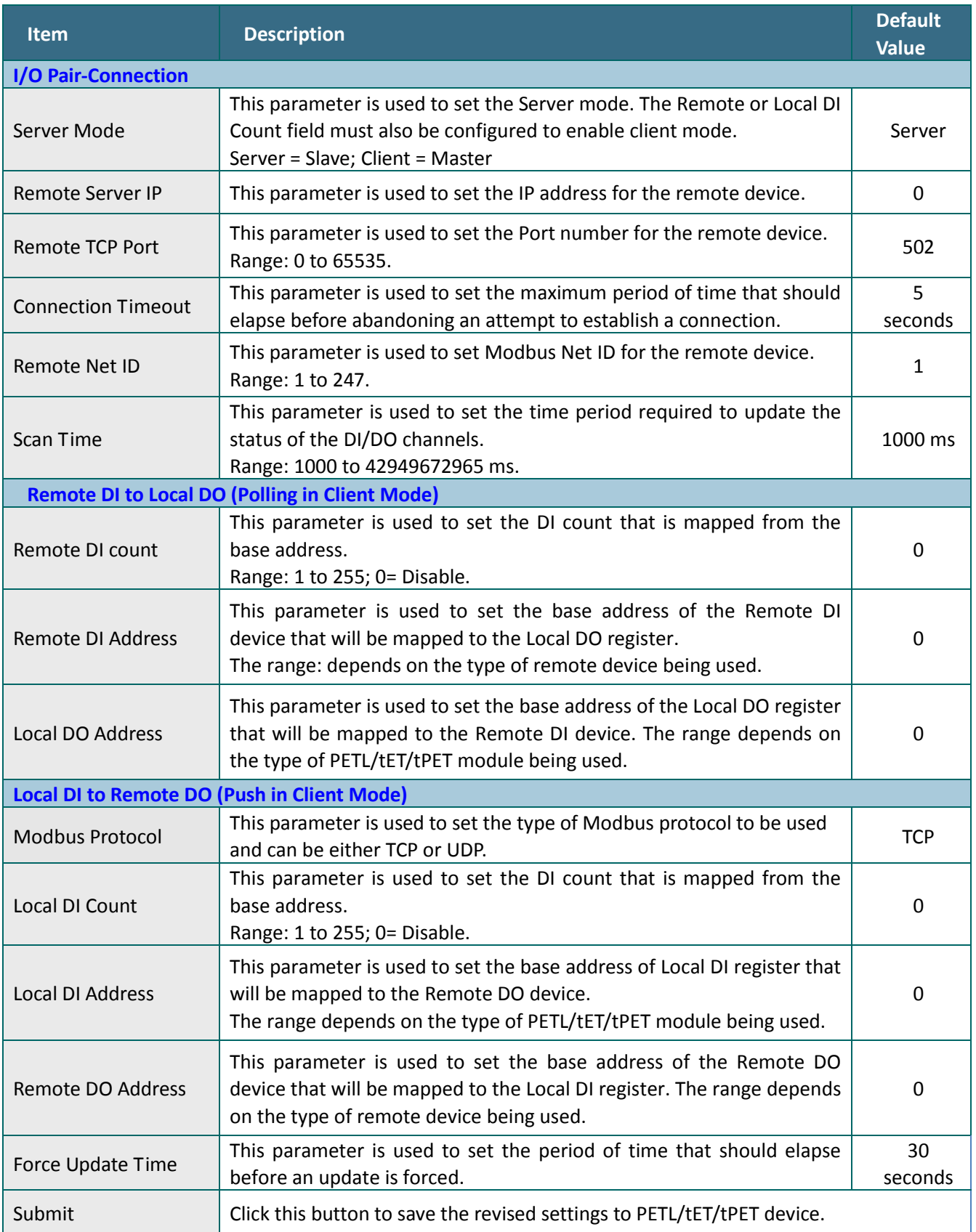

# **4.6 Filter**

## tPET / tET Series

Home | Network | I/O Settings | PWM | Pair Connection | Filter | Change Password | Logout

Filter

Clicking the **Filter** tab will display the **Filter Settings** page allowing you configure the IP Filter list for the PETL/tET/tPET device, which will be described in more detail below.

## **4.6.1 Filter Settings**

The **Filter Settings** page is used to query or edit the IP Filter List for the PETL/tET/tPET series module. The IP filter list restricts the access of incoming packets based on the IP header. If one or more IP addresses are saved to the IP Filter table, only Clients whose IP address is specified in the IP Filter List will be able to access the PETL/tET/tPET series module.

**Filter Settings:** 

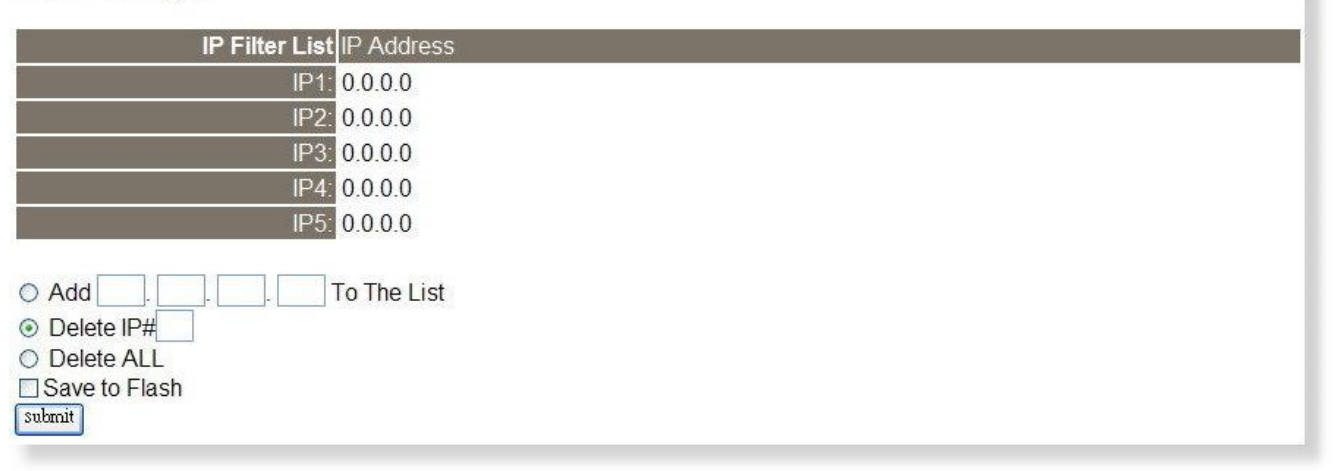

The following table provides an overview of the parameters contained in the IP Address Configuration

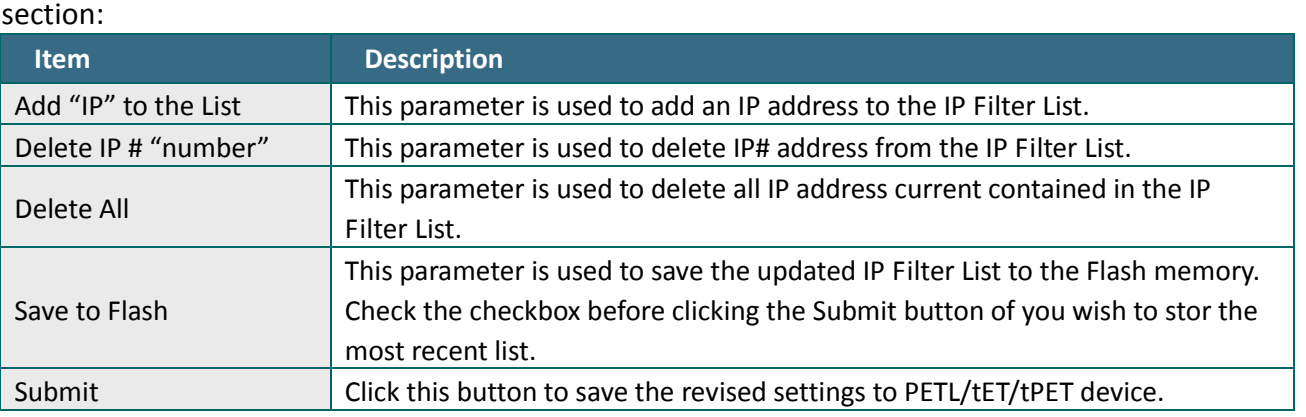

## **4.7 Change Password**

Clicking the **Change Password** tab will display the **Change Password** page. To change a password, first enter the old password in the **"Current password"** field (default is **Admin**) and then enter a new password in the **"New password"** field. Re-enter the new password in the **"Confirm new password"** field, and then click the "**Submit**" button to update the password.

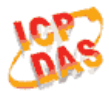

### tPET / tET Series

Home | Network | I/O Settings | PWM | Pair Connection | Filter | Change Password | Logout

## **Change Password Change Password** The length of the password is 12 characters maximum. Current password: 00000 New password: 0000 Submit Confirm new password: 0000

## **4.8 Logout**

Clicking the **Logout** tab will immediately log you out from the system and return you to the login page.

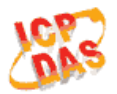

### tPET / tET Series

Home | Network | I/O Settings | PWM | Pair Connection | Filter | Change Password | Logout

### The system is logged out.

To enter the web configuration, please type password in the following field.

Login password:

Submit

Note: This web configuration requires JavaScript enabled in your browser (Firefox, IE...). If the web configuration does not work, please check the JavaScript settings first.

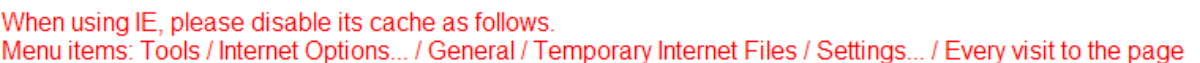

# **5. I/O Pair Connection Applications**

The PETL/tET/tPET series of modules can be used to create DI-to-DO pair connections via the Ethernet. Once the configuration is complete, the modules can then poll the status of the local DI channels and then use the Modbus/TCP protocol to continuously write to a remote DO device in the background. This is useful when connecting digital I/O devices that do not themselves have Ethernet capability. The following will describe how to correctly configure the I/O pair connection function.

# **5.1 One Module Polling the Remote DI/DO (1-to-1, Polling Mode)**

**Step 1: Connect the device to a Network, a PC and a Power supply.**

Confirm that the PETL/tET/tPET series modules are functioning correctly. Refer to Section 3. Getting [Started](#page-35-0) for more details. An example configuration shown below:

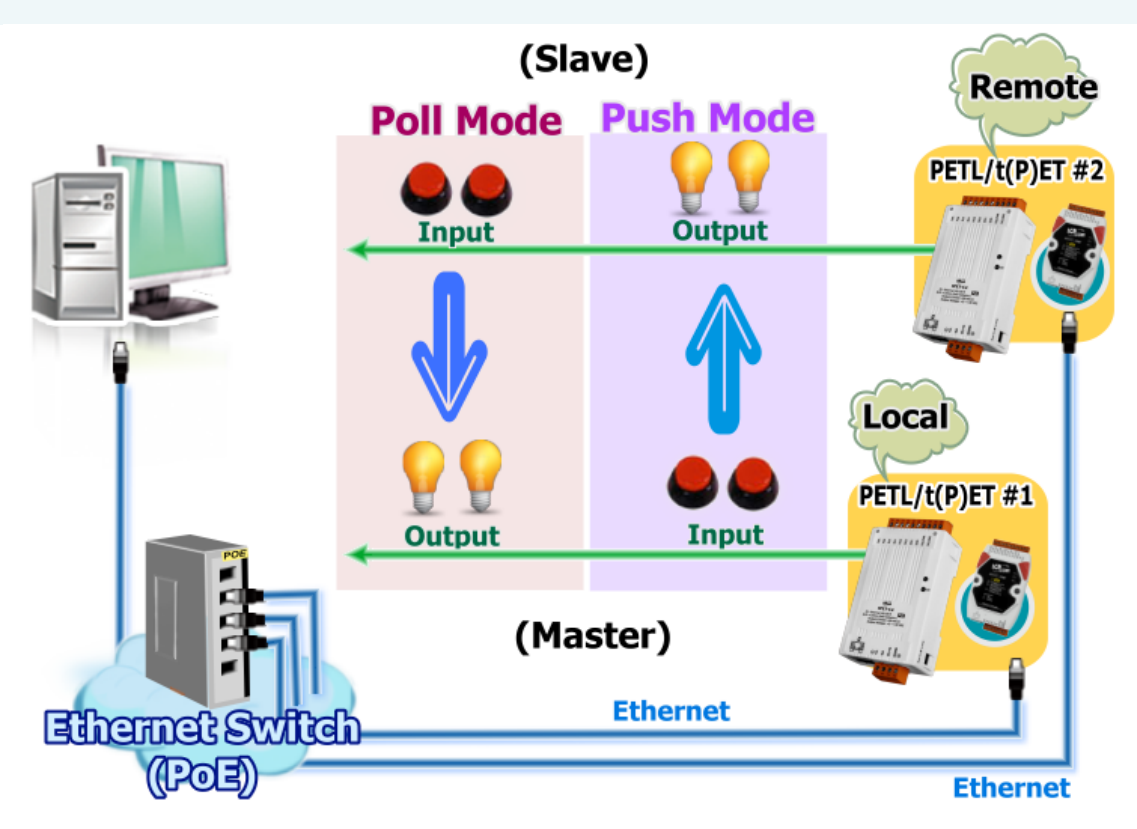

### **Step 2: Configure the Ethernet Settings**

Contact your Network Administrator to obtain a the correct network configuration information for the PETL/tET/tPET series modules, such as the IP Address, Subnet Mask, and Gateway details. Refer to

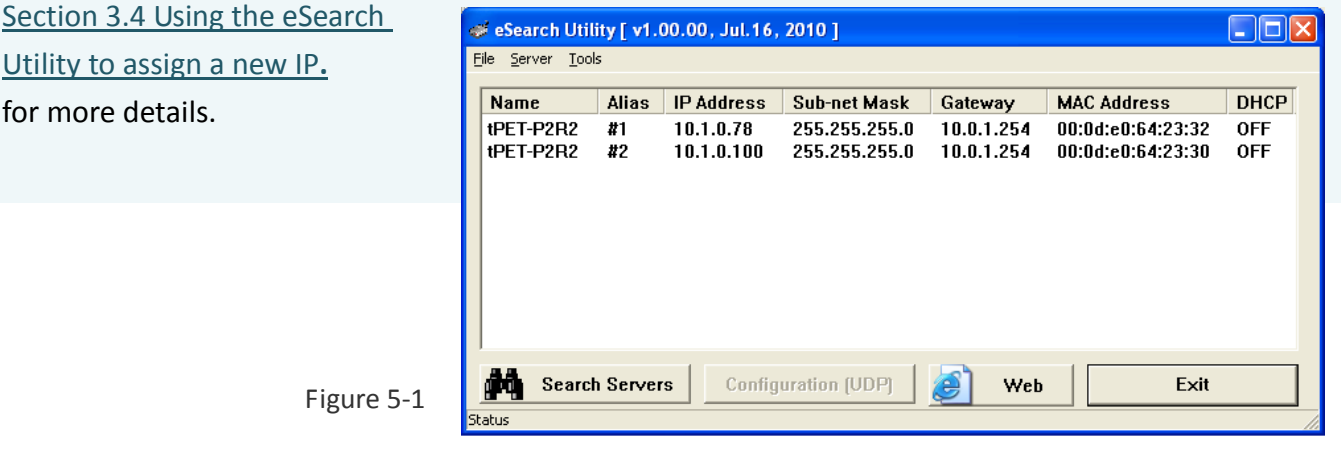

### **Step 3: Configure the I/O Pair connection on the Web Server**

- 1. In the eSearch Utility, select **PETL/tET/tPET module #1** and then click the "**Web**" button to launch the browser program and connect to the web server.
- 2. Enter the password in the Login password field **(the default password is "Admin")**, and then click the **"Submit"** button to display the configuration page.

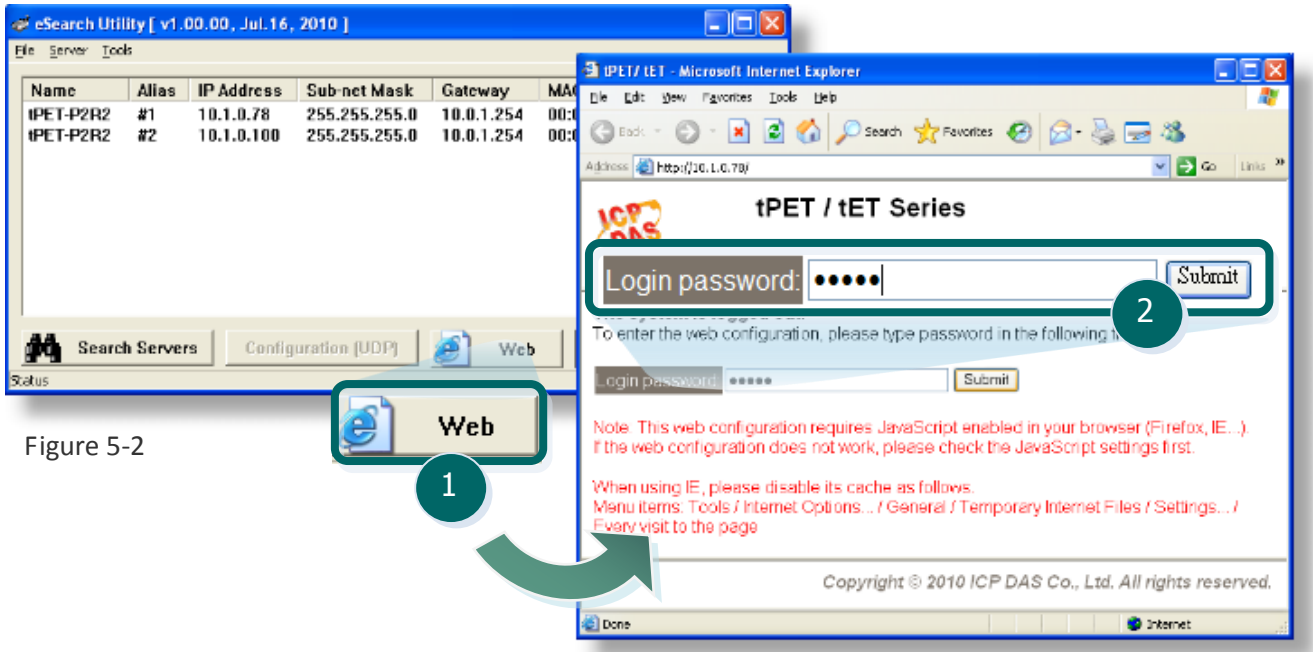

3. Click the **"Pair Connection**" tab to display the Pair Connection settings page.

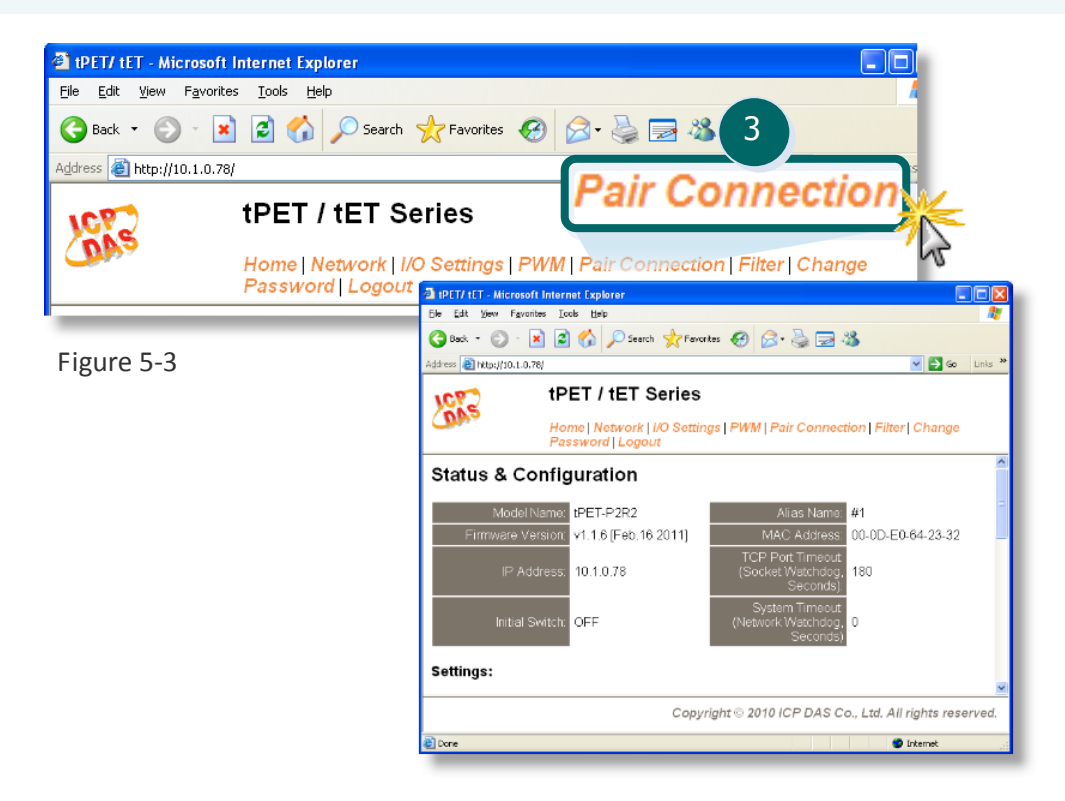

- 4. In the I/O Pair connection section, select "**Client**" from the "**Server Mode**" drop-down options.
- 5. Enter the **IP address for PETL/tET/tPET module #2** in the "**Remote Server IP**" field.
- 6. Enter the **TCP Port for PETL/tET/tPET module #2** in the "**Remote TCP Port**" field.

#### Settings:

The following options are used on client-mode, ignored on server-mode.

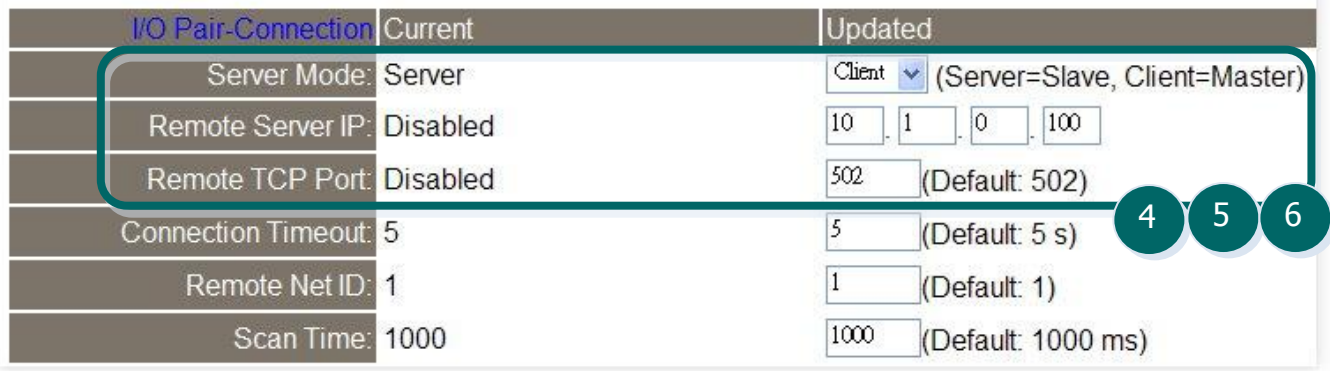

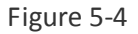

7. Enter a **DI Count Value for PETL/tET/tPET module #2** in the "**Remote DI Count**" field of the "Remote DI to Local DO" section.

**The following is an example of a Polling mode configuration:** Enter **"2"** in the **"Remote DI Count"** field. This means **DI x2 of PETL/tET/tPET module #2** is mapped to **DO x2 of PETL/tET/tPET module #1**.

8. Enter a **DI Count value for PETL/tET/tPET module #1** in the "**Local DI Count**" field of the "Local DI to Remote DO section".

**The following is an example of a Push mode configuration:** Enter **"2"** in the **"Local DI Count"** field. This means **DI x2 of PETL/tET/tPET module #1** is mapped to **DO x2 of PETL/tET/tPET module #2**.

9. Click the "**Submit**" button to complete the configuration.

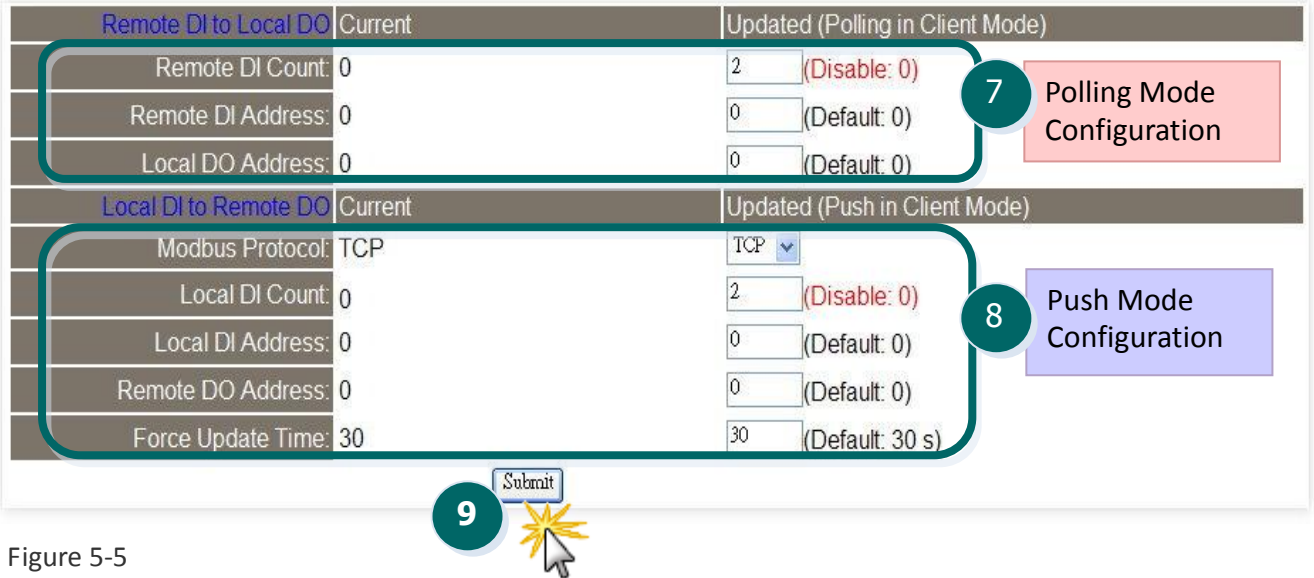

Figure 5-5

# **5.2 Two Modules Pushing the Local DI to each other (1-to-1, Push mode)**

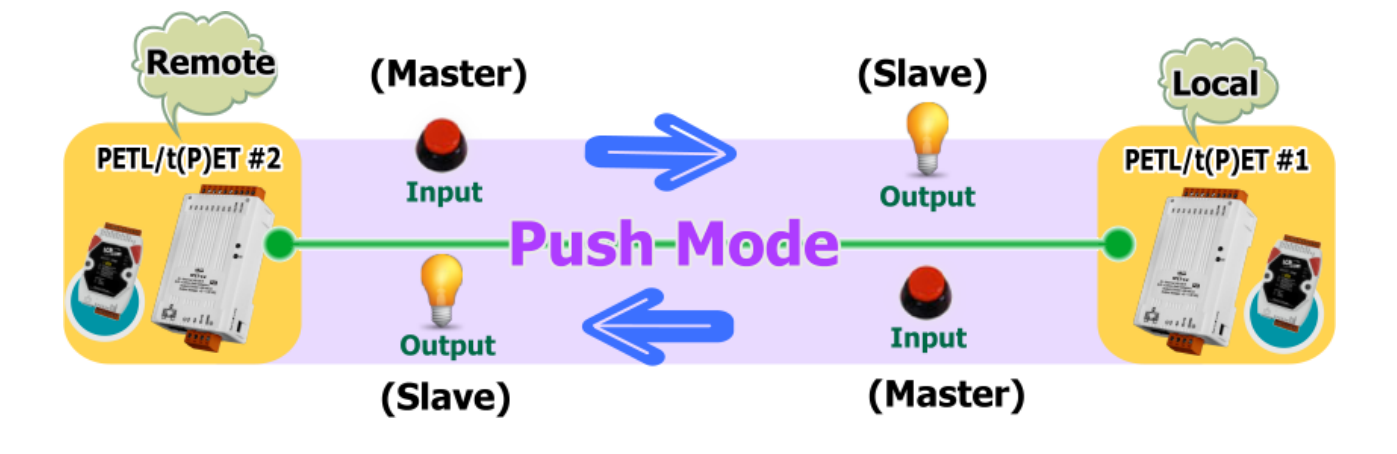

### **Step 1: Configure the I/O Pair Connection on PETL/tET/tPET module #1**

- 1. In the eSearch Utility, select **PETL/tET/tPET module #1**, and then click the "**Web**" button to launch the browser program and connect to the web server.
- 2. Enter the password in the Login password field **(the default password is "Admin")**, and then click the **"Submit"** button to display the configuration page.
- 3. Click the **"Pair Connection**" tab to display the Pair Connection settings page.
- 4. In the I/O Pair Connection section, select "**Client**" from the "**Server Mode**" drop-down options.
- 5. Enter the **IP address for PETL/tET/tPET module #2** in the "**Remote Server IP**" field.
- 6. Enter the **TCP Port for PETL/tET/tPET module #2** in the "**Remote TCP Port**" field.

### **Refer to Figures 5-2 to 5-4 for illustrations of how to perform the above procedure.**

7. Enter a **DI Count value for PETL/tET/tPET module #1** in the "**Local DI Count**" field of the "Local DI to Remote DO" section.

For example, enter **"1"** in the **"Local DI Count"** field. This means **DI x1 of PETL/tET/tPET module #1** is mapped to **DO x1 of PETL/tET/tPET module #2**.

8. Click the "**Submit**" button to complete the configuration.

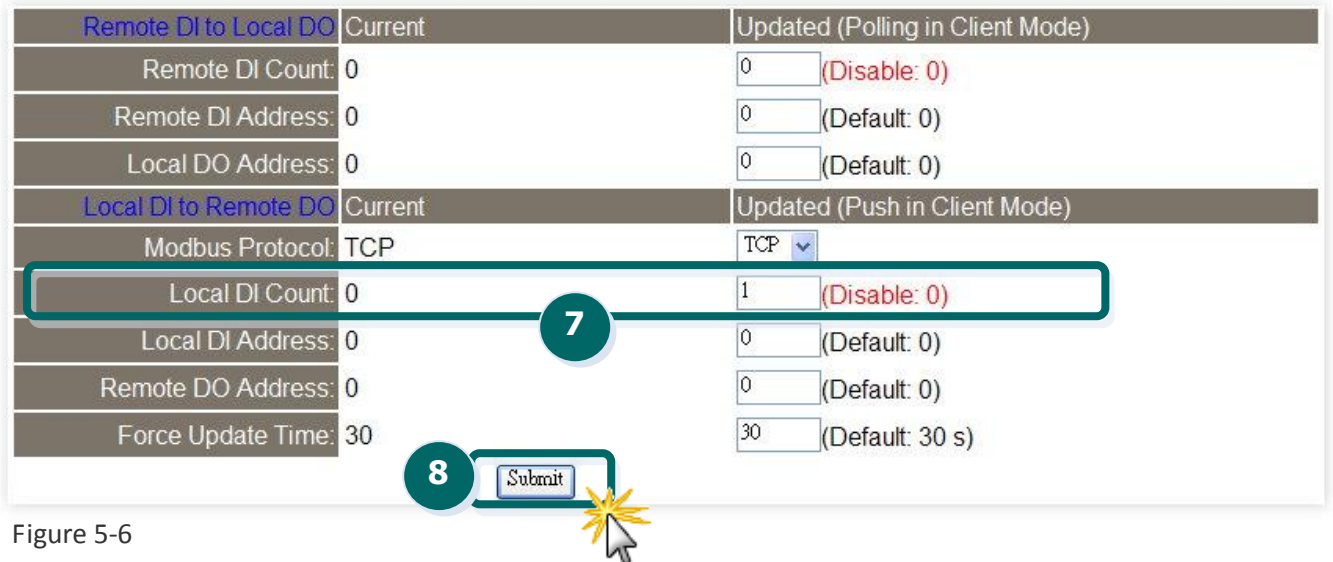

### **Step 2: Configuring I/O Pair-Connection on PETL/t(P)ET#2**

- 1. Select your **PETL/t(P)ET #2** and click "**Web**" button on the eSearch Utility to launch the browser program for connecting to the web server.
- 2. Enter the password (**default: Admin**) in the Login password field, and then click the **"Submit"** button to enter the configuration page.
- 3. Click the **"Pair Connection**" link to enter the settings page.
- 4. Select the "**Client**" option from the "**Server Mode**" drop down options.
- 5. Type the **IP address of the PETL/t(P)ET #1** in "**Remote Server IP**" field.
- 6. Type the **TCP Port of the PETL/t(P)ET #1** in "**Remote TCP Port**" field.

#### **Refer to Figures 5-2 to 5-4 for illustrations of how to perform the above steps.**

- 7. Type a **DI Count number for the PETL/t(P)ET #2** in the "**Local DI Count**" field. For example, we set **"1"** in the **"Loacl DI Count"** field. This means the **DI x1 of PETL/t(P)ET #2** are mapped to **DO x1 of PETL/t(P)ET #1,** refer to **Figure 5-8** for illustrations.
- 8. Click the "**Submit**" button to complete the configuration.

## **5.3 Several Modules Polling the Remote DI (M-to-1, Polling Mode)**

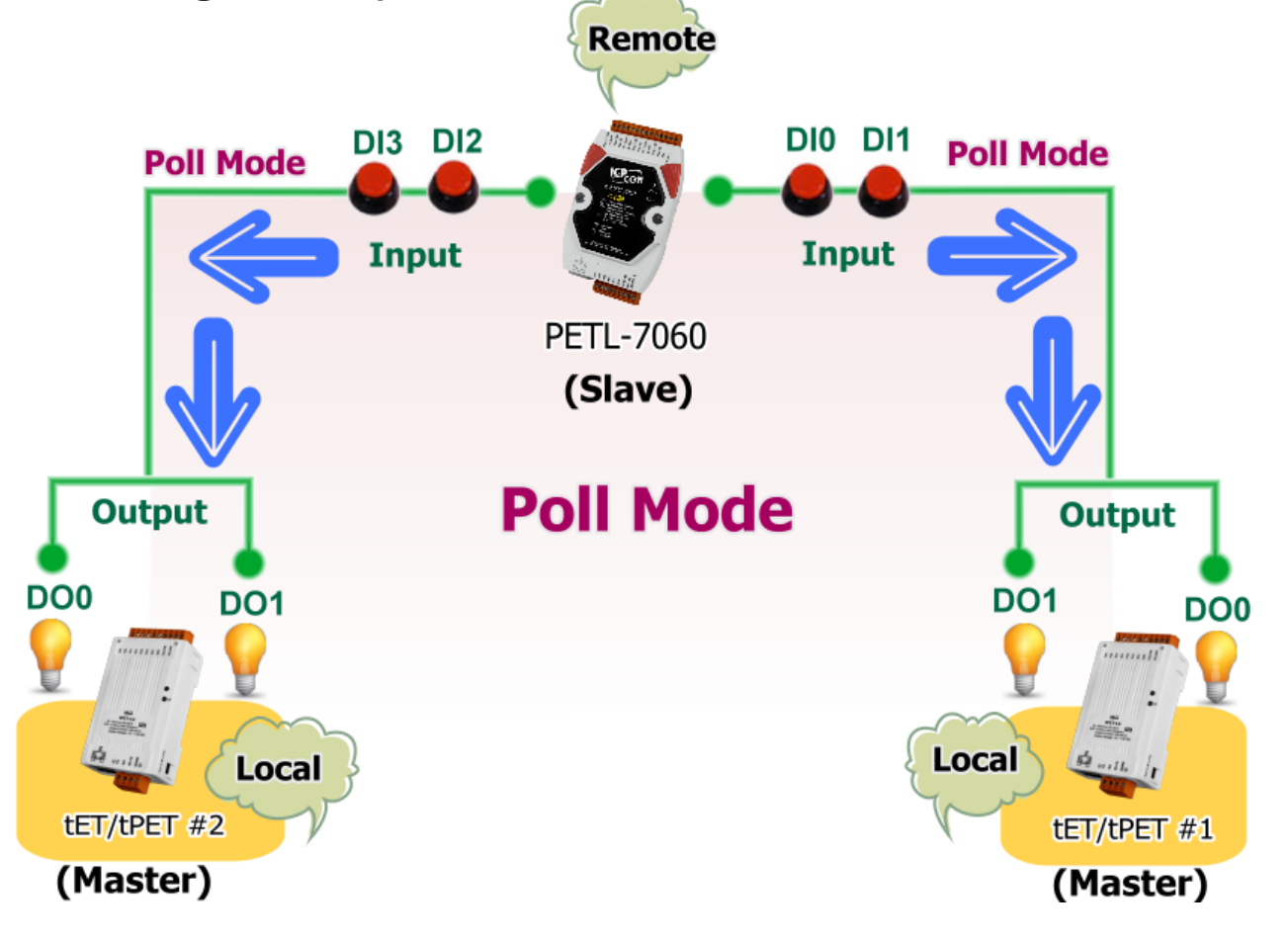

#### **Step 1: Configure the I/O Pair connection on tET/tPET module #1**

1. Configure the Ethernet settings for tET/tPET module #1, tET/tPET module #2 and the PETL-7060

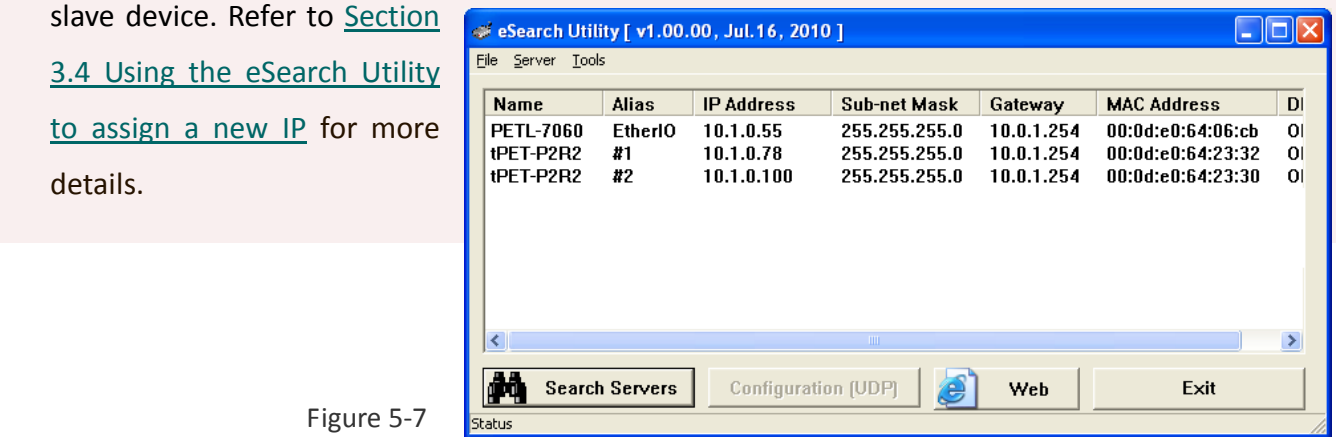

- 2. In the eSearch Utility, select **tET/tPET module #1,** and then click the "**Web**" button to launch the browser program and connect to the web server.
- 3. Enter the password in the Login password field **(the default password is "Admin")**, and then click the **"Submit"** button to access the configuration page.
- 4. Click the **"Pair Connection**" tab to display the Pair Connection settings page.

**Refer to Figures 5-2 to5-3 for illustrations of how to perform the above procedure.**

#### **Settings:**

The following options are used on client-mode, ignored on server-mode.

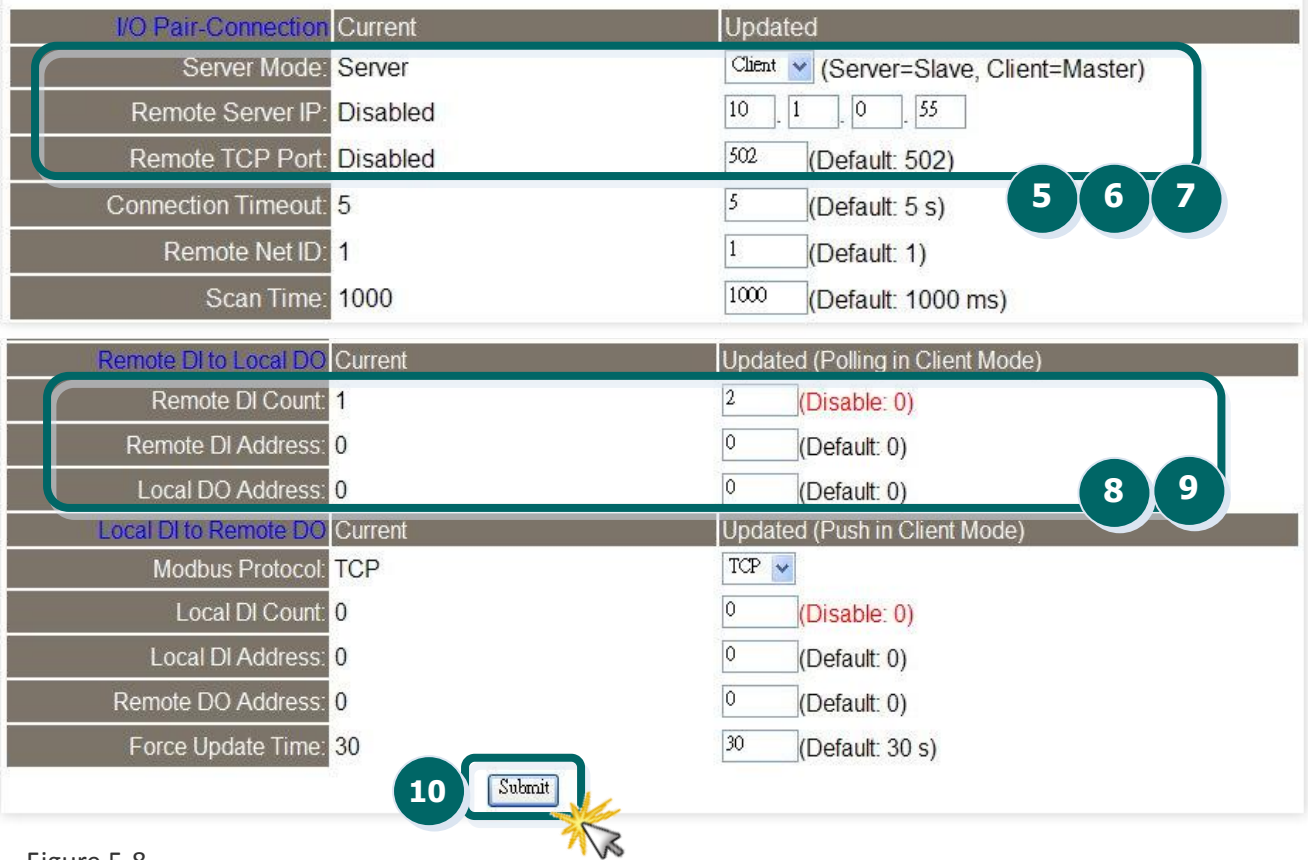

Figure 5-8

- 5. In the I/O Pair Connection section, select "**Client**" from the "**Server Mode**" drop-down options.
- 6. Enter the **IP address for the PETL-7060 module** in the "**Remote Server IP**" field.
- 7. Enter the **TCP Port for the PETL-7060 module** in the "**Remote TCP Port**" field.
- 8. Enter a **DI Count value for the PETL-7060 module** in the "**Remote DI Count**" field of the "Remote DI to Local DO" section.

For example, enter **"2"** in the **"Remote DI Count"** field. This means **DI x2 of the PETL-7060 module**  is mapped to **DO x2 of tET/tPET module #1**.

9. Enter the **IP Address for the PETL-7060** in the "**Remote DI Address**" field of the "Remote DI to Local DO" section.

For example, enter **"0"** in the **"Remote DI Address"** field. This means **DI addresses DI0 and DI1 of the PETL-7060 module** are mapped to **DO x2 of tET/tPET module #1**.

**Refer to Figure 5-8 for an illustration of how to perform the above procedure.**

10. Click the "**Submit**" button to complete the configuration.

#### **Step 2: Configure the I/O Pair Connection on tET/tPET module #2**

- 1. In the eSearch Utility, select **tET/tPET module #2**, and then click "**Web**" button to launch the browser program and connect to the web server.
- 2. Enter the password in the Login password field **(the default password is "Admin")**, and then click the **"Submit"** button to access the configuration page.
- 3. Click the **"Pair Connection**" tab to display the Pair connection settings page.

**Refer to Figures 5-2 to 5-3 for illustrations of how to perform the above procedure.**

#### Settings:

The following options are used on client-mode, ignored on server-mode.

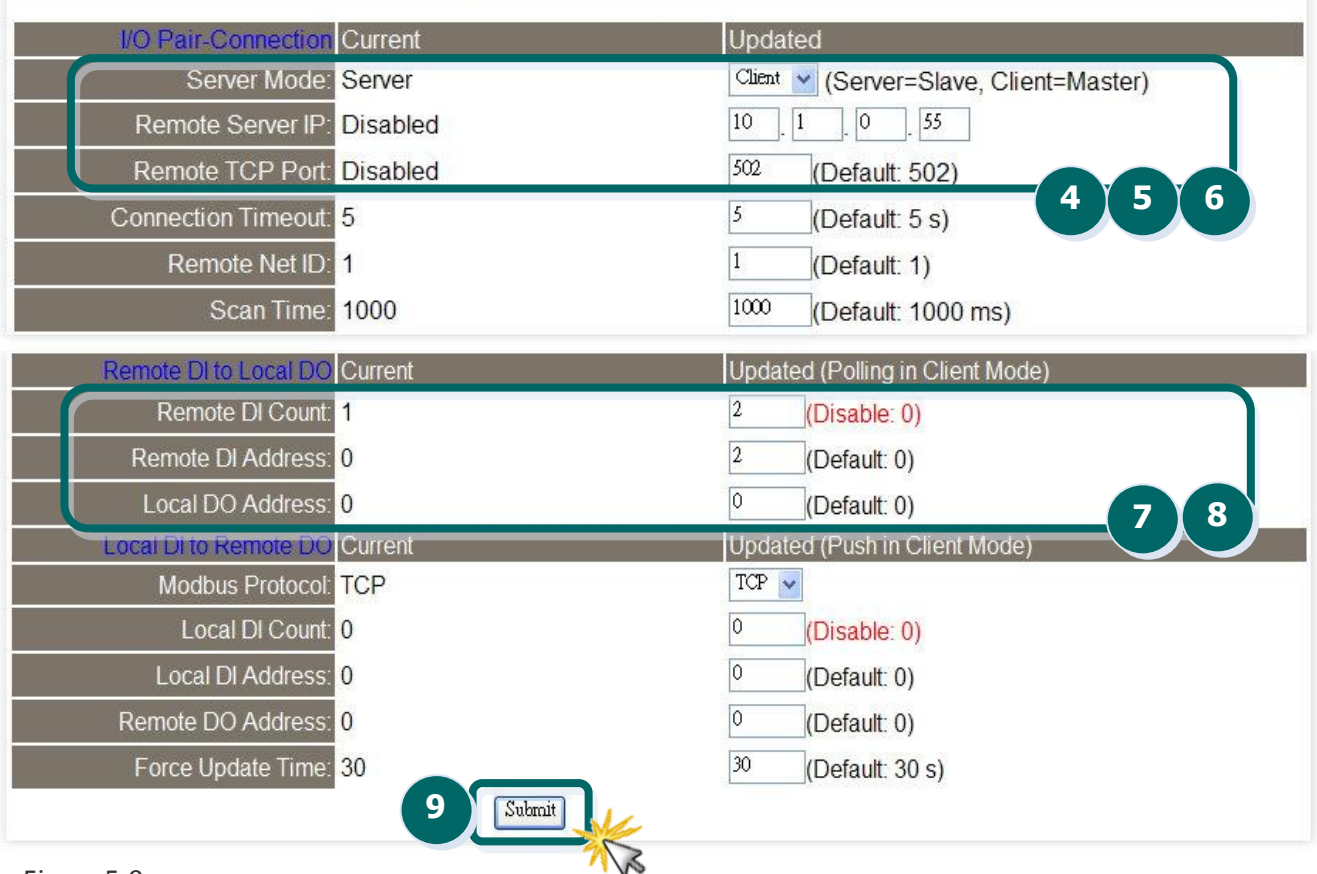

Figure 5-9

- 4. In the I/O Pair connection section, select "**Client**" from the "**Server Mode**" drop-down options.
- 5. Enter the **IP address for the PETL-7060 module** in the "**Remote Server IP**" field.
- 6. Enter the **TCP Port for the PETL-7060 module** in the "**Remote TCP Port**" field.
- 7. Enter a **DI Count value for the PETL-7060 module** in the "**Remote DI Count**" field of the "Remote DI to Local DO section".

For example, enter **"2"** in the **"Remote DI Count"** field. This means **DI x2 of the PETL-7060 module** is mapped to **DO x2 of tET/tPET module #2**.

8. Enter the **DI Address for the PETL-7060 module** in the "**Remote DI Address**" field of the "Remote DI to Local DO section".

For example, enter **"2"** in the **"Remote DI Address"** field. This means **DI addresses DI2 and DI3 of the PETL-7060 module** are mapped to **DO x2 of tET/tPET module #2**.

**Refer to Figure 5-9 for an illustration of how to perform the above procedure.**

9. Click the "**Submit**" button to complete the configuration.

# **5.4 Several Modules Pushing the Local DI (M-to-1, Push Mode)**

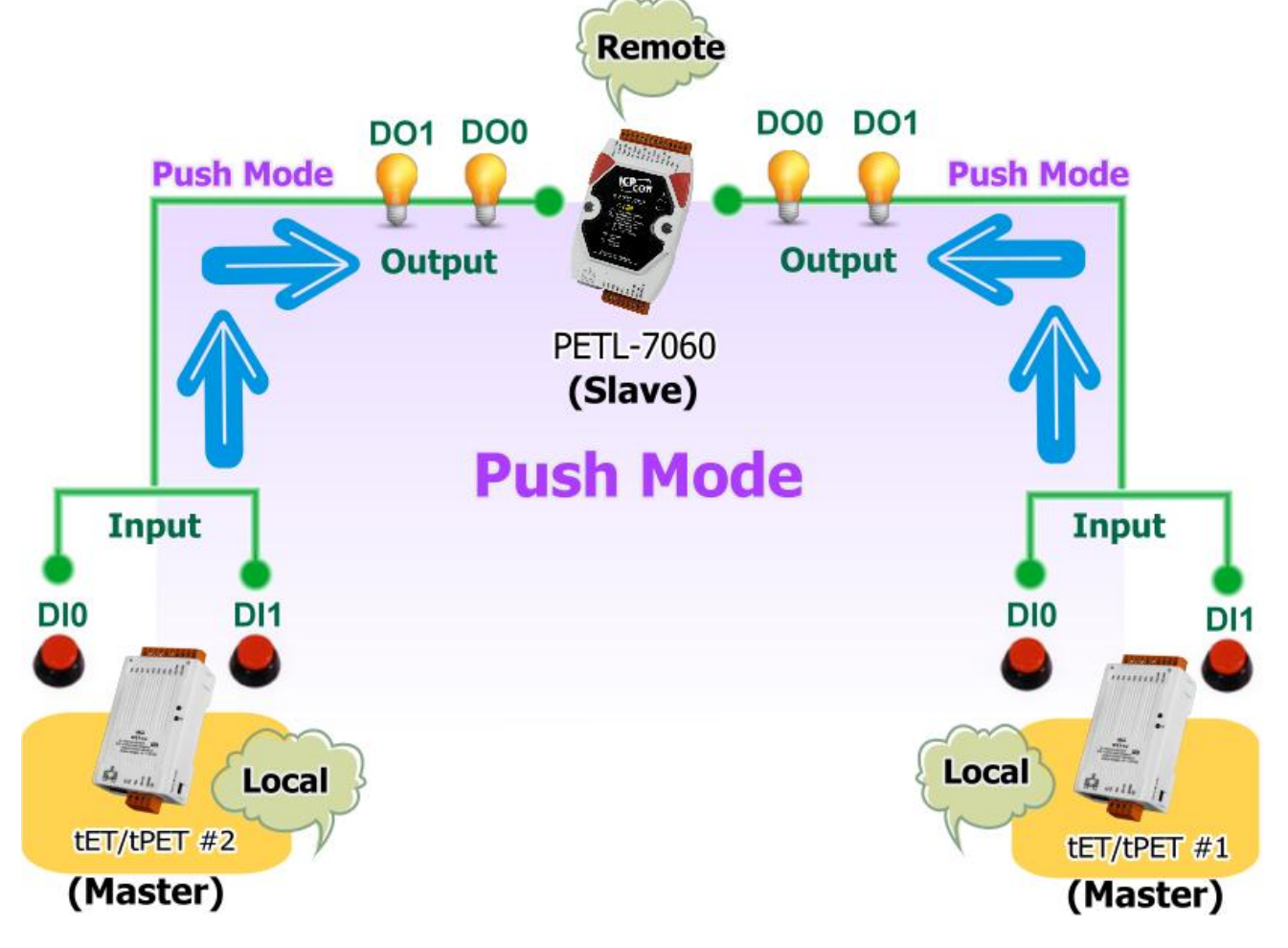

#### **Step 1: Configure the I/O Pair Connection on tET/tPET module #1**

1. Configure the Ethernet settings for tET/tPET module #1, tET/tPET module #2 and the PETL-7060 slave device. Refer to [Section](#page-39-0) 3.4 Using the [eSearch Utility to assign](#page-39-0)  [a new IP](#page-39-0) for more details.

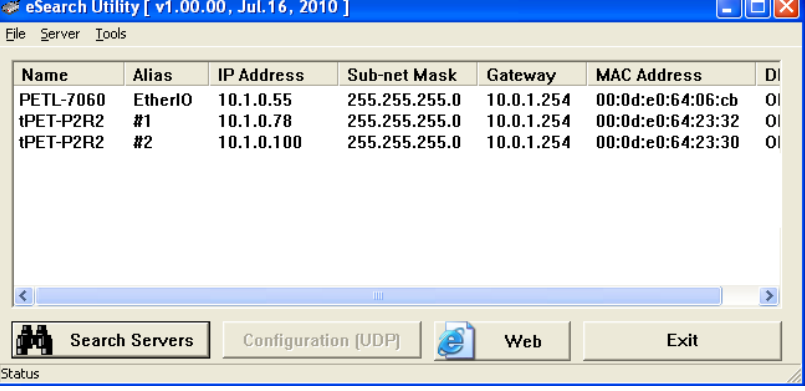

Figure 5-10

- 2. In the eSearch Utility, select **tET/tPET module #1**, and then click the "**Web**" button to launch the browser program and connecting to the web server.
- 3. Enter the password in the Login password field **(the default password is "Admin")**, and then click the **"Submit"** button to access the configuration page.
- 4. Click the **"Pair Connection**" tab to display the Pair Connection settings page.

**Refer to Figures 5-2 to 5-3 for illustrations of how to perform the above procedure.**

### **Settings:**

The following options are used on client-mode, ignored on server-mode.

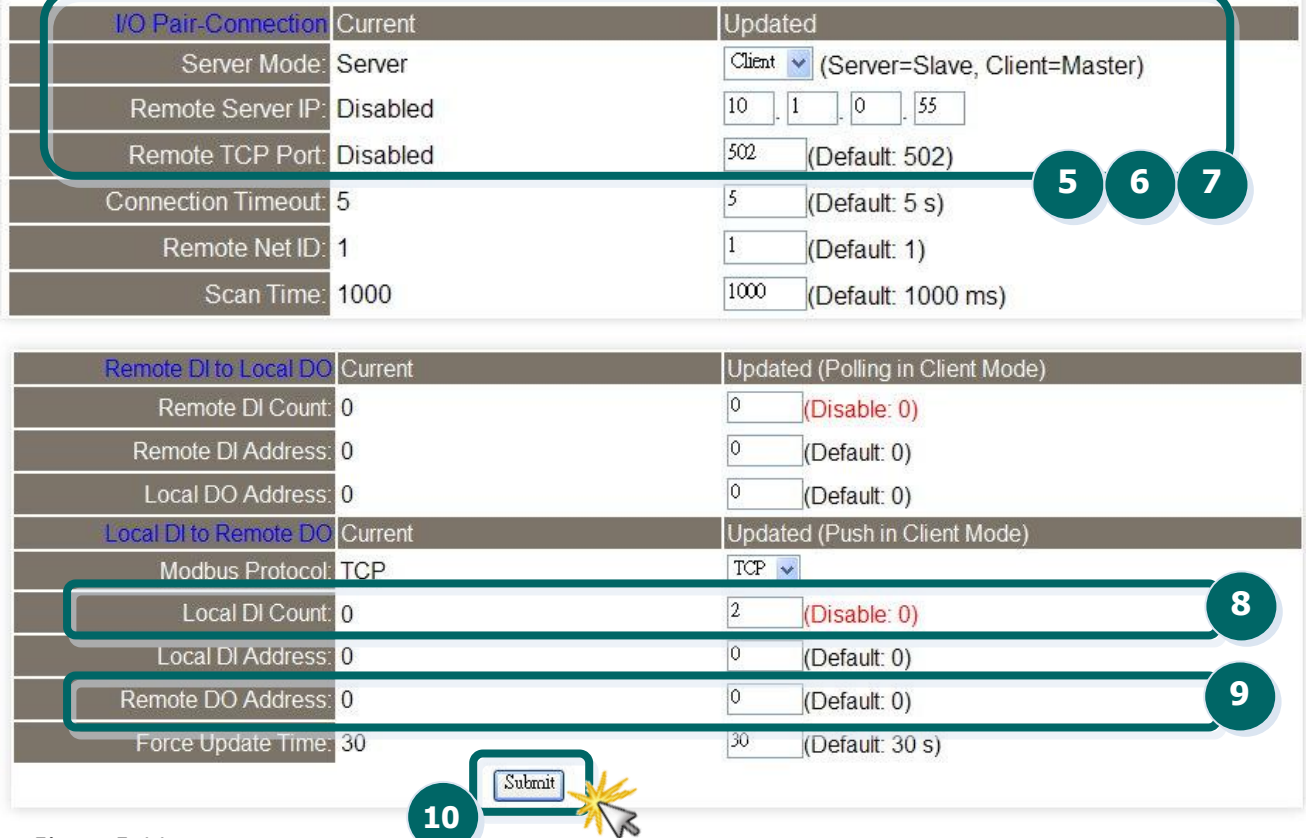

Figure 5-11

- 5. In the I/O Pair Connection section, select "**Client**" from the "**Server Mode**" drop-down options.
- 6. Enter the **IP address for the PETL-7060 module** in the "**Remote Server IP**" field.
- 7. Enter the **TCP Port for the PETL-7060 module** in "**Remote TCP Port**" field.
- 8. Enter a **DI Count value for tET/tPET module #1** in the "**Local DI Count**" field of the "Local DI to Remote DO section".

For example, enter **"2"** in the **"Local DI Count"** field. This means **DI x2 of tET/tPET module #1** is mapped to **DO x2 of the PETL-7060 module**.

9. Enter the **DO Address for the PETL-7060 module** in the "**Remote DO Address**" field of the "Local DI to Remote DO" section.

For example, enter **"0"** in the **"Remote DO Address"** field. This means **DO addresses DO0 and DO1 of the PETL-7060 module** are mapped to **DI x2 of tET/tPET module #1**.

**Refer to Figure 5-11 for an illustration of how to perform the above procedure.**

10. Click the "**Submit**" button to complete the configuration.

#### **Step 2: Configure the I/O Pair Connection on tET/tPET module #2**

- 1. In the eSearch Utility, select **tET/tPET module #2,** and then click the "**Web**" button to launch the browser program and connect to the web server.
- 2. Enter the password in the Login password field **(the default password is "Admin")**, and then click the **"Submit"** button to access the configuration page.
- 3. Click the **"Pair Connection**" tab to display the Pair Connection settings page.

**Refer to Figures 5-2 to 5-3 for illustrations of how to perform the above procedure.**
#### **Settings:**

The following options are used on client-mode, ignored on server-mode.

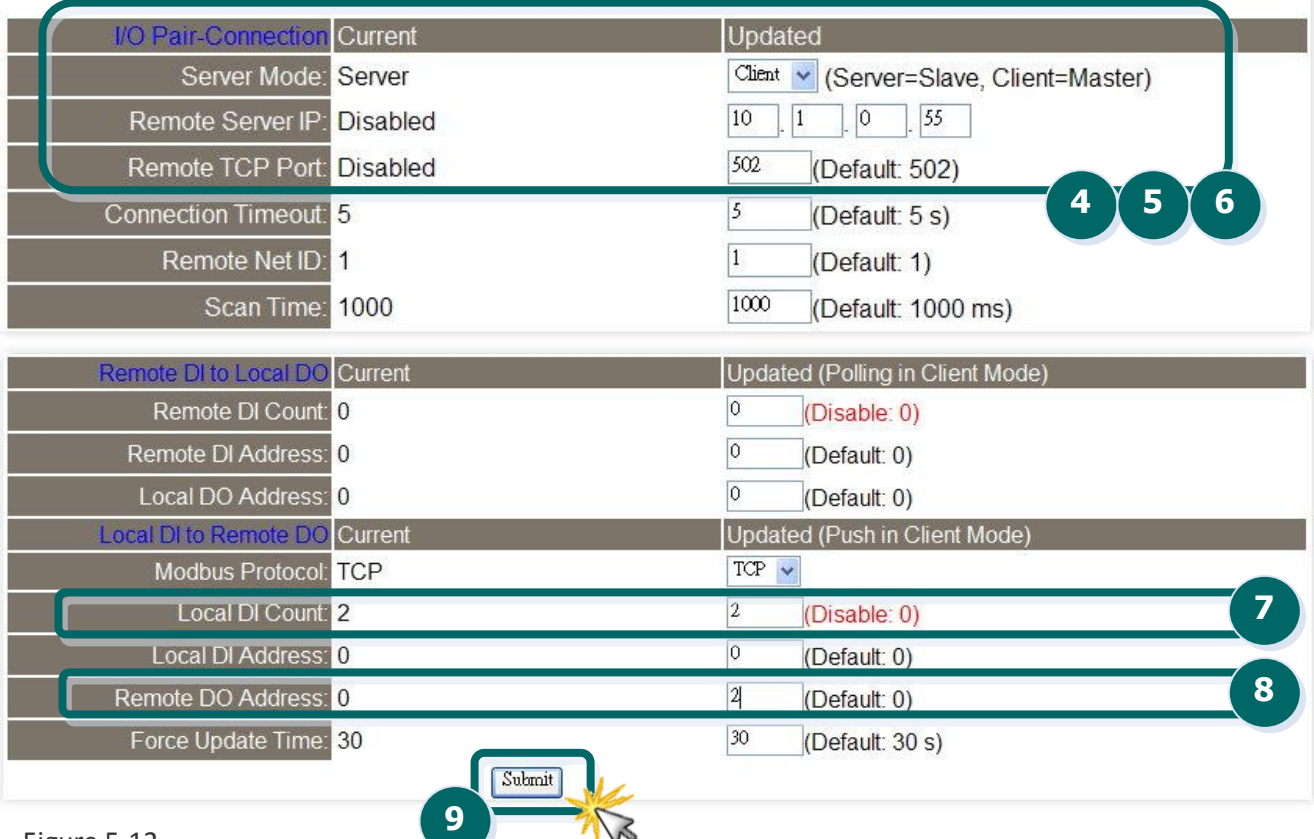

Figure 5-12

- 4. In the I/O Pair Connection section, select "**Client**" from the "**Server Mode**" drop-down options.
- 5. Enter the **IP address for the PETL-7060 module** in the "**Remote Server IP**" field.
- 6. Enter the **TCP Port for the PETL-7060 module** in the "**Remote TCP Port**" field.
- 7. Enter a **DI Count value for tET/tPET module #2** in the "**Local DI Count**" field of the "Local DI to Remoter DO" section.

For example, enter **"2"** in the **"Local DI Count"** field. This means **DI x2 of tET/tPET module #2** is mapped to **DO x2 of the PETL-7060 module**.

8. Enter a **DO Address for the PETL-7060 module** in the "**Remote DO Address**" field of the "Local DI to Remote DO" section.

For example, enter **"2"** in the **"Remote DO Address"** field. This means **DO addresses DO2 and DO3 of the PETL-7060 module** are mapped to **DI x2 of tET/tPET module #2**.

#### **Refer to Figure 5-12 for an illustration of how to perform the above procedure.**

9. Click the "**Submit**" button to complete the configuration.

# **6. Modbus Information**

The PETL/tET/tPET series is a family of IP-based Modbus I/O devices that allow you to remotely control

DI/DO terminals via an Ethernet connection and uses a master-slave communication technique in which only one device (the master) can initiate a transaction (called queries), while other devices (slaves) respond by either supplying the requested data to the master, or by taking the action requested in the query.

Most SCADA (Supervisory Control and Data Acquisition) and HMI software, such as Citect (Schneider Electric), ICONICS, iFIX, InduSoft, Intouch, Entivity Studio, Entivity Live, Entivity VLC, Trace Mode, Wizcon (ElUTIONS), and Wonderware, etc. can be used to easily integrate serial devices via the Modbus protocol.

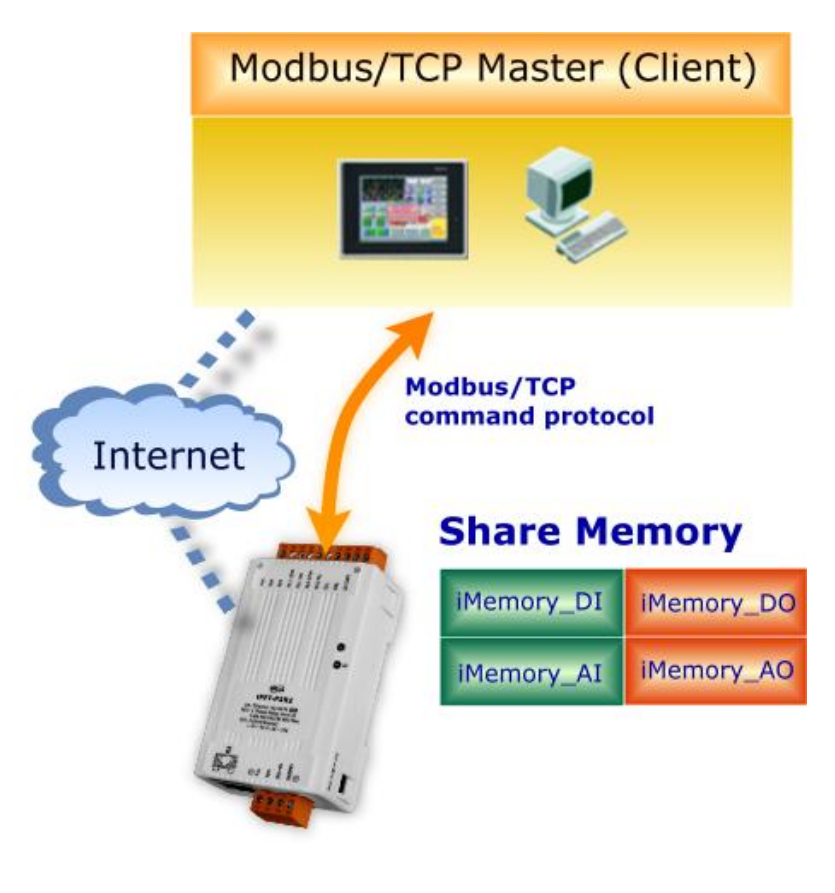

Modbus/TCP master applications can also be developed using any programming language, such as VB, C# and so on.

ICP DAS provides the Modbus SDK that allows development of Modbus applications on a PC.

The relevant demo programs and SDK can be obtained from the following locations: VB Demo: [http://ftp.icpdas.com/pub/cd/6000cd/napdos/et7000/demo/pc\\_client/](http://ftp.icpdas.com/pub/cd/6000cd/napdos/et7000/demo/pc_client/) .Net demo and SDK: <http://ftp.icpdas.com/pub/cd/8000cd/napdos/modbus/nmodbus/>

# **6.1 What is Modbus TCP/IP?**

Modbus is a communication protocol that was developed by Modicon Inc. in 1979, and was originally designed for use with Modicon controllers. Detailed information regarding the Modbus protocol can be found at: [http://www.modbus.org.](http://www.modbus.org/)

The different versions of the Modbus protocol used today include Modbus RTU, which is based on serial communication interfaces such as RS-485 and RS-232, Modbus ASCII and Modbus TCP, which uses the Modbus RTU protocol embedded into TCP packets.

Modbus TCP is an internet protocol. The protocol embeds a Modbus frame into a TCP frame so that a connection oriented approach is obtained, thereby making it more reliable. The master queries the slave and the slave responds with a reply. The protocol is open and, hence, highly scalable.

## **6.2 Modbus Message Structure**

Modbus devices communicate using a master-slave (client-server) technique in which only one device (the master/client) can initiate transactions (called queries). The other devices (slaves/servers) respond by either supplying the requested data to the master, or by taking the action requested in the query.

A query from a master will consist of a slave address (or broadcast address), a function code defining the requested action, any required data, and an error checking field. A response from a slave consists of fields confirming the action taken, any data to be returned, and an error checking field.

#### **The Modbus/TCP Message Structure**

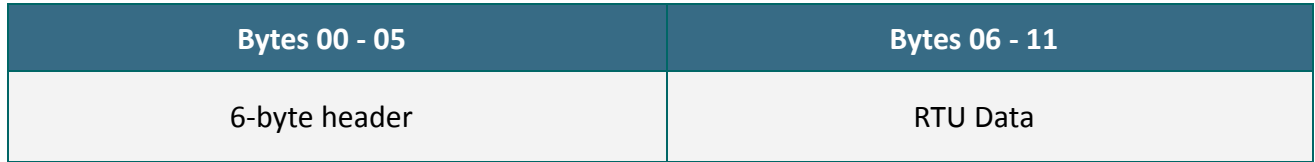

### **The Leading 6 bytes of a Modbus/TCP Protocol Query**

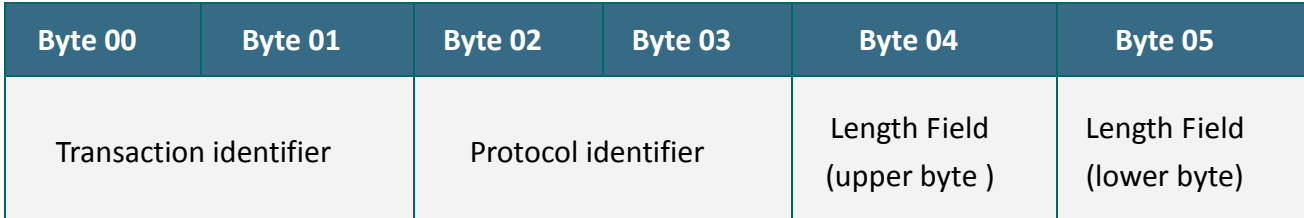

**Transaction identifier** = Assigned by the Modbus/TCP master (client)

**Protocol identifier** = 0

**Length field (upper byte)** = 0 (since all messages are smaller than 256)

**Length field (lower byte)** = The number of following RTU data bytes

### **RTU Data Structure**

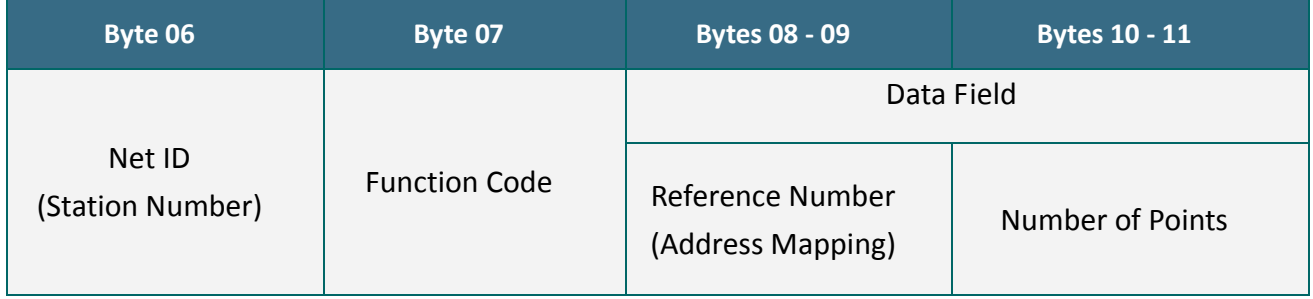

**Net ID** specifies the address of the receiver (Modbus/TCP slave).

**Function Code** specifies the message type.

**Data Field** is the data block.

#### **Net ID (Station Number)**

The first byte in the frame structure of a Modbus RTU query is the receiver's address. A valid address is in the range of 0 to 247. Address 0 is used for general broadcast, while addresses 1 to 247 are given to individual Modbus devices.

#### **Function Code**

The second byte in the frame structure of a Modbus RTU query is the function code, which describes what the slave device is required to do. Valid function codes are between 1 and 255. To answer the query, the slave device uses the same function code as contained in the request. The highest bit of the function code will only be set to '1' if an error occurs in the system. In this way, the master will know whether the message has been transmitted correctly or not.

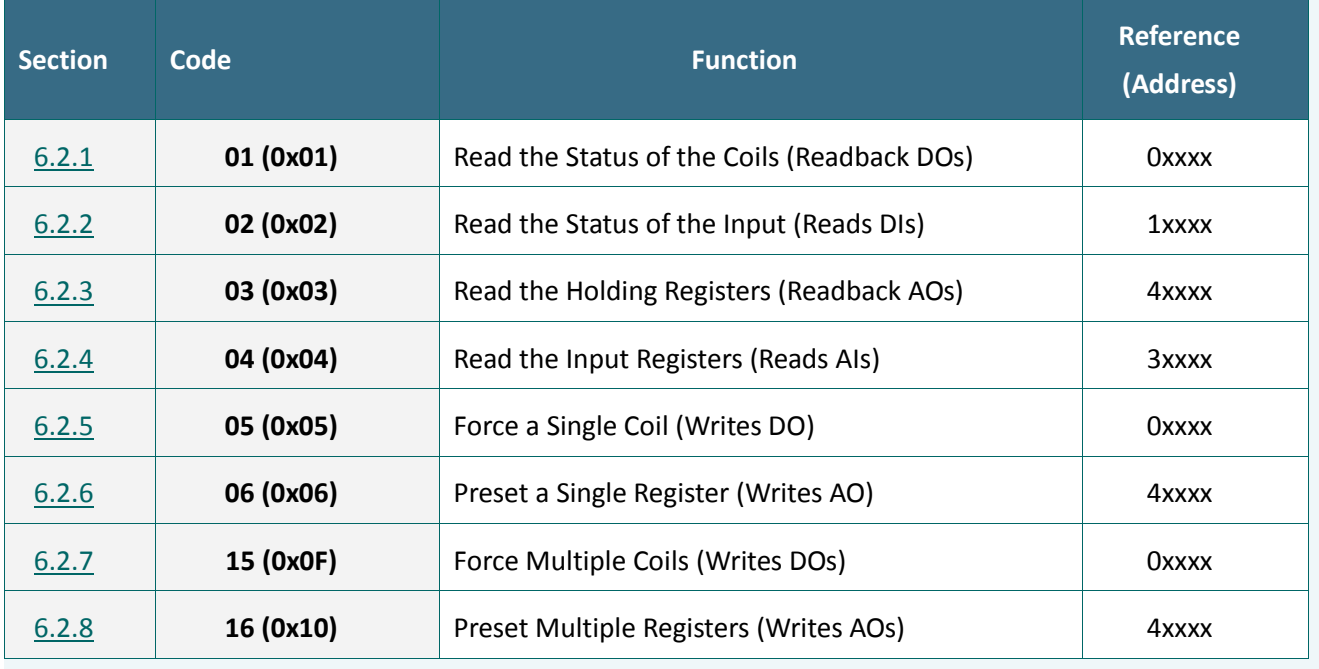

#### **Data**

Data is transmitted in 8-, 16- and 32-bit format. The data for 16-bit registers is transmitted in high-byte first format. For example: 0x0A0B ==> 0x0A, 0x0B. The data for 32-bit registers is transmitted as two 16-bit registers, and is low-word first. For example: 0x0A0B0C0D ==> 0x0C, 0x0D, 0x0A, 0x0B.

## <span id="page-77-0"></span>**6.2.1 01 (0x01) Read the Status of the Coils (Readback DOs)**

This function code is used to read either the current status of the coils or the current digital output readback value from the PETL/tET/tPET module.

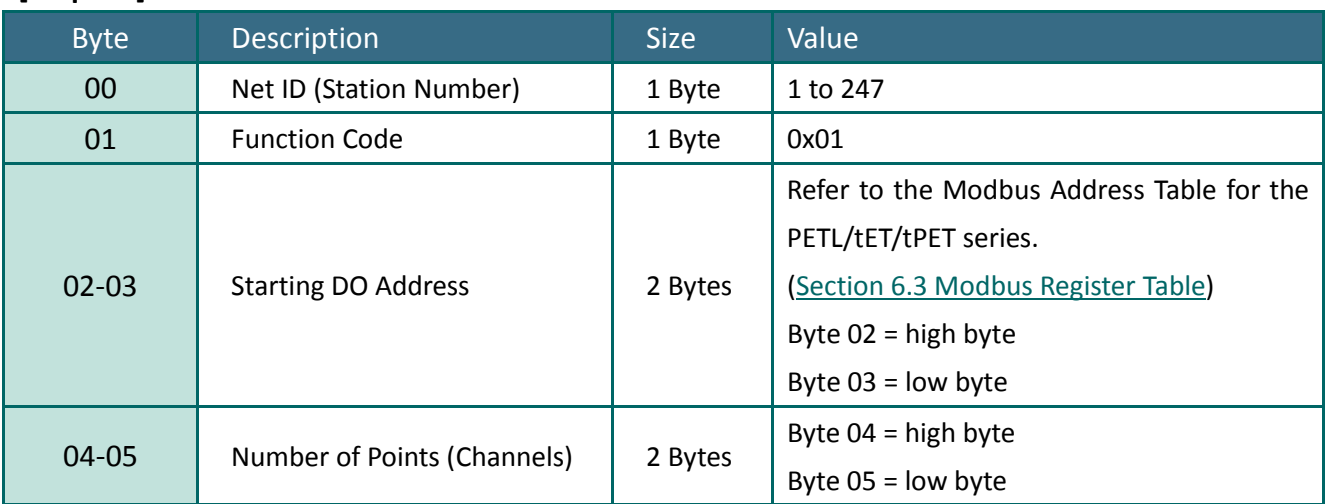

### **[Request]**

#### **[Response]**

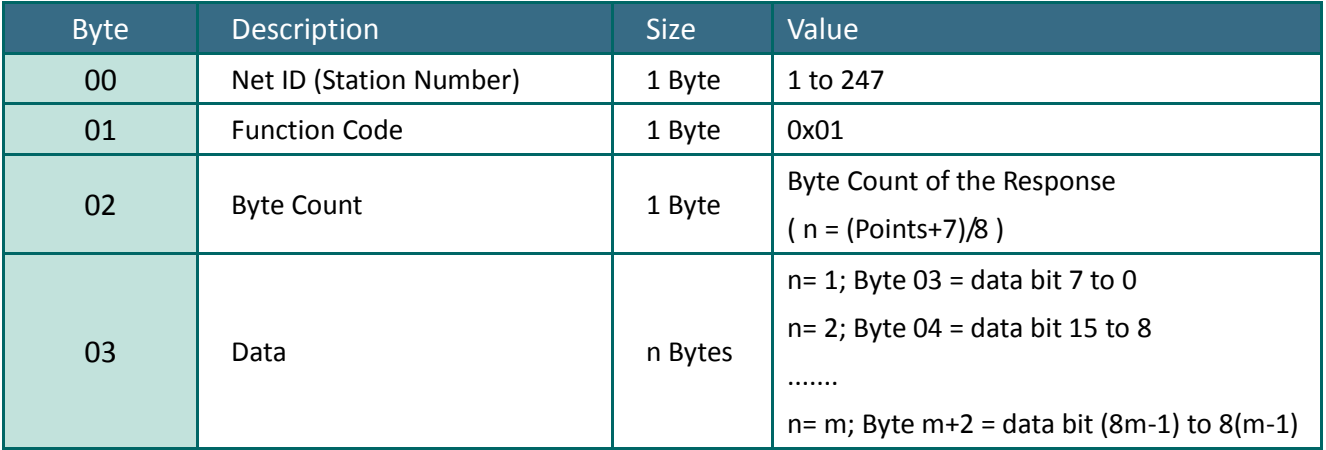

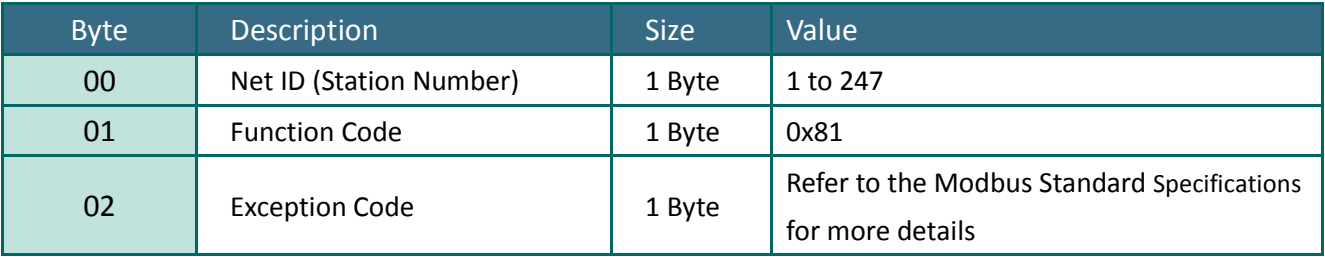

# **Example: Function 01 (0x01), Readback DOs**

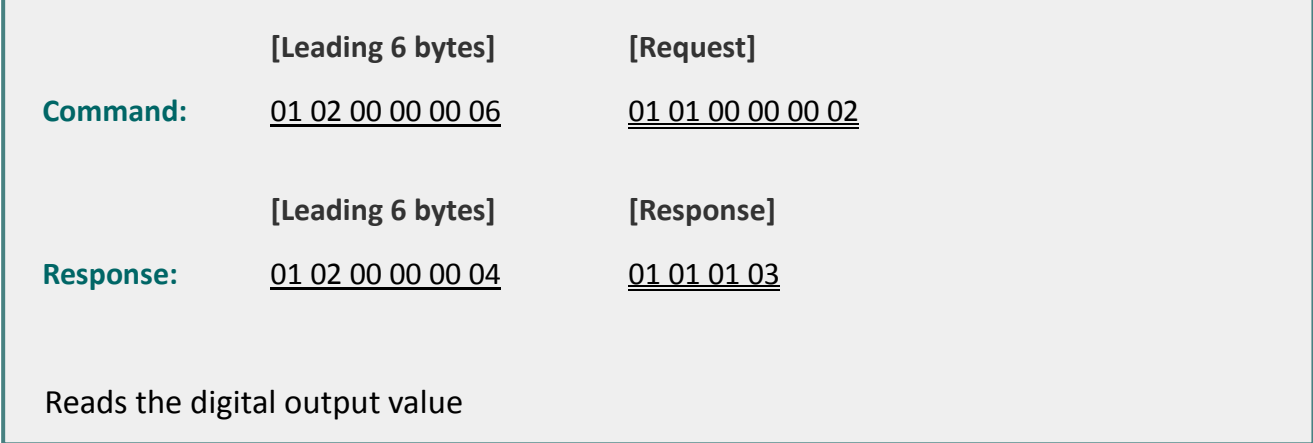

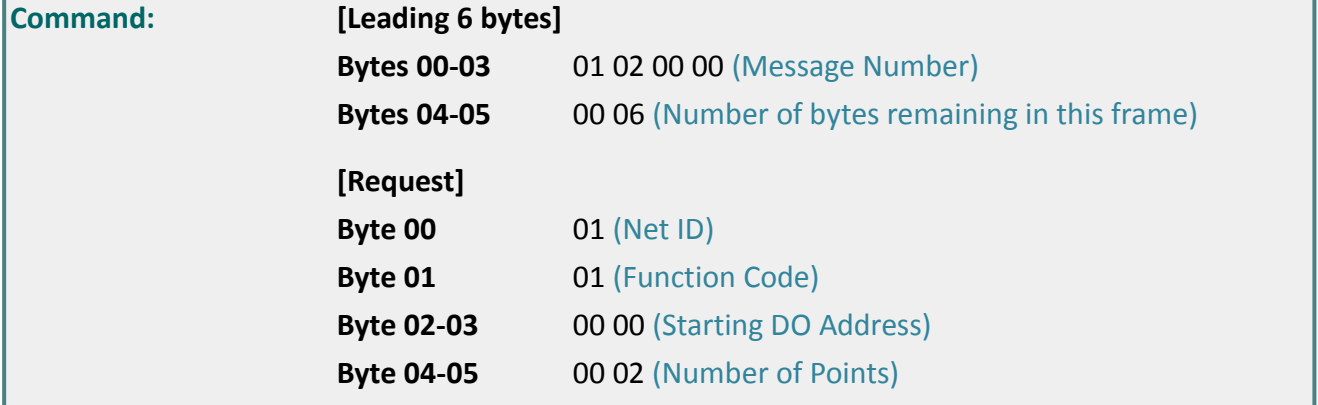

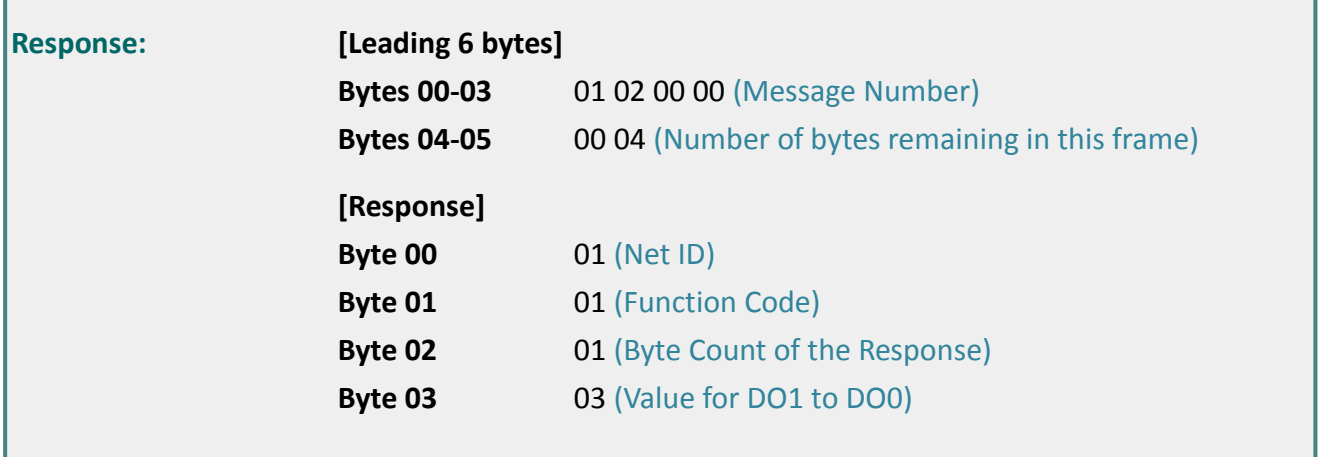

## <span id="page-79-0"></span>**6.2.2 02 (0x02) Read the Status of the Input (Read DIs)**

This function code is used to read the current digital input value from the PETL/tET/tPETL module.

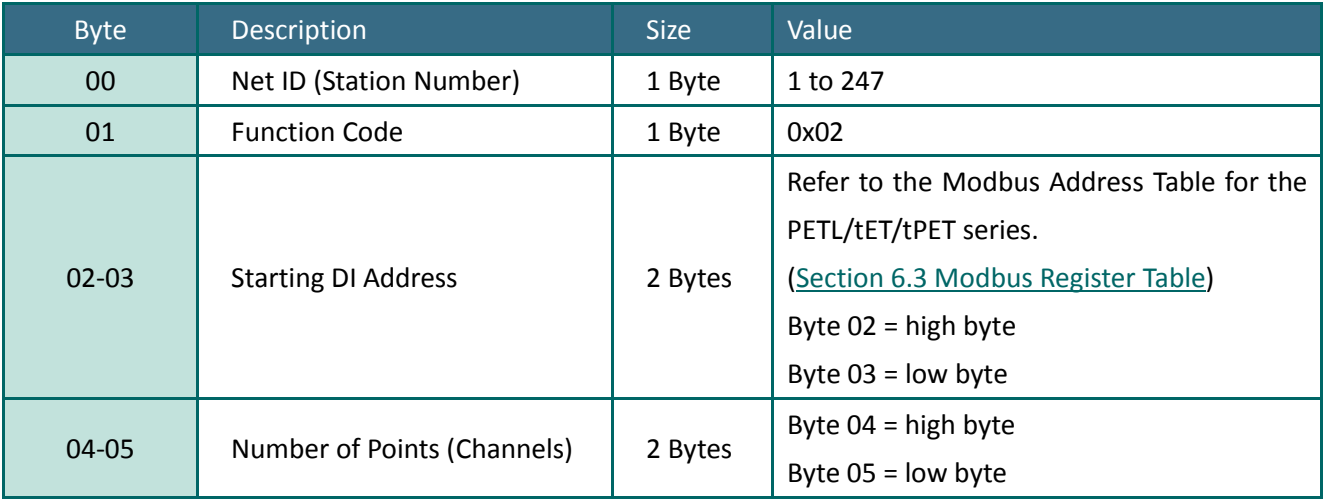

### **[Request]**

### **[Response]**

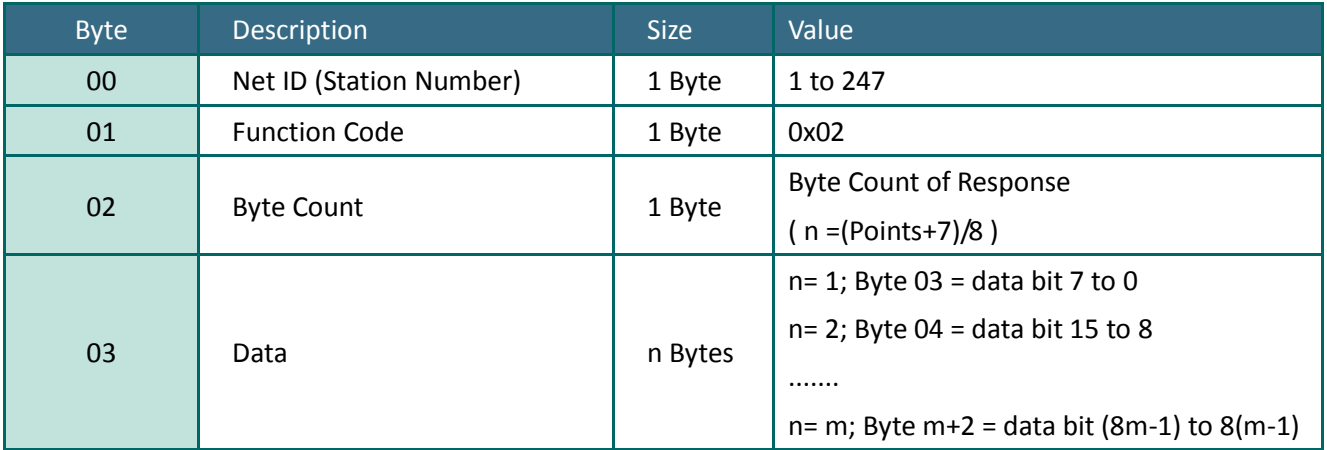

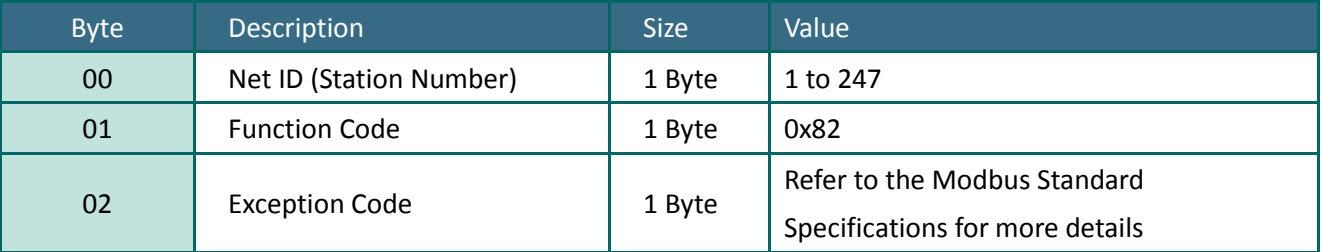

# **Example: Function 02 (0x02), Read DIs**

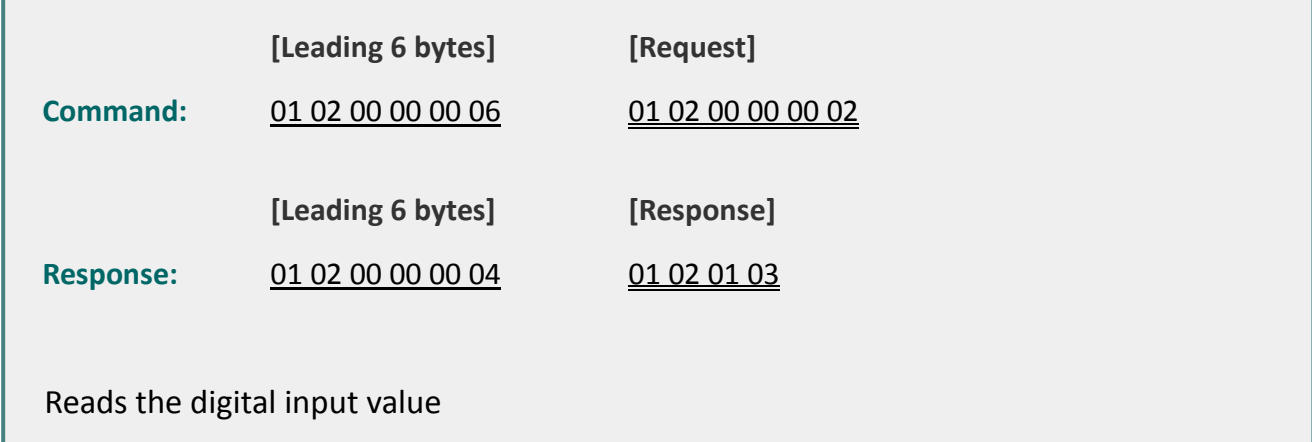

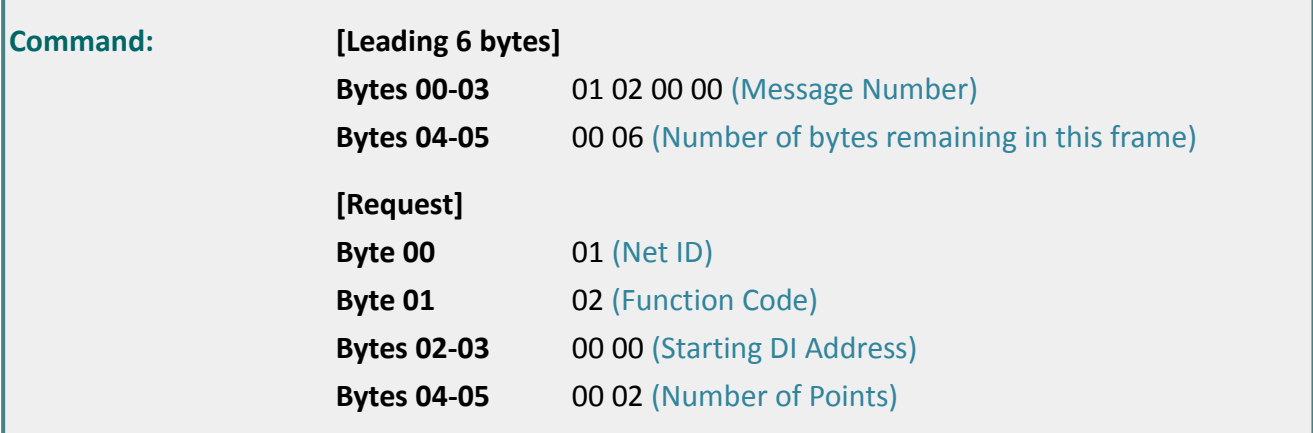

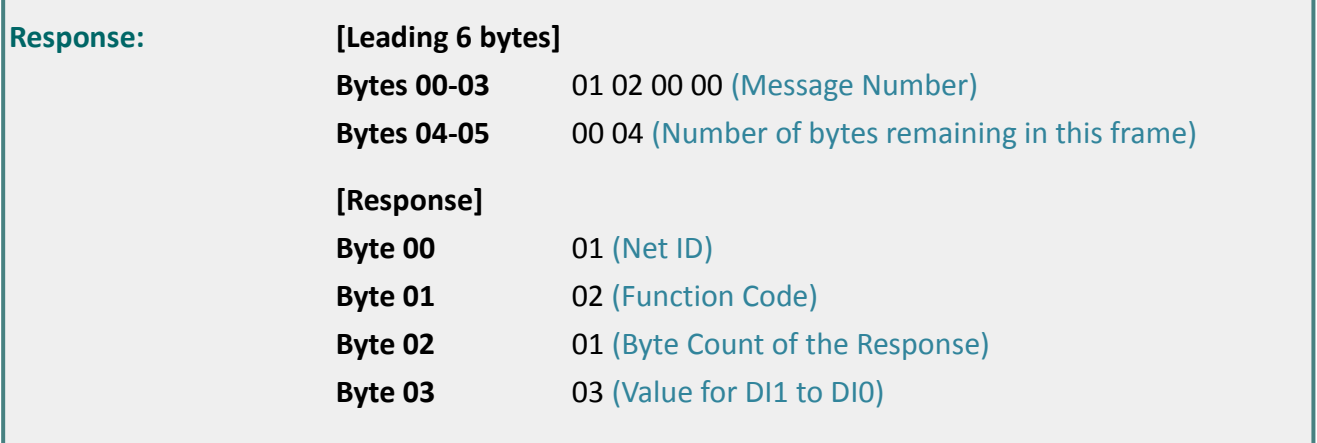

## <span id="page-81-0"></span>**6.2.3 03 (0x03) Read the Holding Registers (Readback AOs)**

This function code is used to readback either the current values in the holding registers or the analog output value from the PETL/tET/tPET module. These registers are also used to store the preset values for the digital counter, the host watchdog timer, the module name and the TCP timeout, etc.

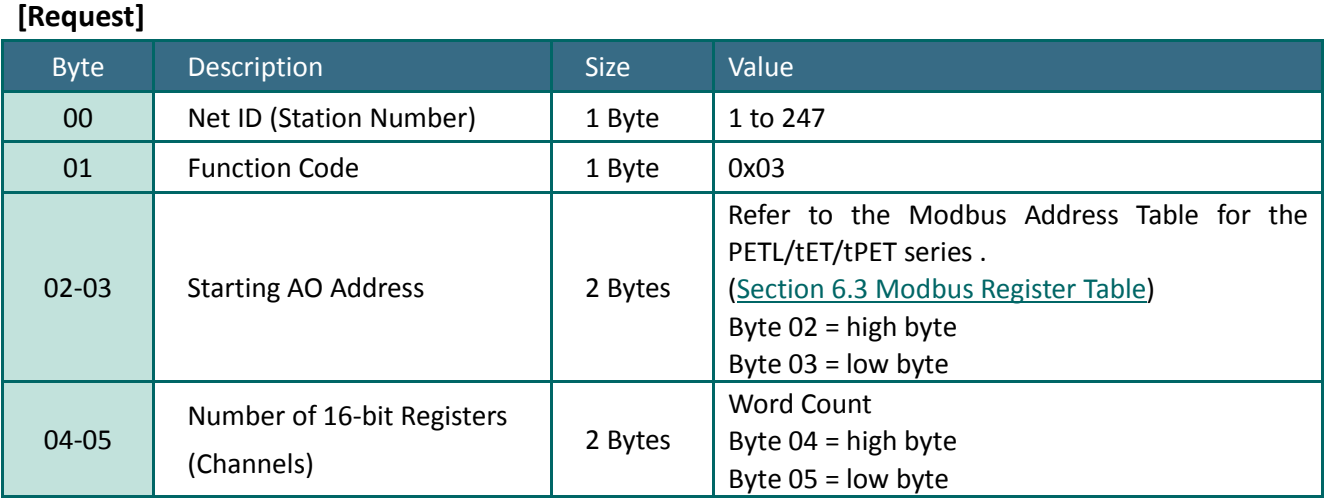

#### **[Response]**

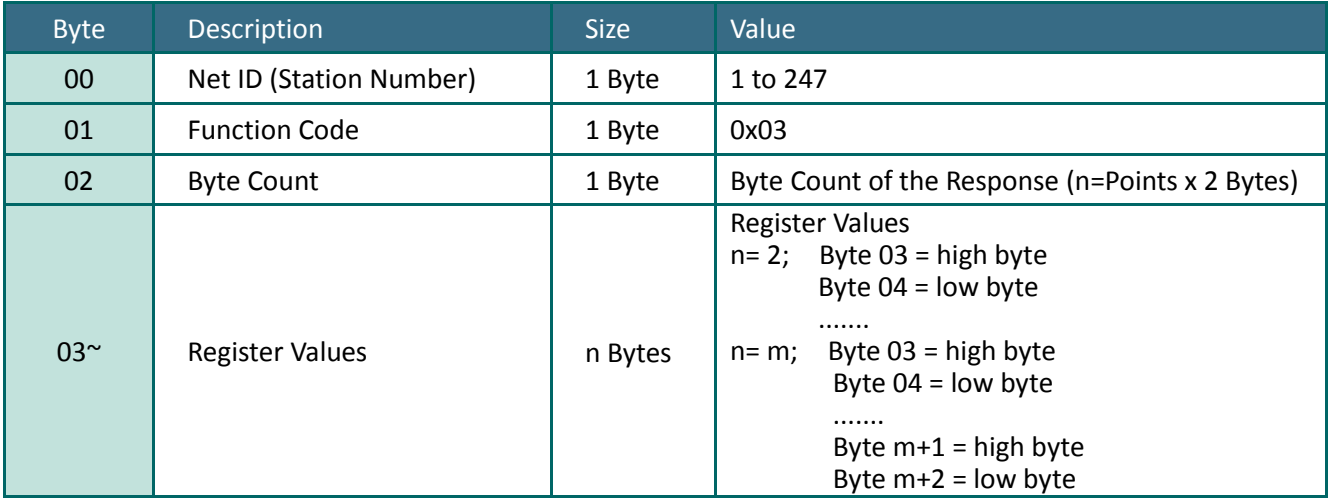

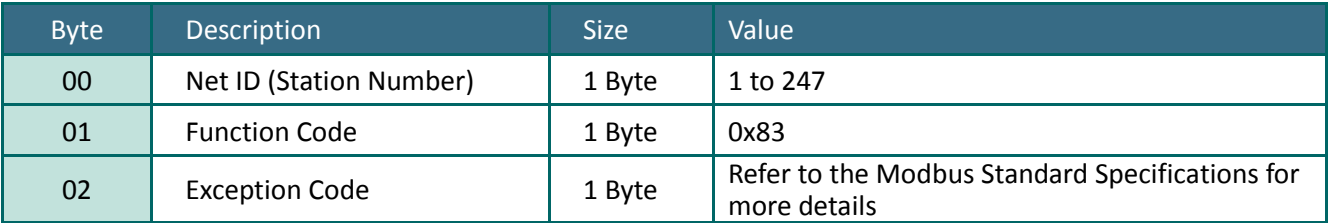

## **Example: Function 03 (0x03), Read AOs**

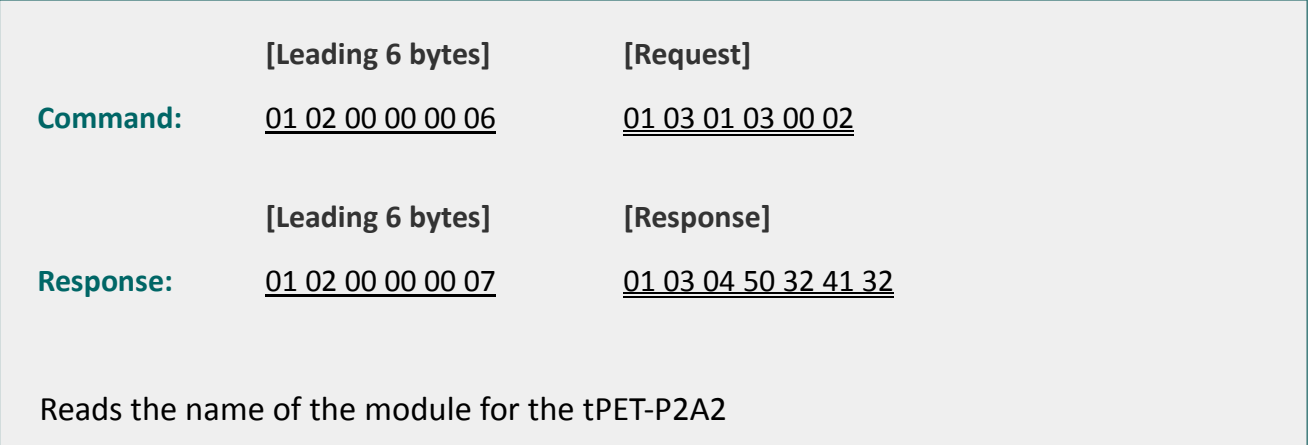

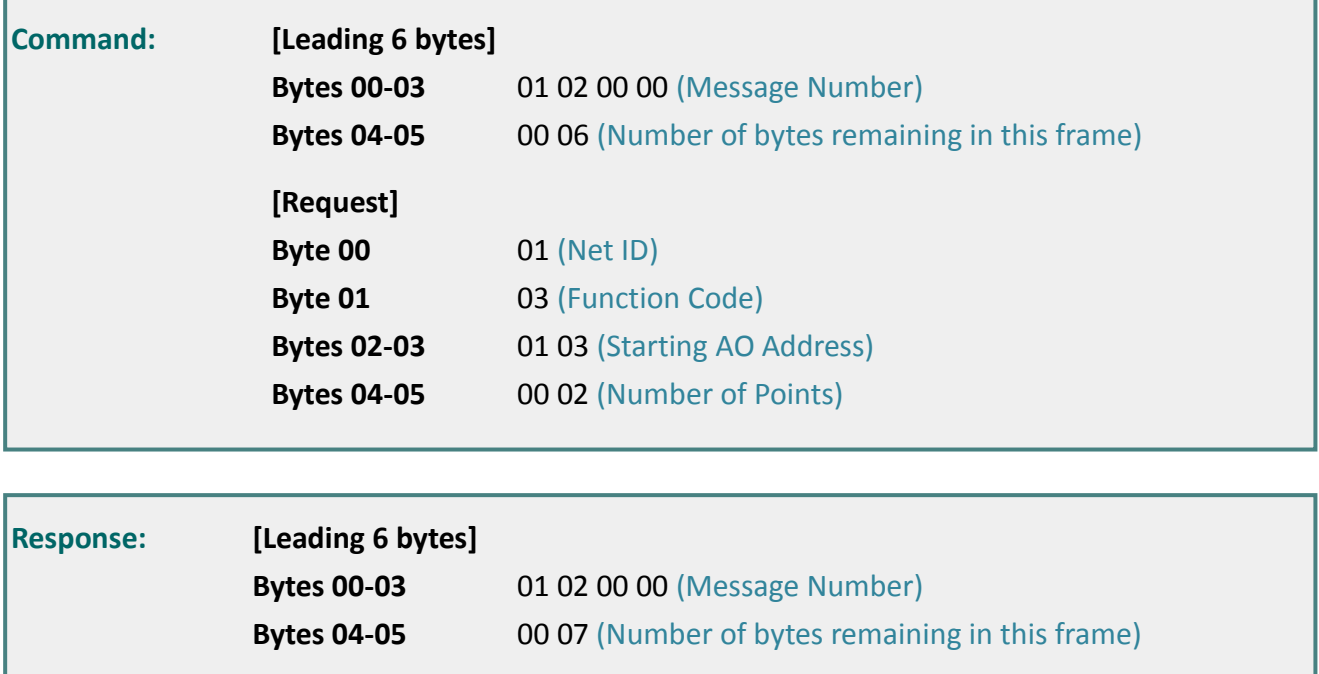

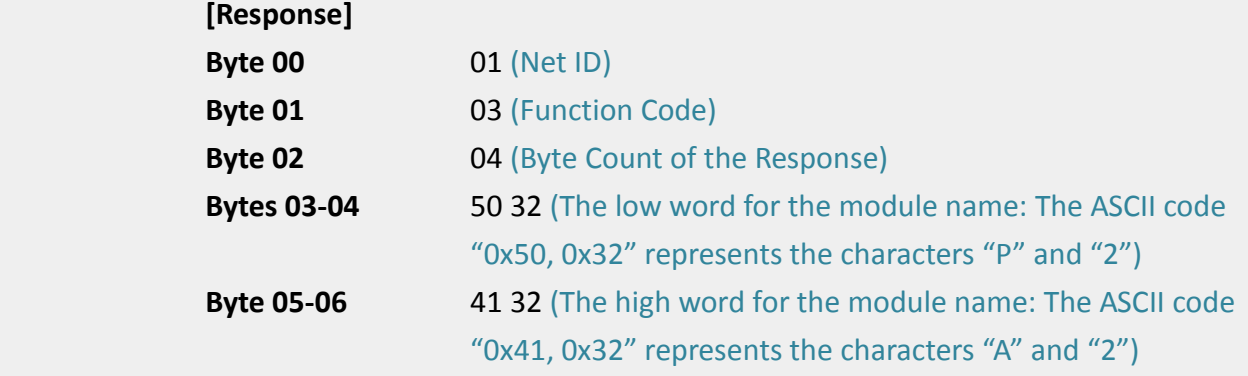

## <span id="page-83-0"></span>**6.2.4 04 (0x04) Read the Input Registers (Read AIs)**

This function code is used to read either the input registers or the current analog input value from the PETL/tET/tPET module.

These registers are also used to store the current value for the digital counter, the number of DI channels and the number of DO channels, etc.

#### **[Request]**

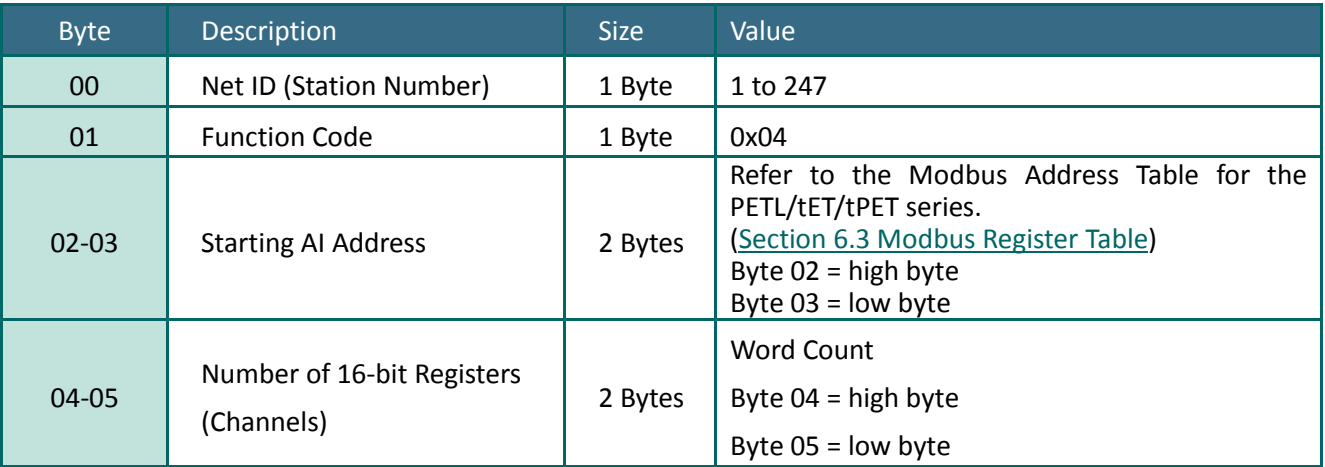

#### **[Response]**

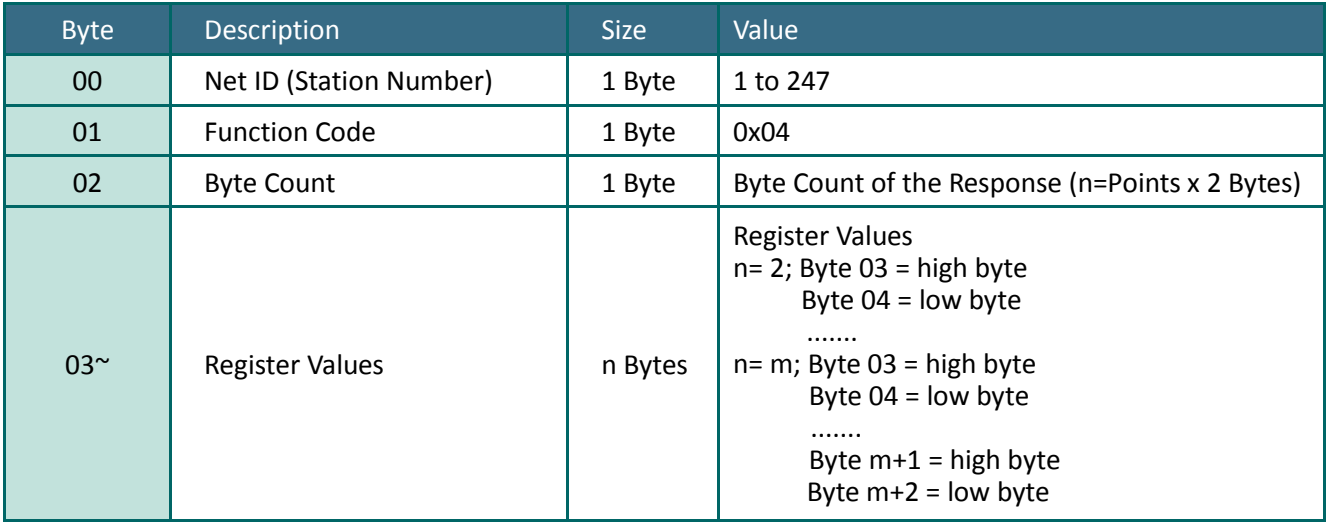

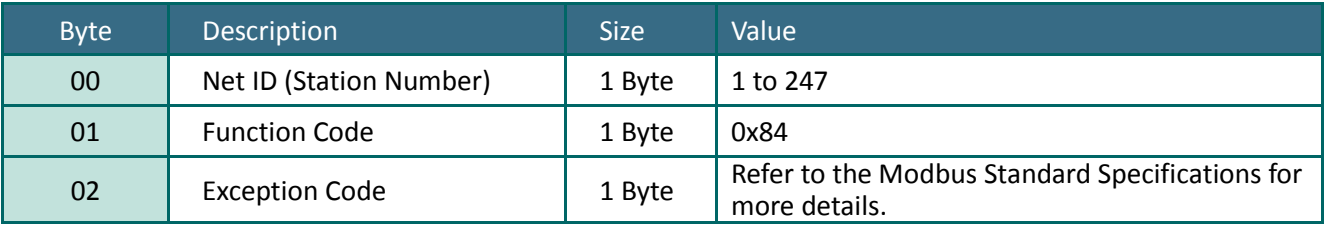

# **Example: Function 04 (0x04), Read AIs**

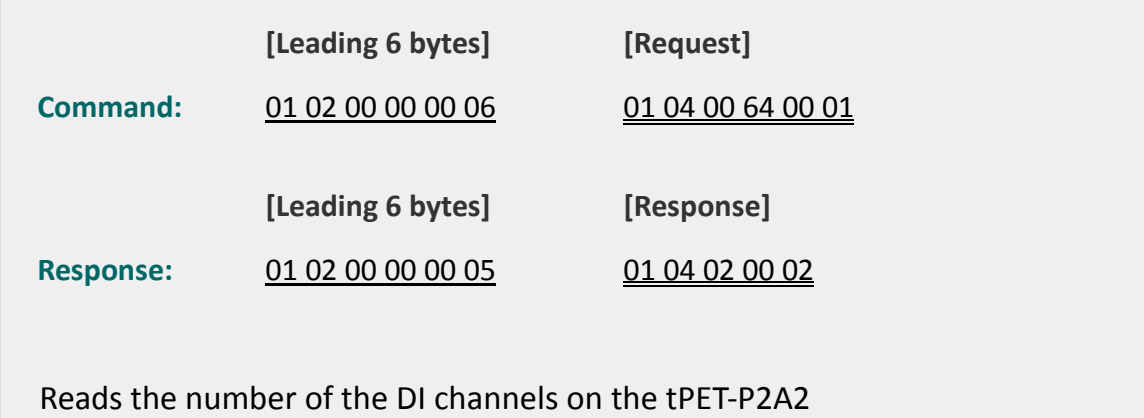

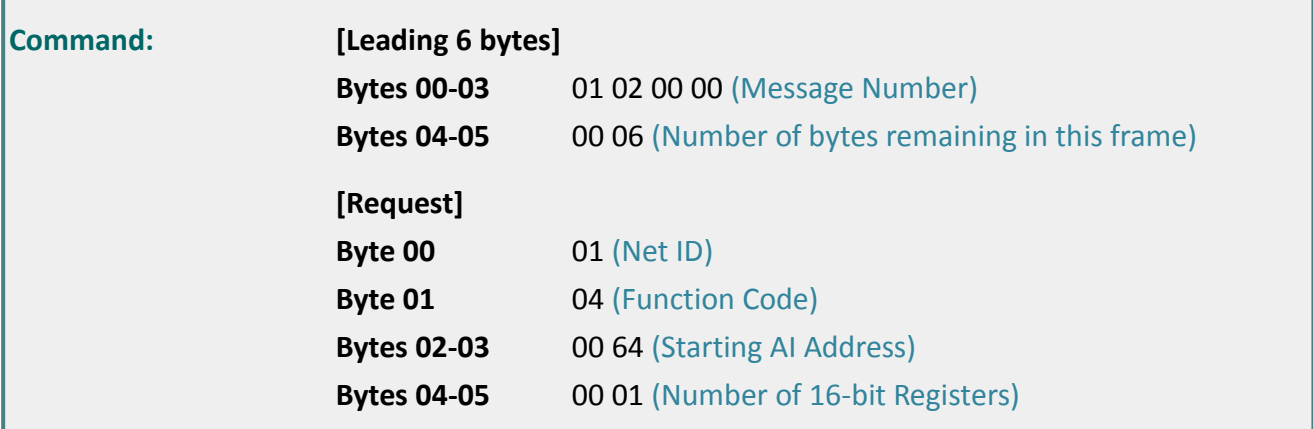

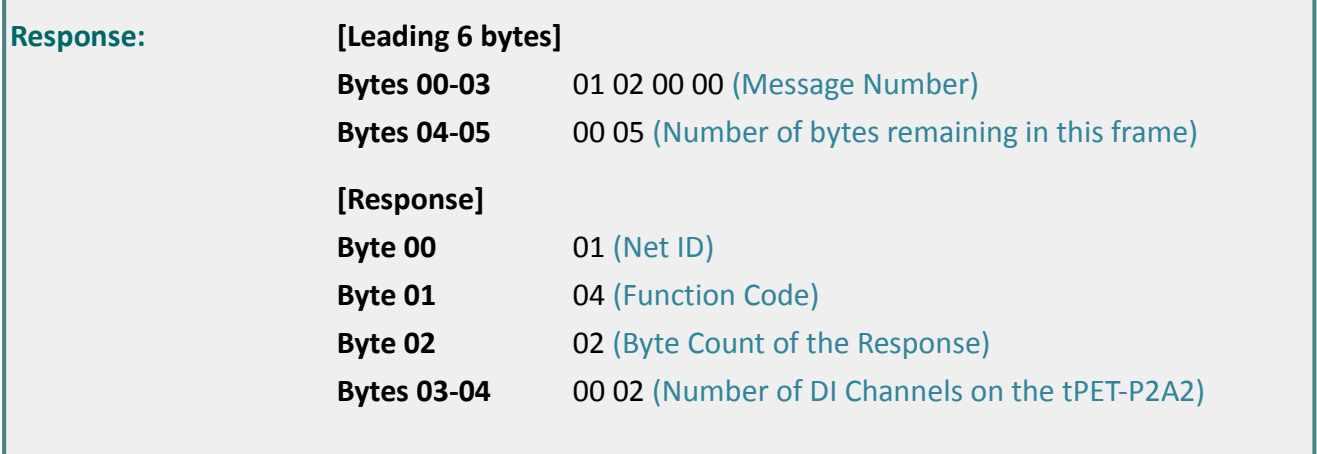

## <span id="page-85-0"></span>**6.2.5 05 (0x05) Force a Single Coil (Write DO)**

This function code is used to set the status of a single coil or a single digital output value for the PETL/tET/tPET module.

### **[Request]**

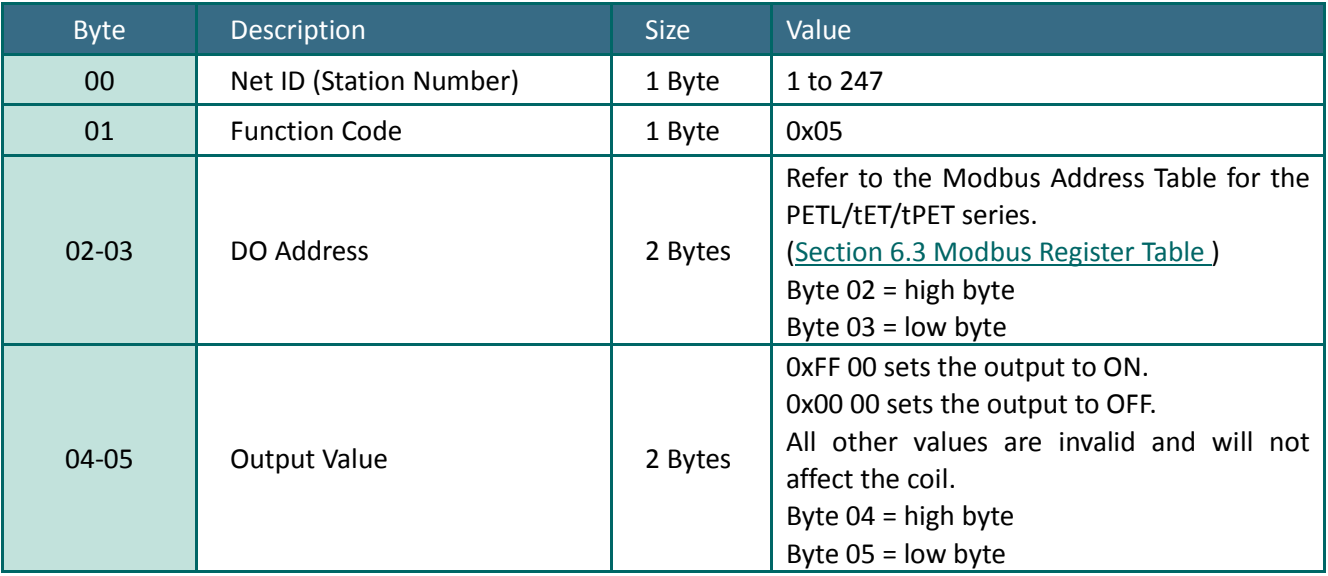

#### **[Response]**

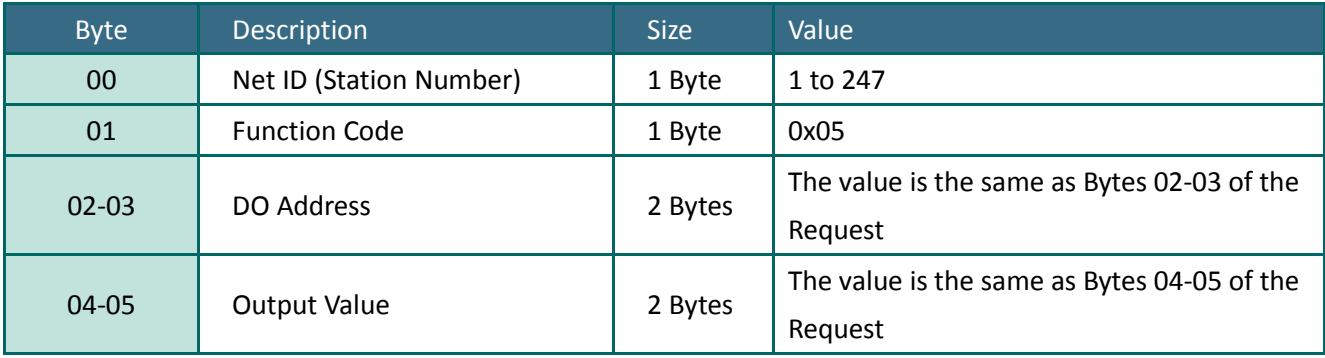

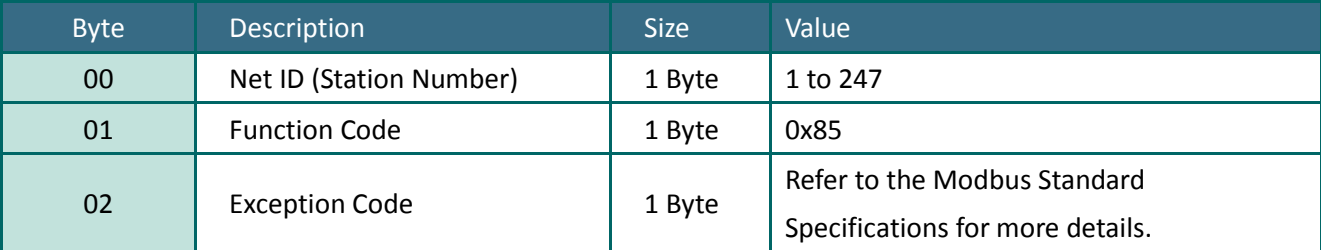

# **Example: Function 05 (0x05), Write DO**

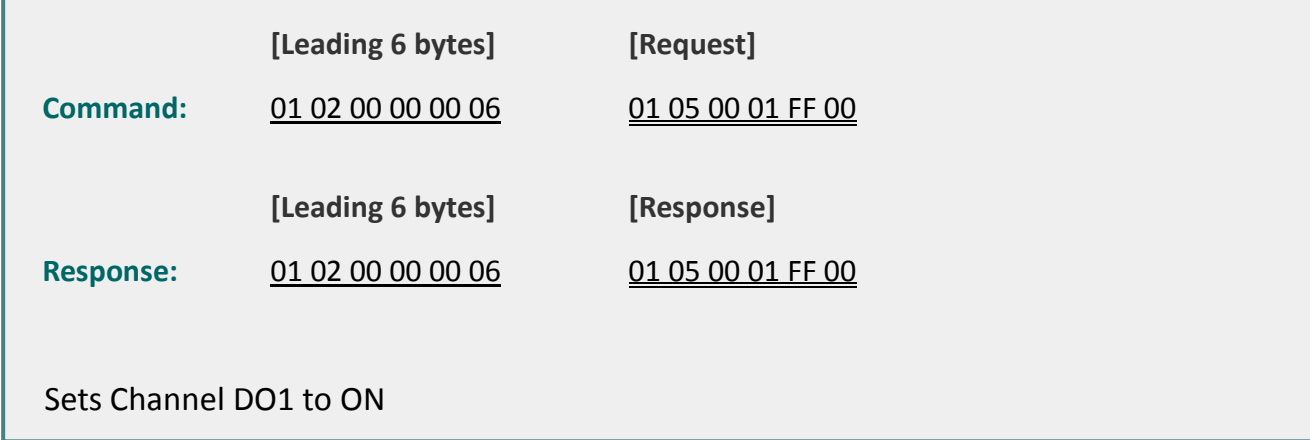

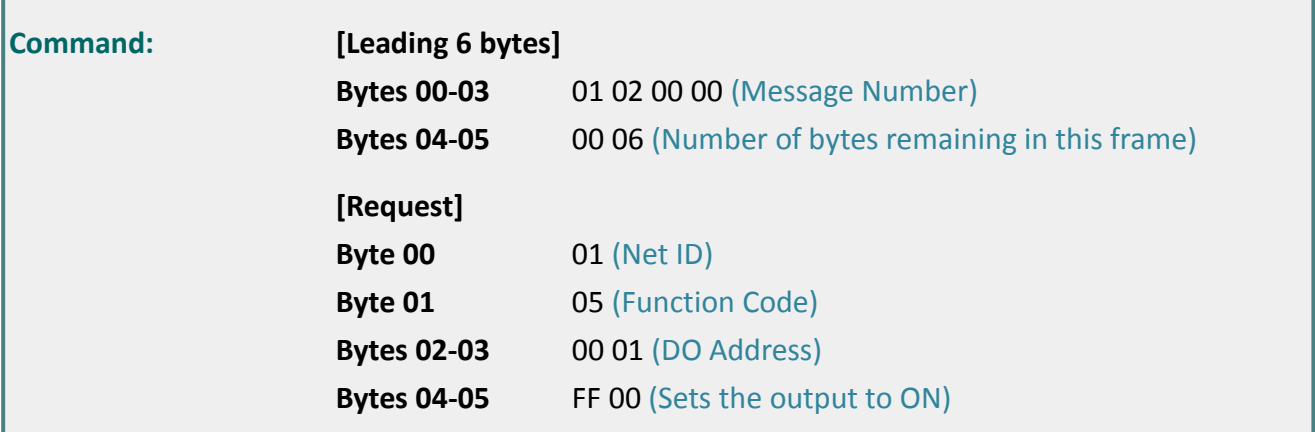

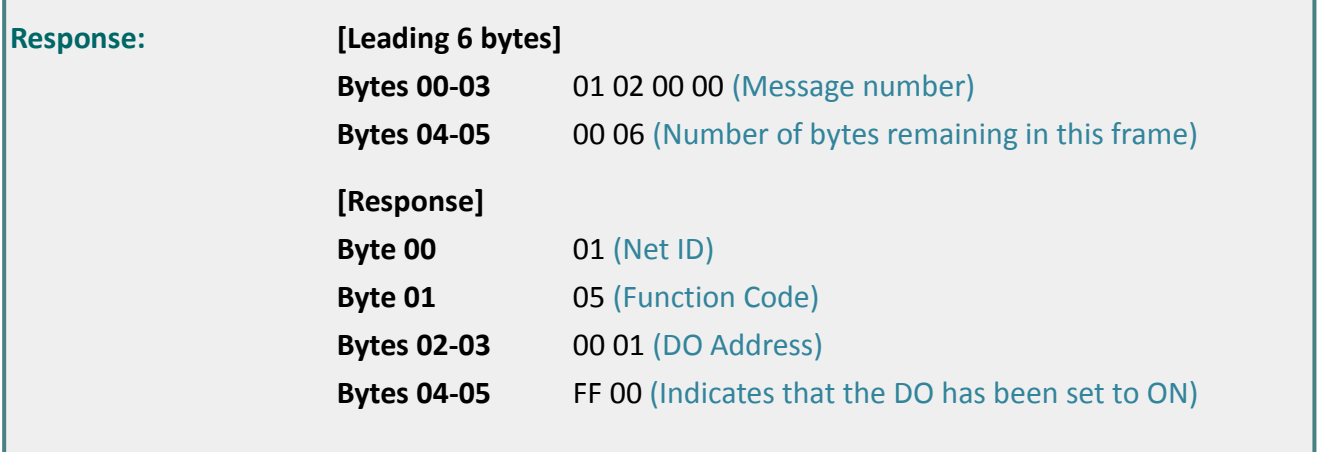

## <span id="page-87-0"></span>**6.2.6 06 (0x06) Preset a Single Register (Write AO)**

This function code is used to set a specific holding register to store the configuration values for the PETL/tET/tPET module.

### **[Request]**

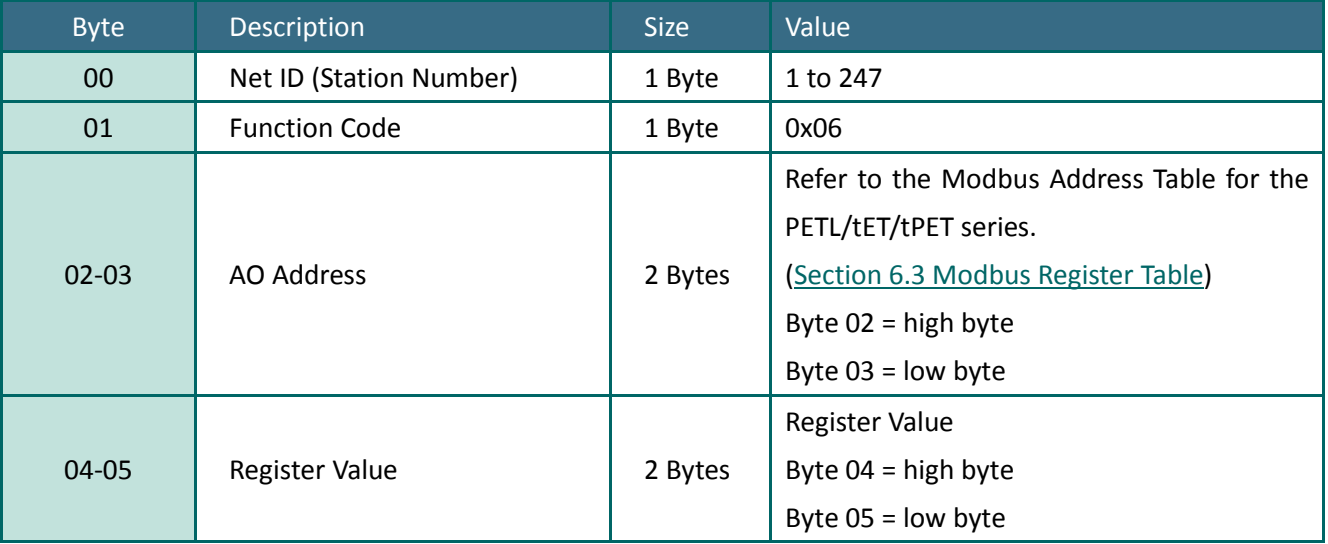

### **[Response]**

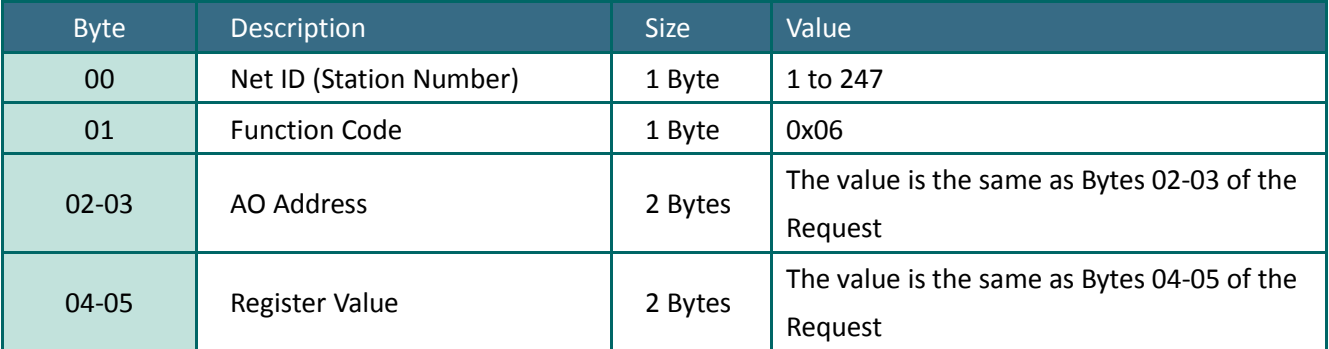

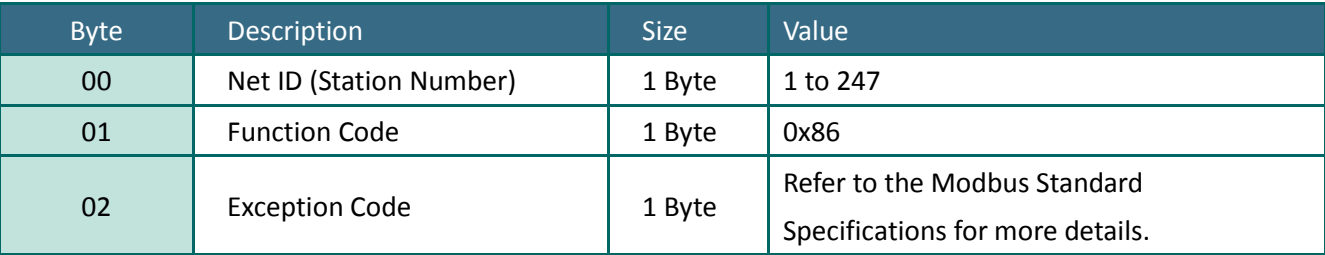

## **Example: Function 06 (0x06), Write AO**

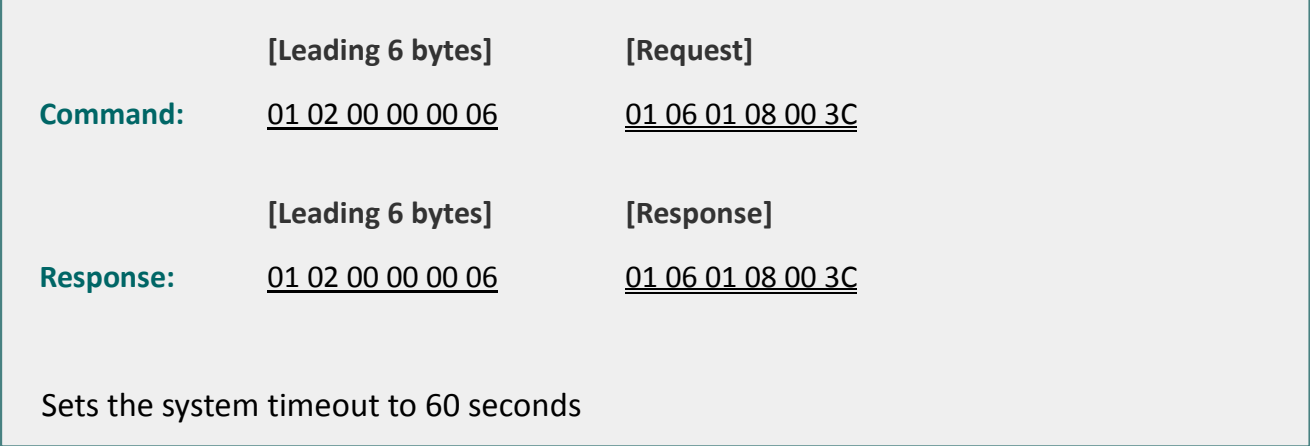

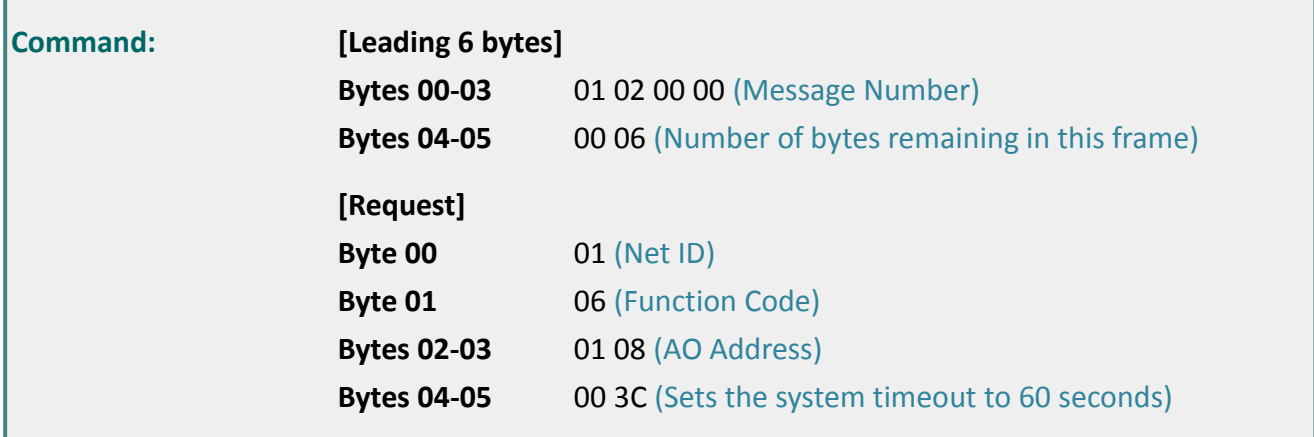

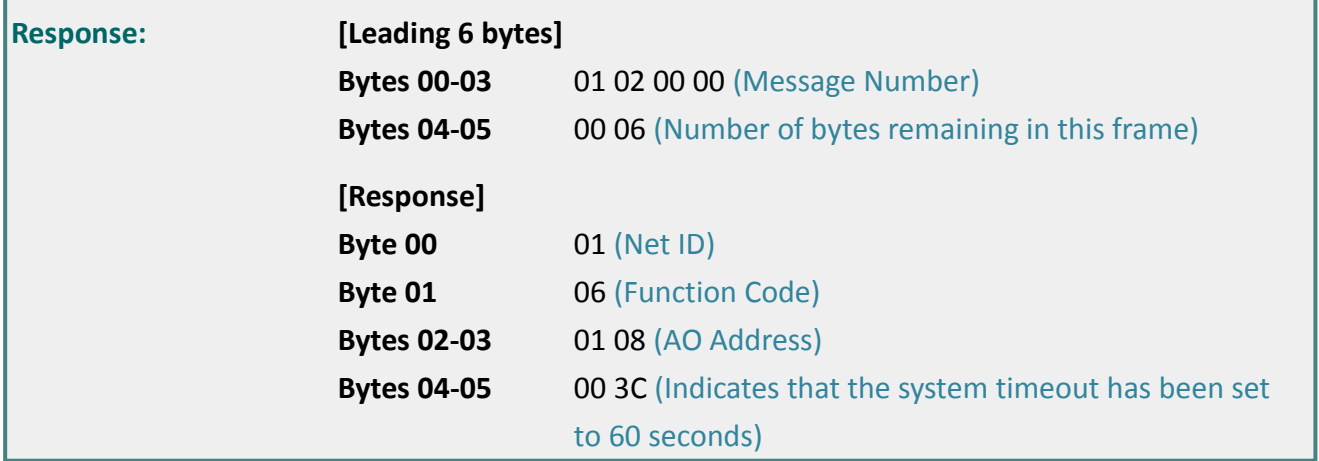

## <span id="page-89-0"></span>**6.2.7 15 (0x0F) Force Multiple Coils (Write DOs)**

This function code is used to set multiple coils status or write multiple digital output values for the PETL/tET/tPET mdule.

### **[Request]**

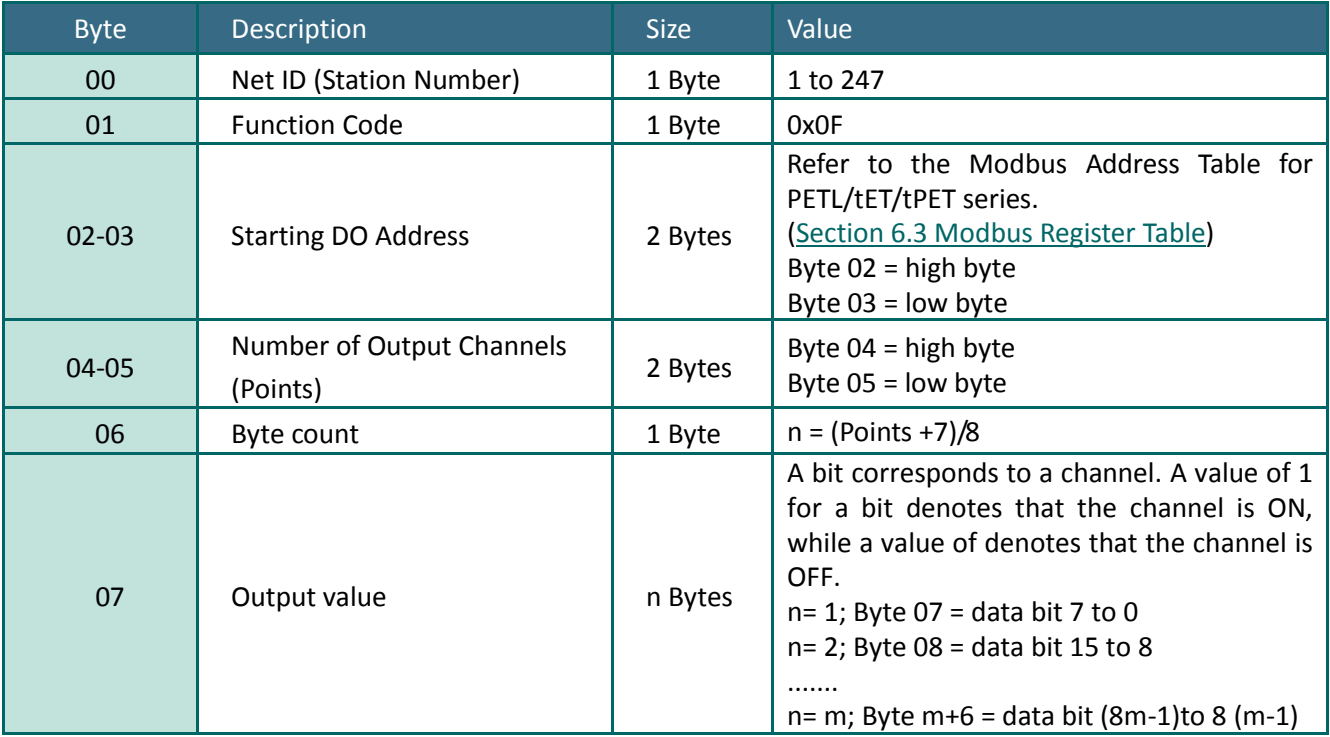

#### **[Response]**

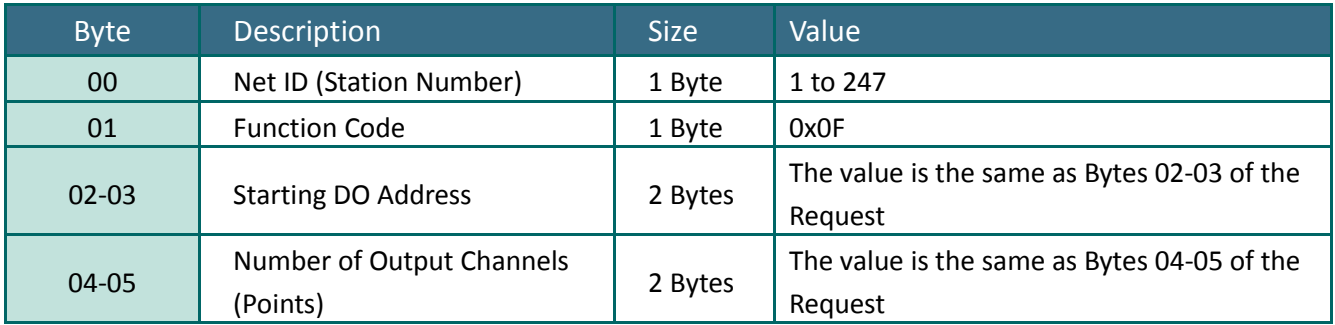

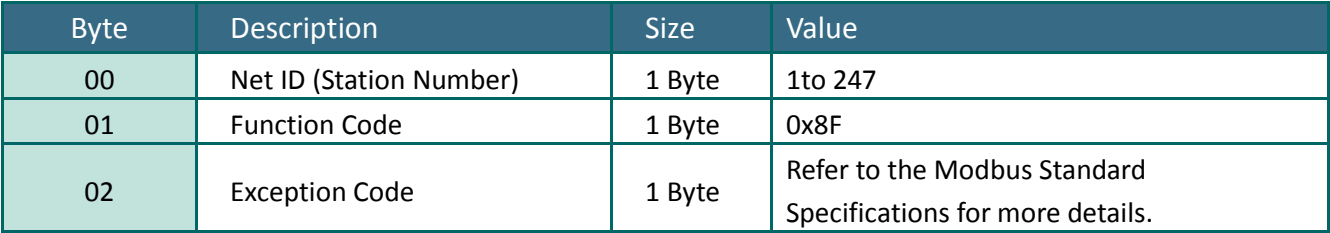

# **Example: Function 15 (0x0F), Write DOs**

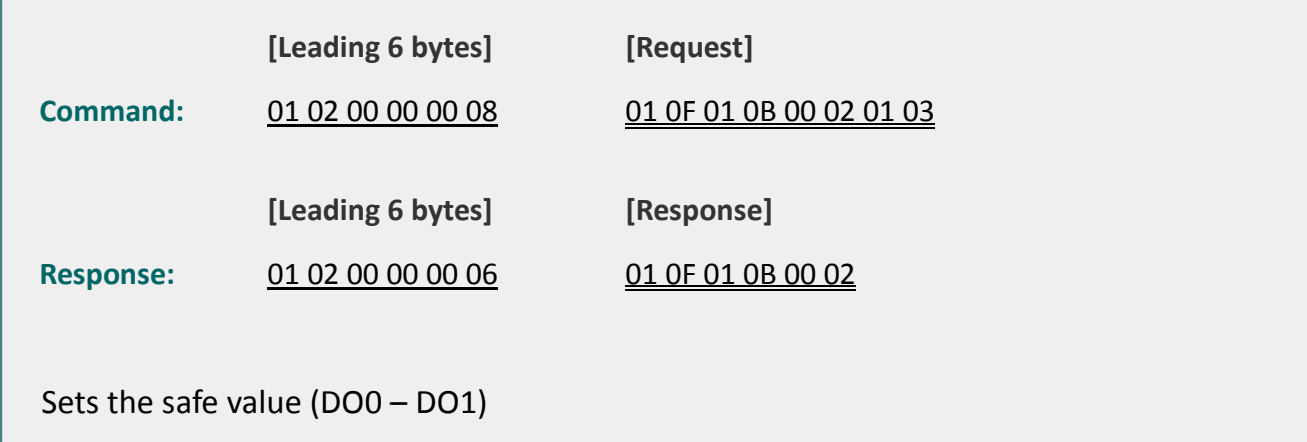

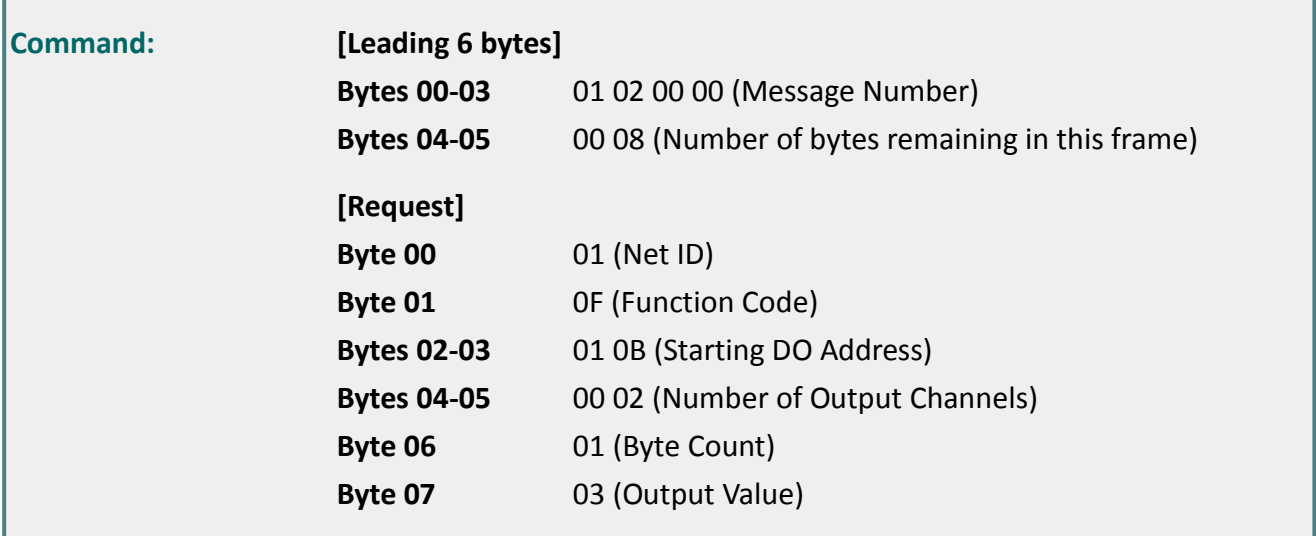

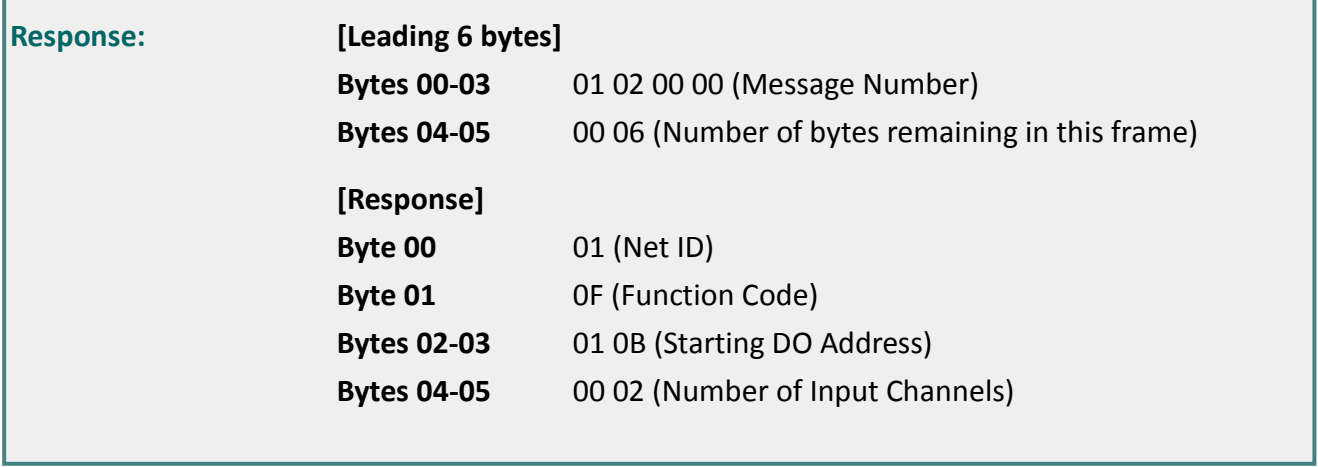

# <span id="page-91-0"></span>**6.2.8 16 (0x10) Preset Multiple Registers (Write AOs)**

This function code is used to set multiple holding registers that are used to store the configuration values for the PETL/tET/tPET module.

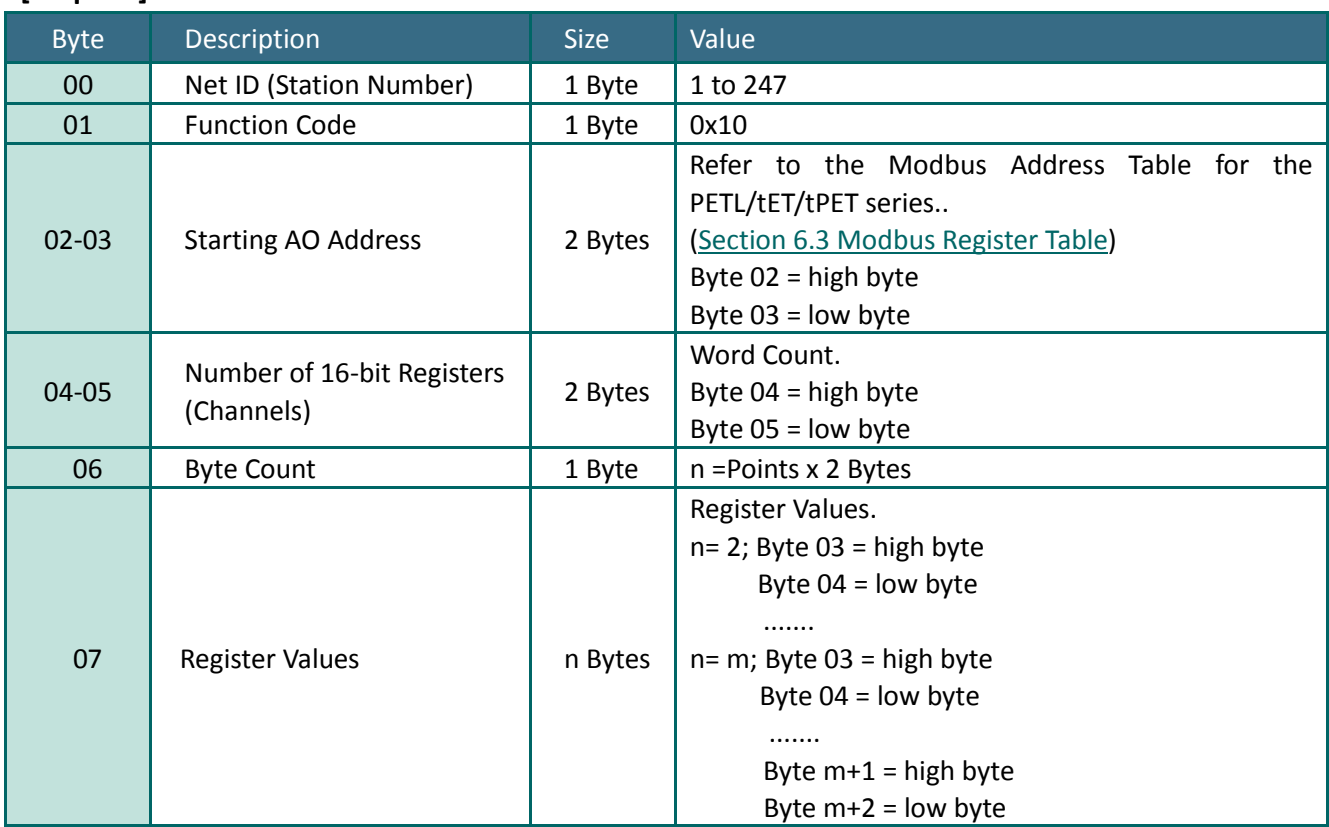

#### **[Request]**

### **[Response]**

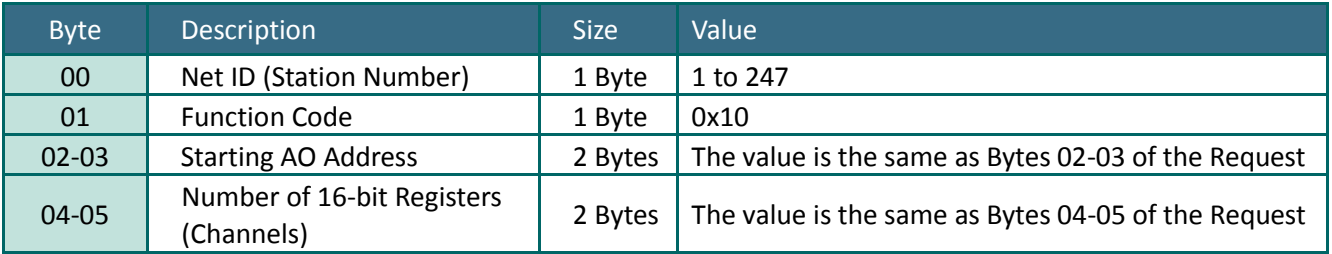

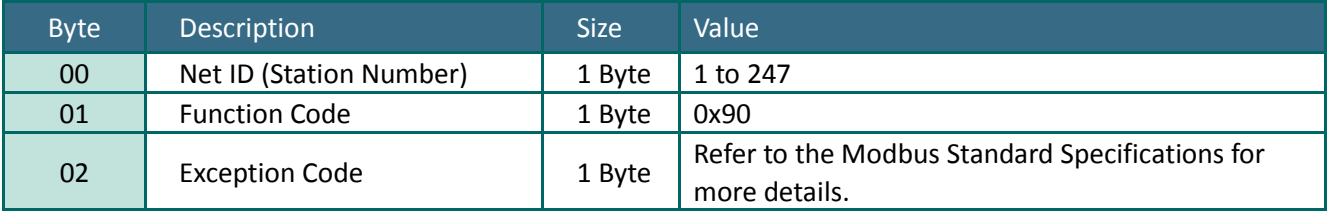

# **Example: Function 16 (0x10), Write AOs**

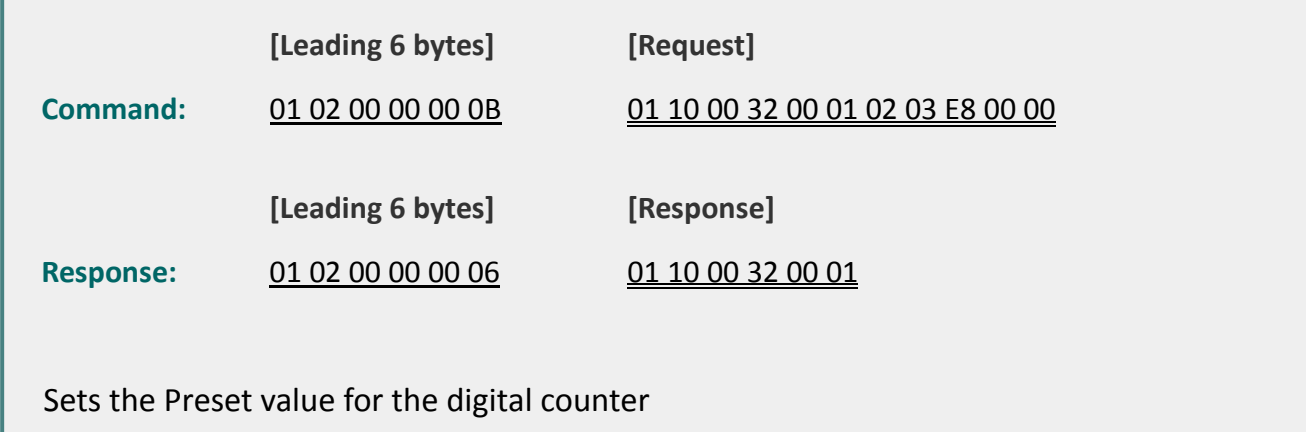

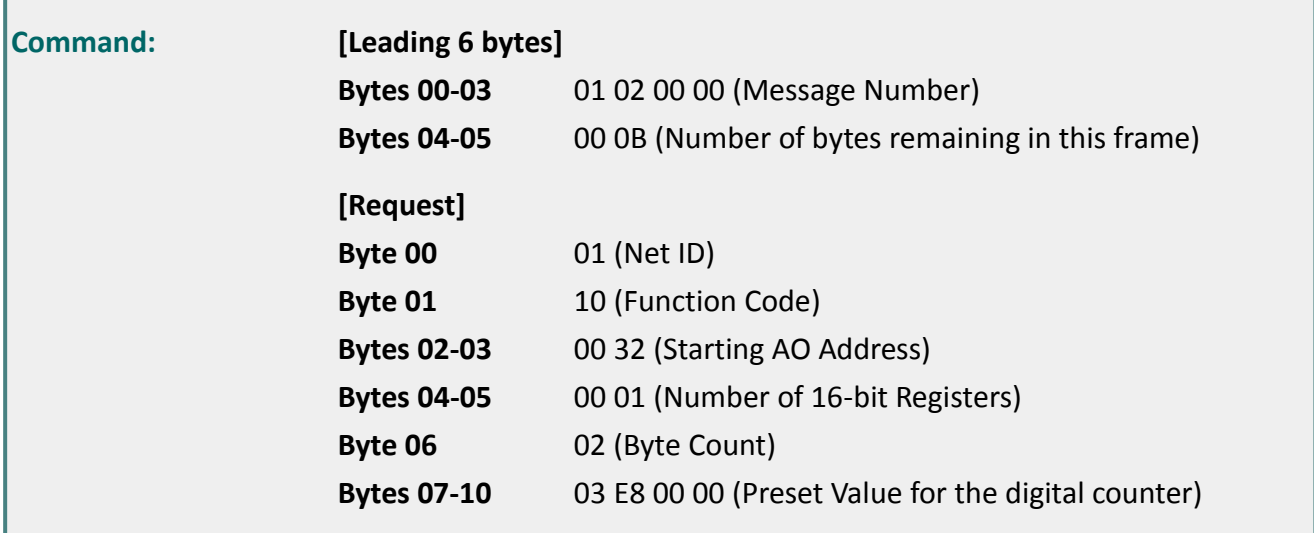

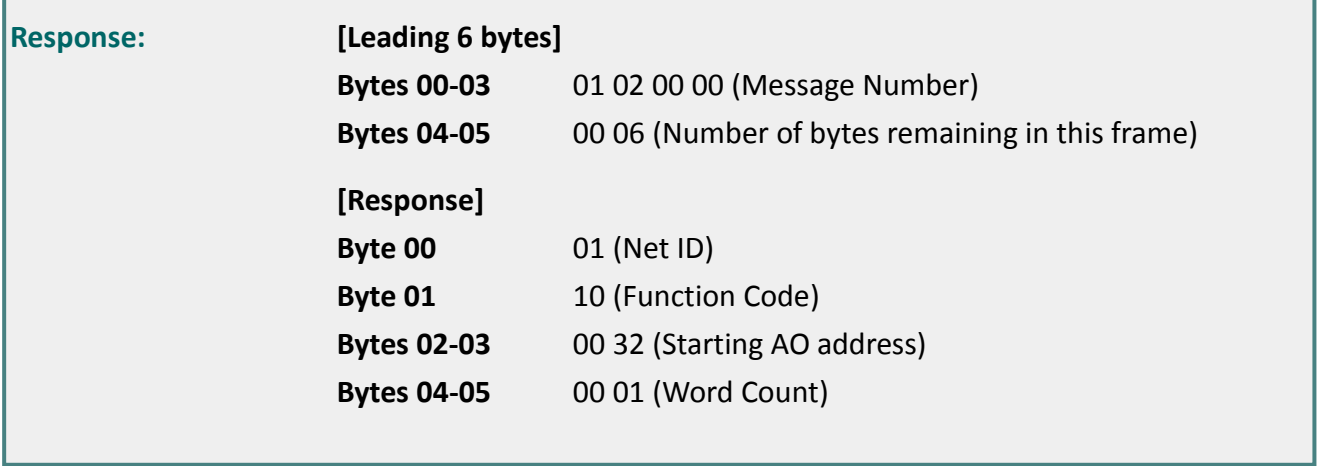

#### **Data Field**

The data field of messages sent between a master and a slave contains additional information about the action to be taken by the master or any information requested by the slave. If the master does not require this information, the data field can be empty.

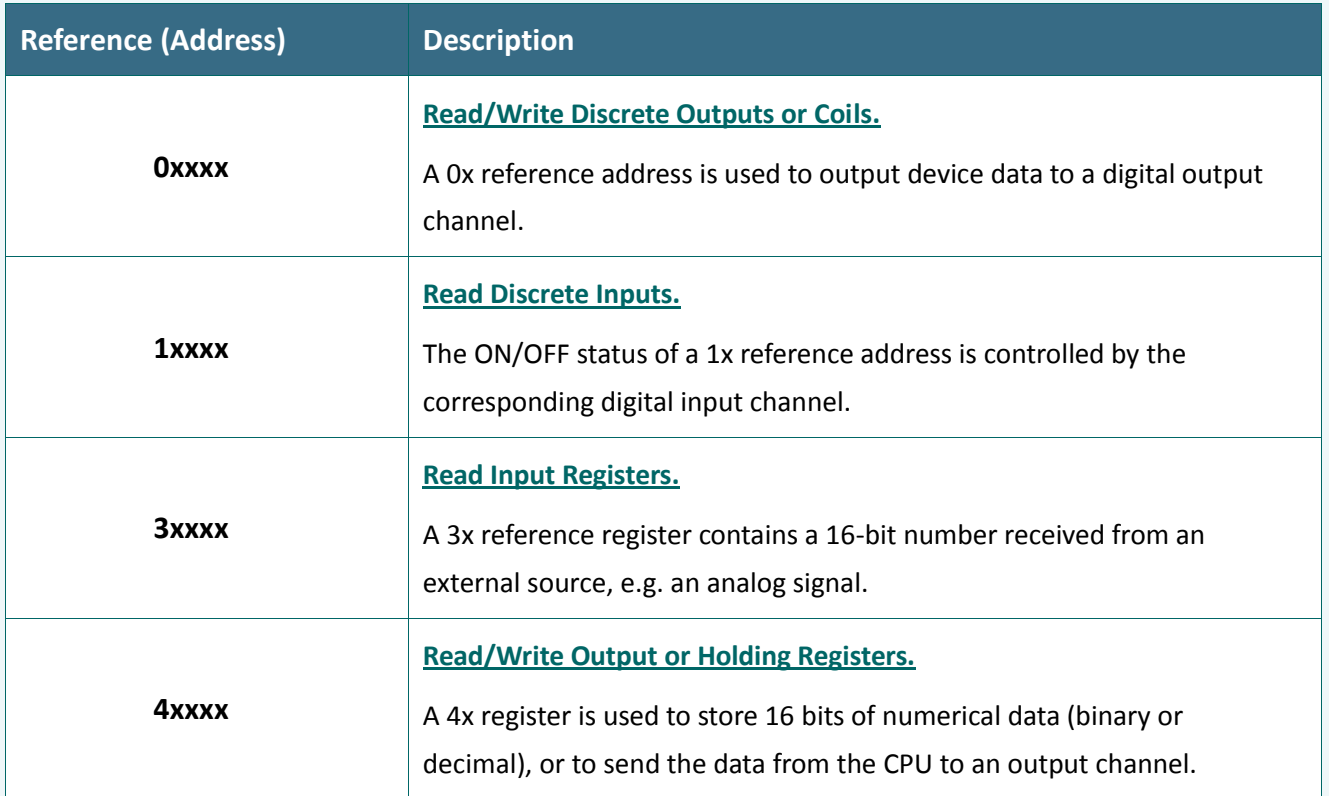

For more details regarding Address Mapping (Reference Number), refer to Section 6.3 Modbus [Register T](#page-94-0)able.

# <span id="page-94-0"></span>**6.3 Modbus Register Table**

Data from 16-bit registers is transmitted in high-byte first order. For example: 0x0A0B ==> 0x0A, 0x0B. Data from 32-bit registers is transmitted as two 16-bit registers, and is in low-word first order. For example: 0x0A0B0C0D ==> 0x0C, 0x0D, 0x0A, 0x0B.

## **6.3.1 Common Functions**

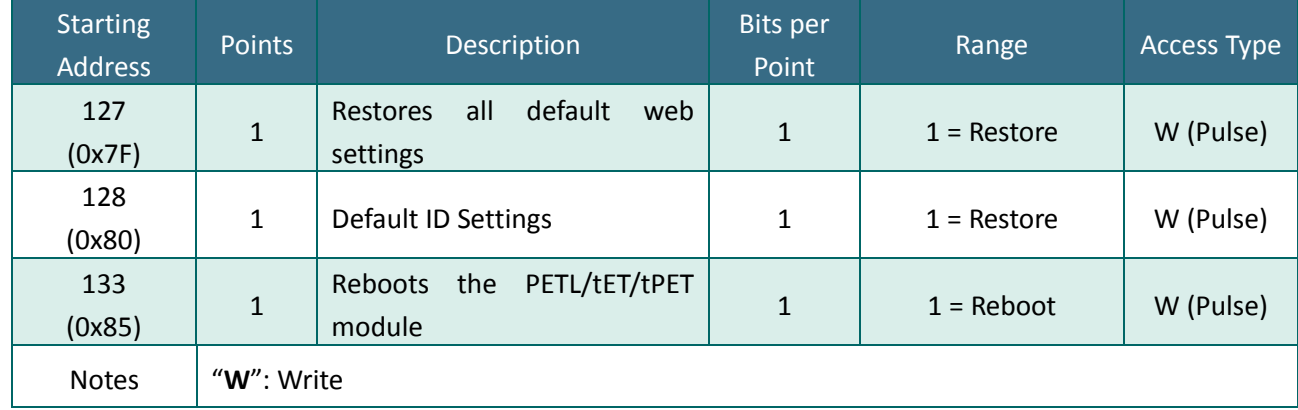

### **0xxxx: DO Address (Base 0)**

### **3xxxx: AI address (Base 0)**

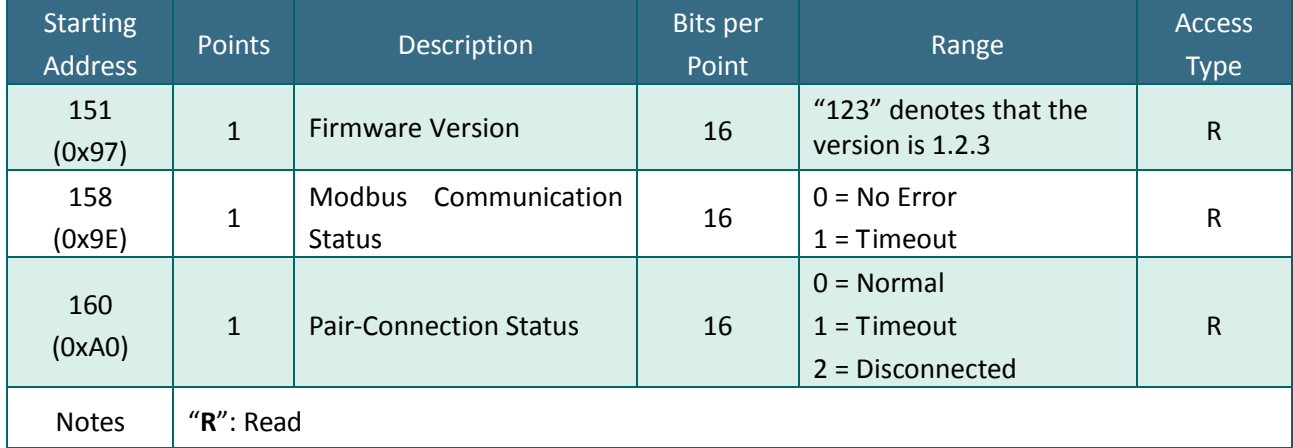

### **4xxxx: AO Address (Base 0)**

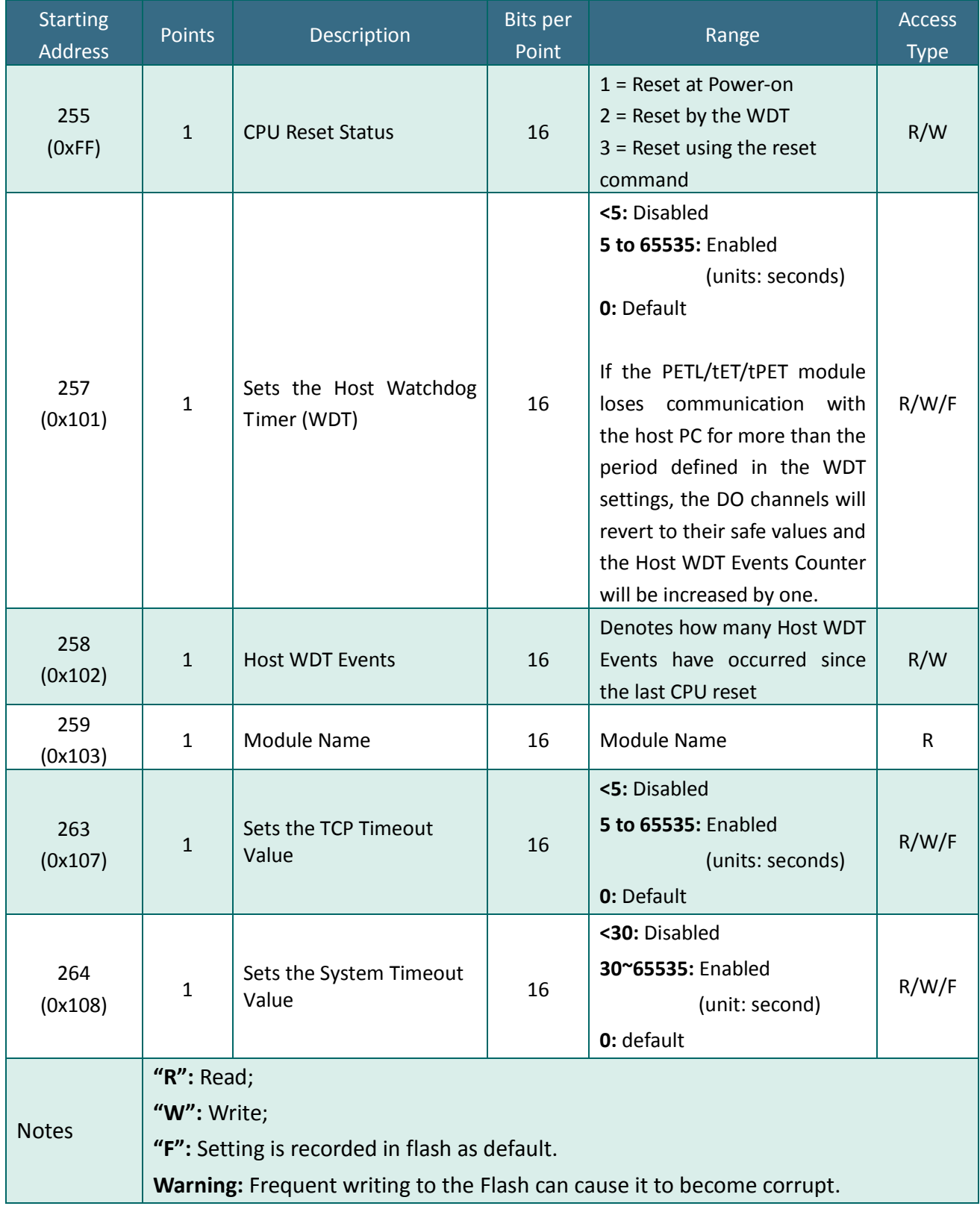

# **6.3.2 Specific Functions**

The nDI and nDO parameters for each PETL/tET/tPET series module used in the following Modbus Address Tables are as follows:

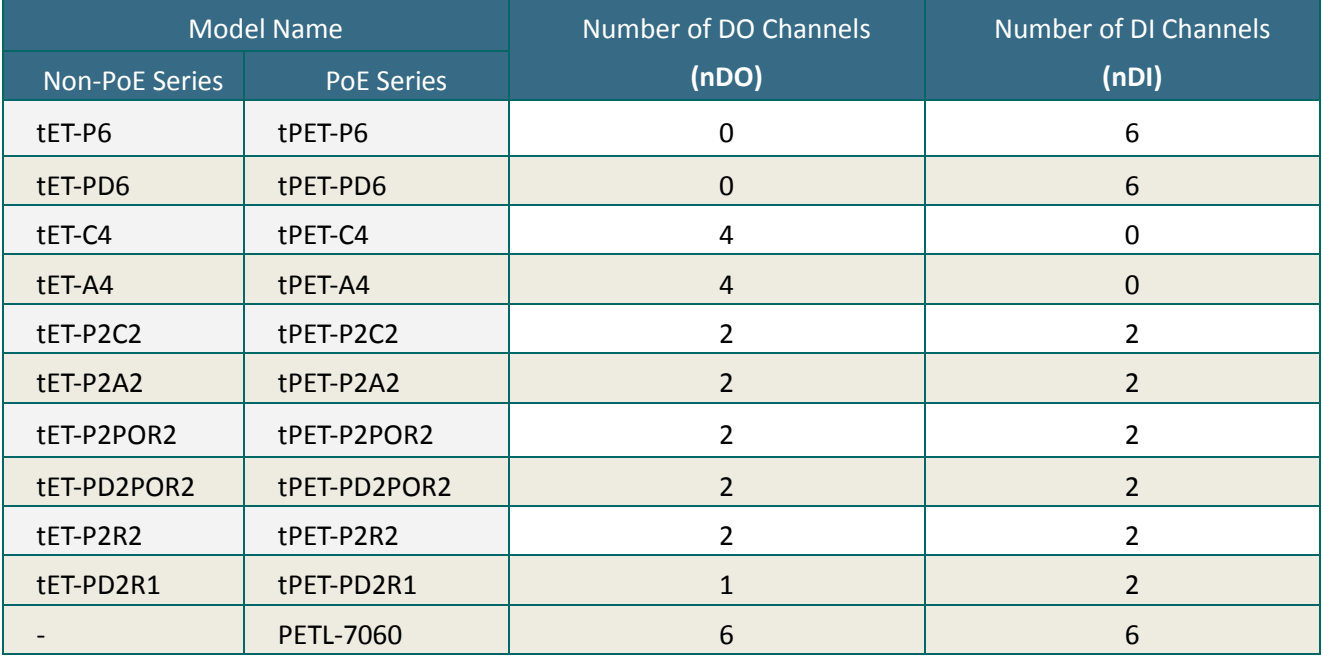

### **0xxxx: DO address (Base 0)**

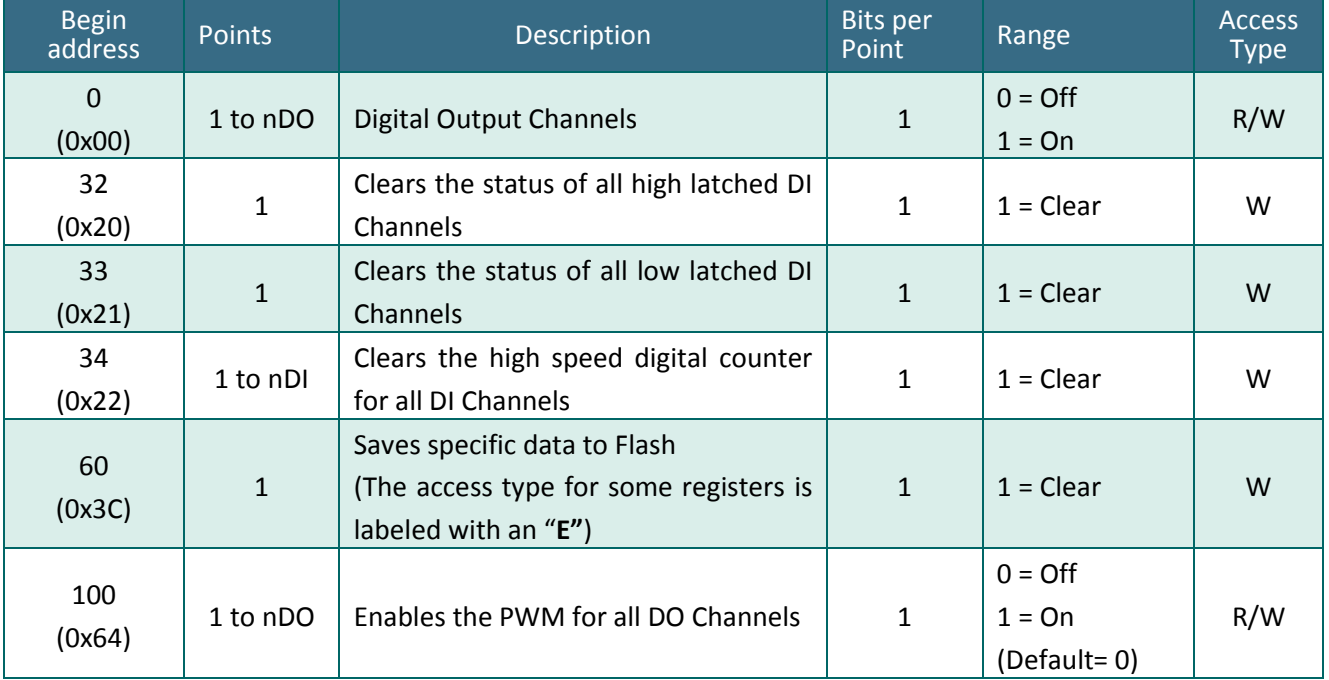

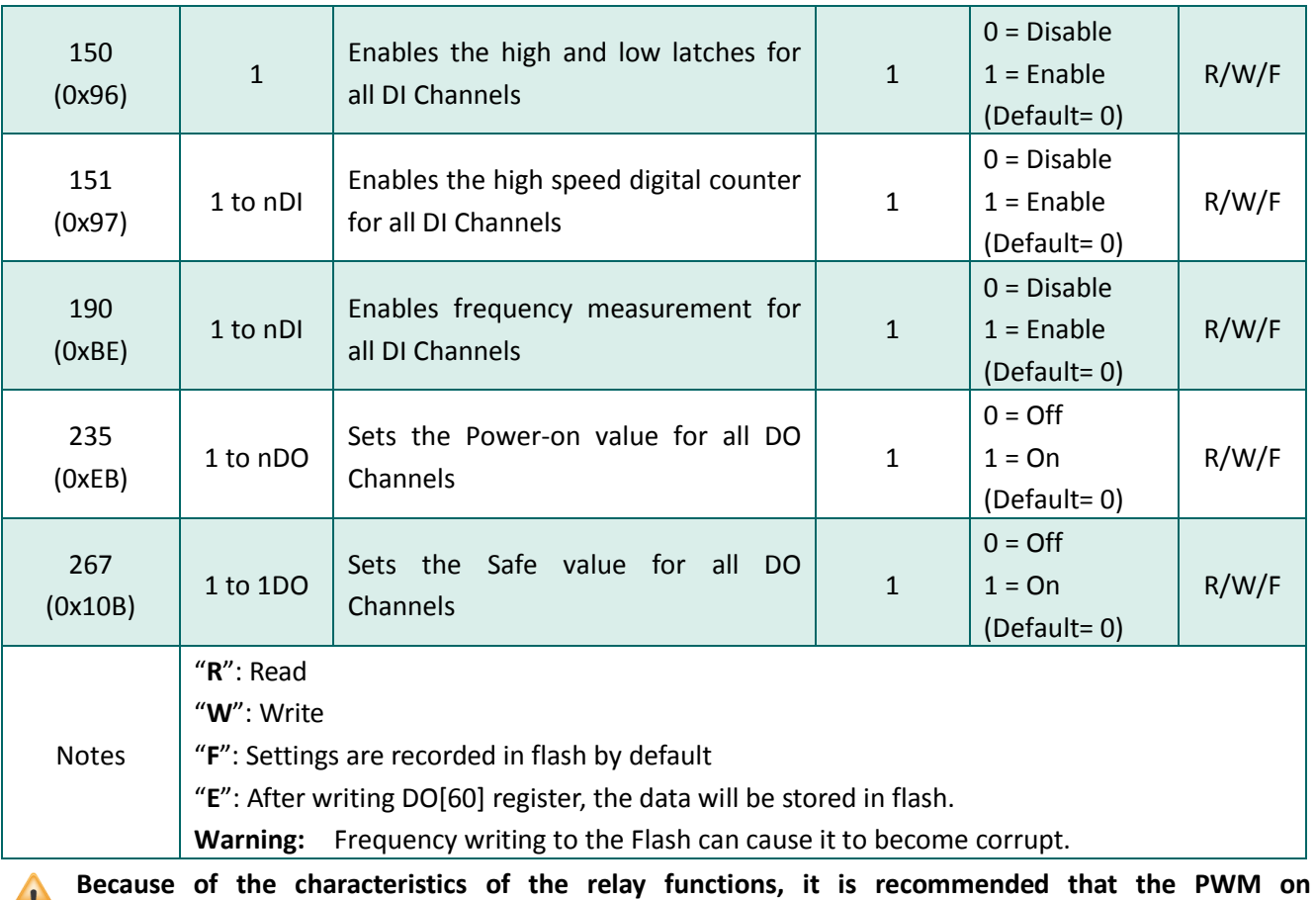

**t(P)ET-P(D)2POR2/ t(P)ET-P2R2/ t(P)ET-PD2R1/PETL-7060 series (i.e., modules with relay functions) is not used for extended periods of time.**

### **1xxxx: DI address (Base 0)**

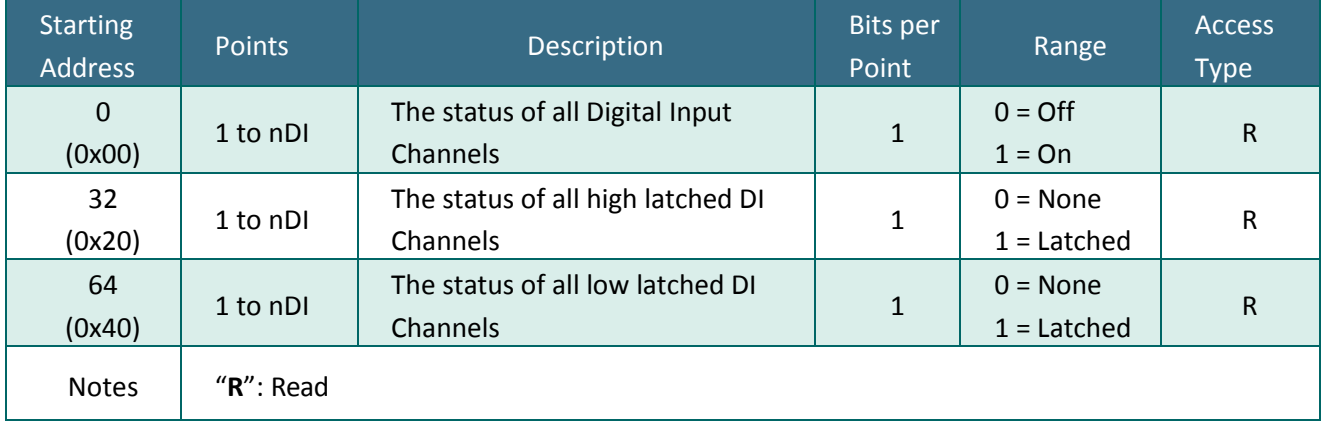

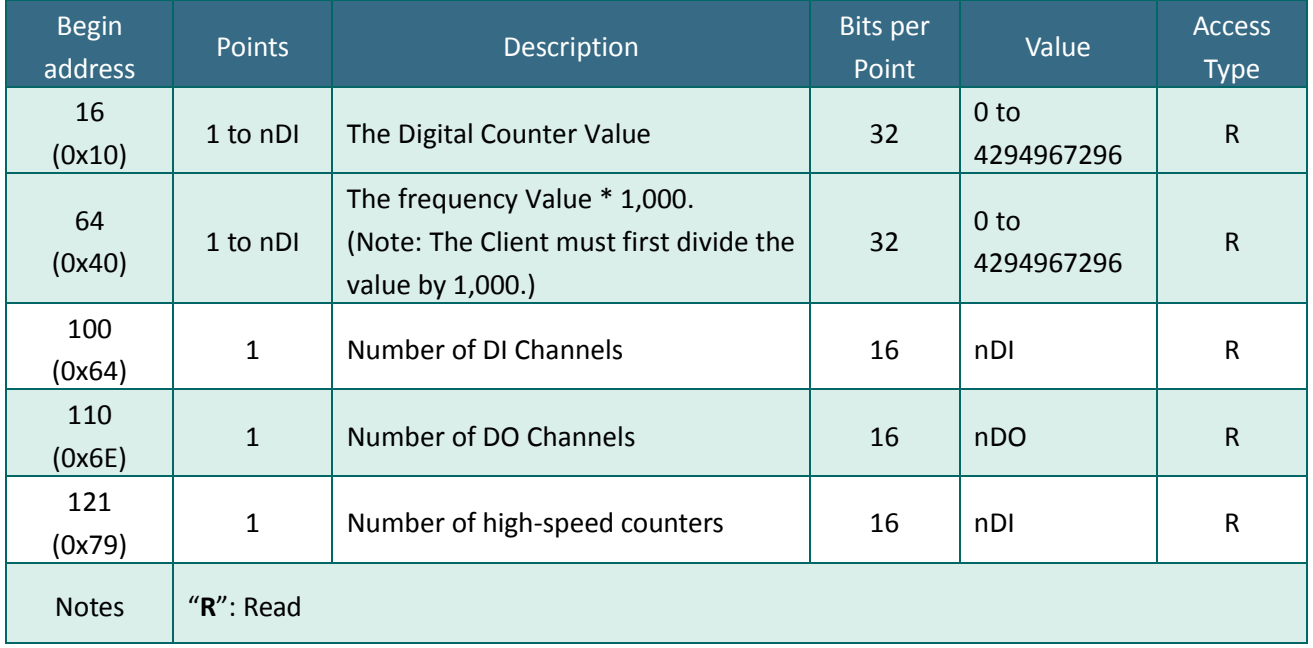

### **3xxxx: AI Address (Base 0)**

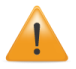

**Each 32-bit point occupies two 16-bit registers, and has an address offset of 2, i.e., the second point (channel) is at the starting-address +2, and so on.**

### **4xxxx: AO Address (Base 0)**

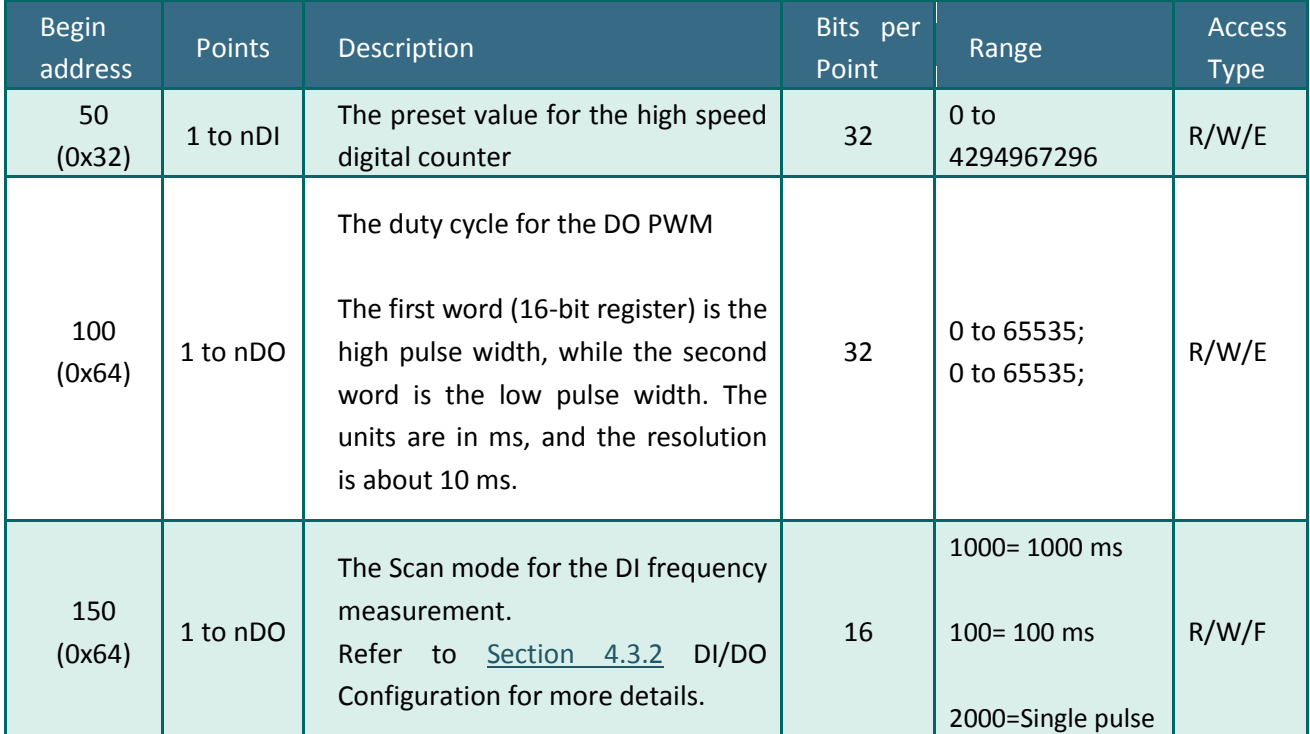

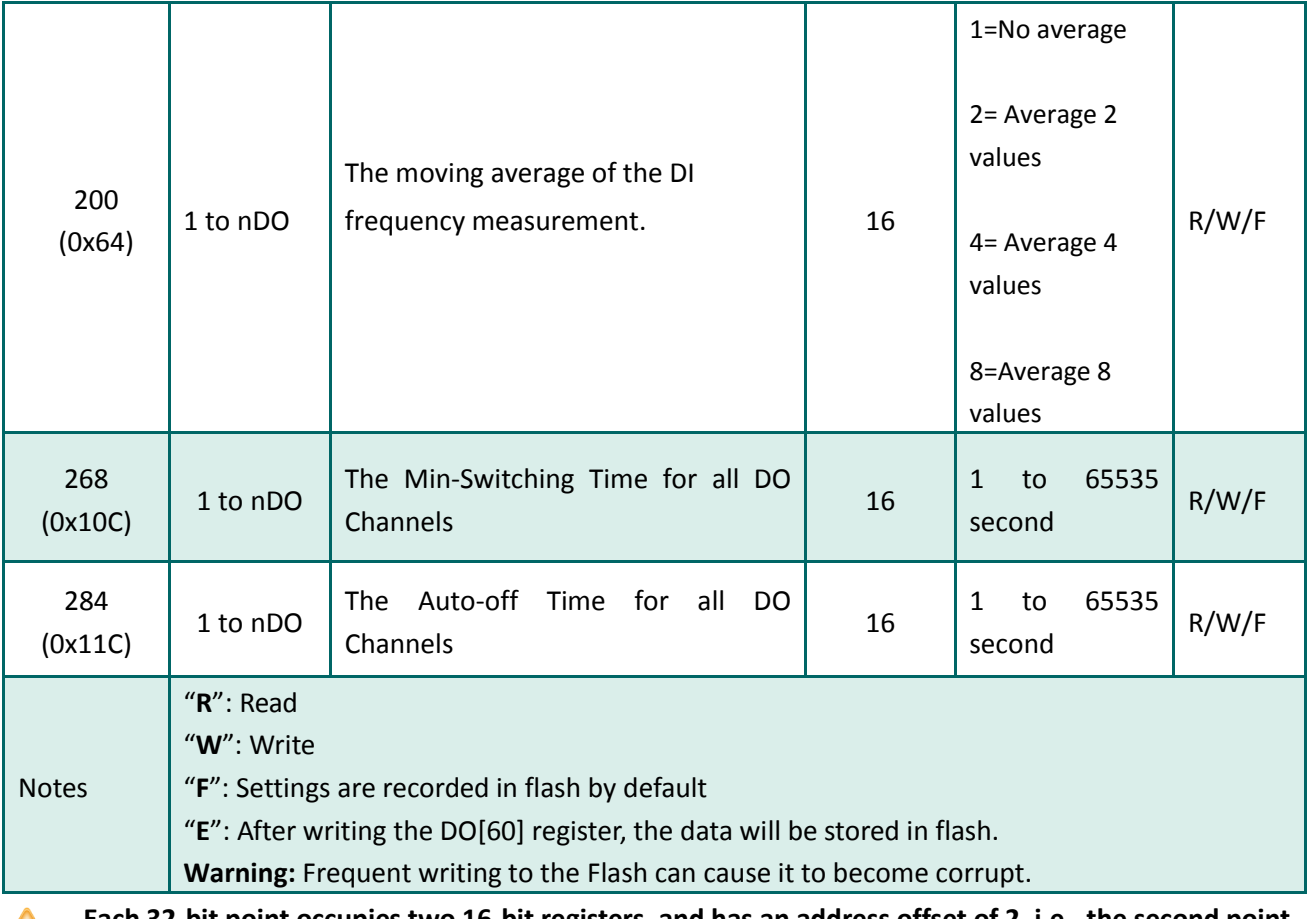

**Each 32-bit point occupies two 16-bit registers, and has an address offset of 2, i.e., the second point**

**(channel) is at the starting begin-address +2, and so on.**

 $\blacksquare$ 

# **7. Related Tools**

# **7.1 LabVIEW**

LabVIEW is a system-design platform and development environment and is ideal for acquiring, analyzing, and presenting data. LabVIEW provides a graphical development environment that allows you to drag and drop pre-built objects to quickly create data acquisition, instrumentation and control systems, thereby boosting

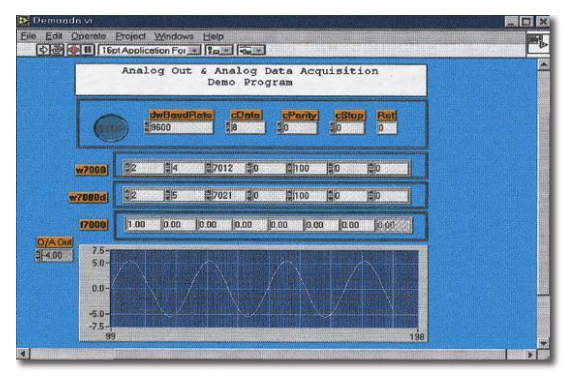

productivity and reducing development time. LabVIEW makes it possible to quickly create user interfaces that enable interactive control of software systems then specify the functionality f your system, by simply assembling a block diagram, which is a natural design notation for scientists and engineers.

A document that describes how to link LabVIEW to a PETL/tET/tPET device using the Modbus protocol can be found at:

[http://ftp.icpdas.com/pub/cd/6000cd/napdos/et7000/document/application/labview/labview\\_modb](http://ftp.icpdas.com/pub/cd/6000cd/napdos/et7000/document/application/labview/labview_modbus_eng.pdf) [us\\_eng.pdf](http://ftp.icpdas.com/pub/cd/6000cd/napdos/et7000/document/application/labview/labview_modbus_eng.pdf)

# **7.2 OPC Server**

OPC (OLE for Process Control) was the first standard resulting from the collaboration of a number of leading worldwide automation suppliers working in cooperation with Microsoft. Originally based on Microsoft's OLE COM (Component Object Model) and DCOM (Distributed Component Object Model) technologies, the specification defines a standard set of objects, interfaces and methods for use in process control and manufacturing automation applications to facilitate interoperability.

A wide range of different mechanisms are provided by various vendors that allow access to a variety of devices via specific applications. However, if an OPC server is provided for the device, other applications will also be able to access the device via the OPC interface.

# **7.3 SCADA**

SCADA stands for Supervisor Control and Data Acquisition and is a PC-based production automation and control system.

SCADA is widely used in many fields, including power generation, water systems, the oil industry, the chemical, and the automobile industry. Different fields require different functions, but they all have the same common requirements:

- $\checkmark$  Graphical interface
- $\checkmark$  Process mimicking
- $\checkmark$  Real-time and historical trend data
- $\checkmark$  Alarm systems
- $\checkmark$  Data acquisition and recording
- $\checkmark$  Data analysis
- $\checkmark$  Report generation

#### **Accessing the PETL/tET/tPET Series Module**

SCADA software is able to access PETL/tET/tPET series devices using the Modbus communication protocol without the need for other software drivers.

#### **Popular SCADA Software**

Some of the more popular SCADA software includes **Citect, ICONICS, iFIX, InduSoft, Intouch, Entivity Studio, Entivity Live, Entivity VLC, Trace Mode, Wizcon, and Wonderware**, etc.

In the following sections, three popular brands of SCADA software are introduced, together with detailed instructions of how to use them to communicate with PETL/tET/tPET series modules using the Modbus TCP protocol.

#### **InduSoft**

InduSoft Web Studio is a powerful, integrated collection of automation tools that includes all the building blocks needed to develop modern Human Machine Interfaces (HMI), Supervisory Control and Data Acquisition (SCADA) systems, and embedded instrumentation and control applications. InduSoft Web Studio's application runs in native Windows NT, 2000, XP, CE and CE .NET environments and conforms to industry standards such as Microsoft .NET, OPC, DDE, ODBC, XML, and ActiveX.

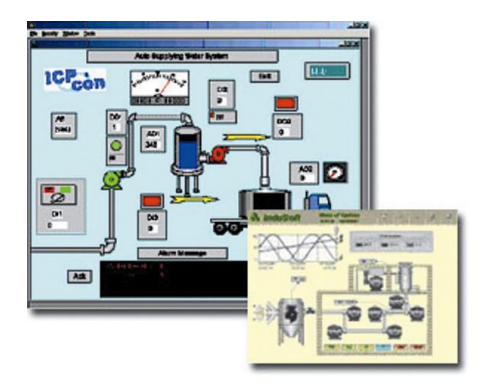

The document describing how to link InduSoft to the PETL/tET/tPET series module using the Modbus protocol is located at:

[http://ftp.icpdas.com/pub/cd/6000cd/napdos/et7000/document/application/indusoft/indusoft\\_mod](http://ftp.icpdas.com/pub/cd/6000cd/napdos/et7000/document/application/indusoft/indusoft_modbus_eng.pdf) [bus\\_eng.pdf](http://ftp.icpdas.com/pub/cd/6000cd/napdos/et7000/document/application/indusoft/indusoft_modbus_eng.pdf)

#### **Citect**

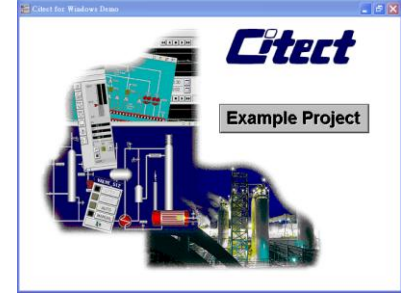

CitectSCADA is a fully integrated Human Machine Interface (HMI) / SCADA solution that enables users to increase return on assets by delivering a highly scalable, reliable control and monitoring system. Easy-to-use configuration tools and powerful features enable the rapid development and deployment of solutions for applications of any size.

The document describing how to link Citect to the PETL/tET/tPET

module using the Modbus protocol is located on [http://ftp.icpdas.com/pub/cd/6000cd/napdos/et7000/document/application/ifix/ifix\\_mbtcp.pdf](http://ftp.icpdas.com/pub/cd/6000cd/napdos/et7000/document/application/ifix/ifix_mbtcp.pdf)

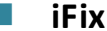

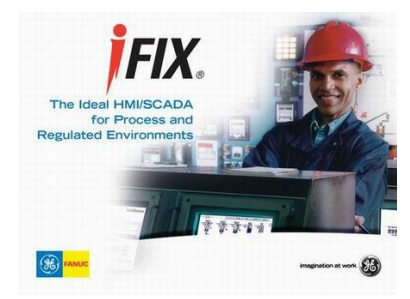

The document describing how to link iFix to the PETL/tET/tPET series module using the Modbus protocol is located at: [http://ftp.icpdas.com/pub/cd/6000cd/napdos/et7000/document/appli](http://ftp.icpdas.com/pub/cd/6000cd/napdos/et7000/document/application/citect/citect_mbtcp.pdf) [cation/citect/citect\\_mbtcp.pdf](http://ftp.icpdas.com/pub/cd/6000cd/napdos/et7000/document/application/citect/citect_mbtcp.pdf)

# **FAQ**

## **A. How do I prevent IE from showing a blank page when configuring the PETL/tET/tPET series module.**

Disable the IE cache using the following procedure:

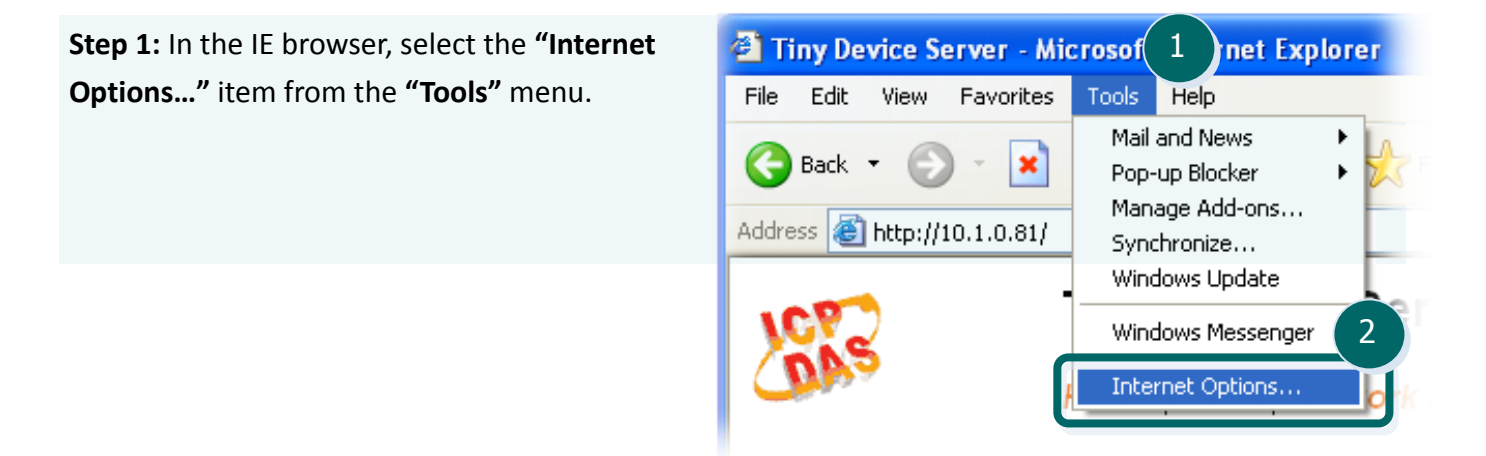

**Step 2:** Click the **"General"** tab and then click the **"Settings…"** button in the **Temporary Internet files** area of the **Internet Options** dialog box.

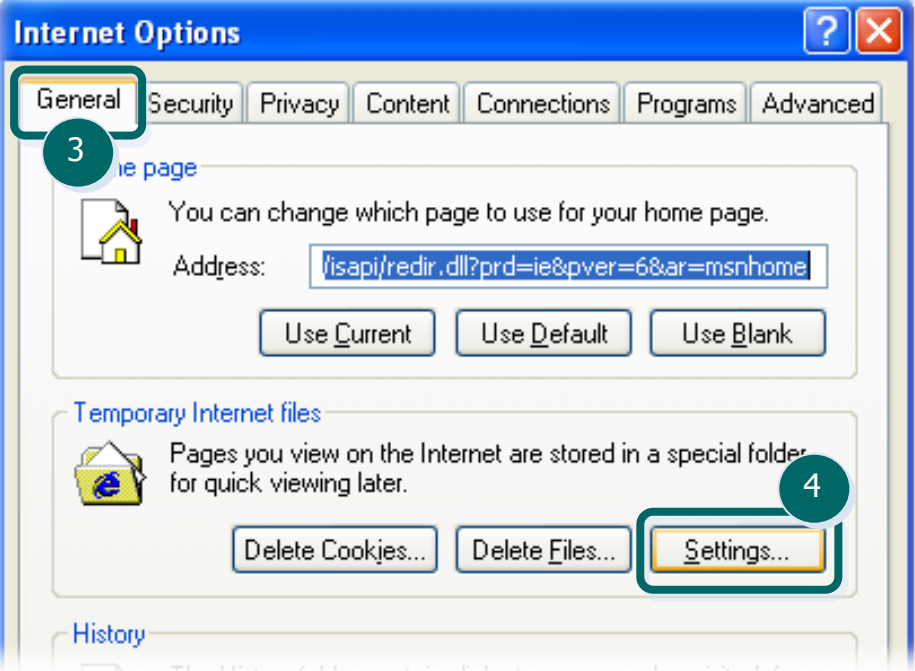

**Step 3:** Click the "**Every visit to the page**" option, and then click the "**OK**" button in both the **Settings**  and the **Internet Options** dialog boxes.

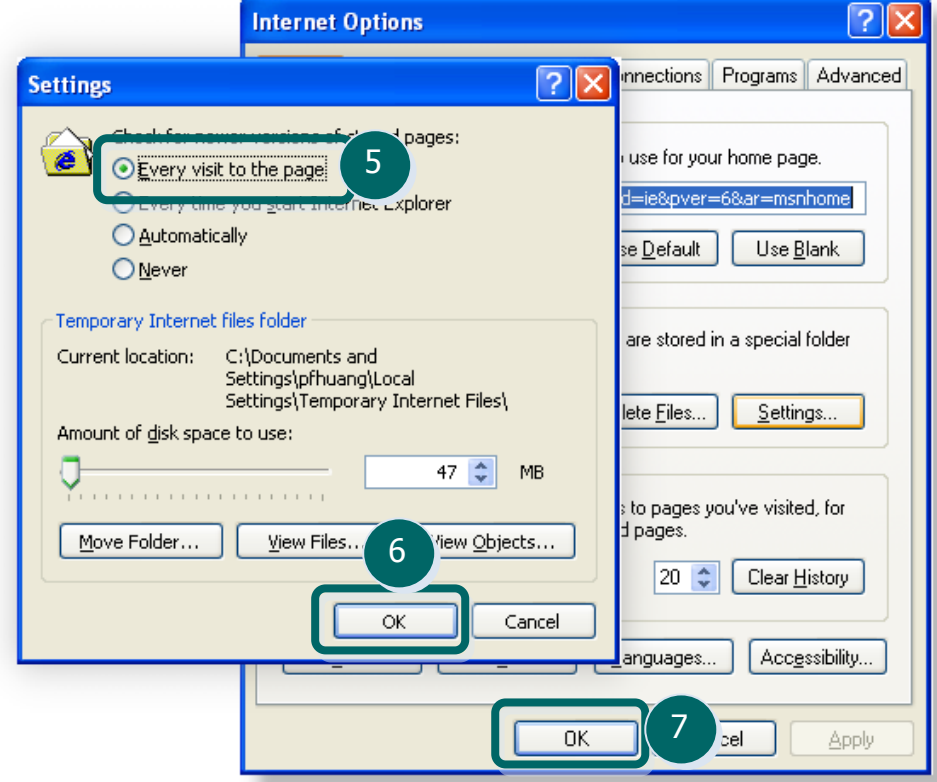

**Step 4:** Click the "**Refresh**" button on the browser or press **F5** on your keyboard to refresh the PETL/tET/tPET series web server page, or re-open IE.

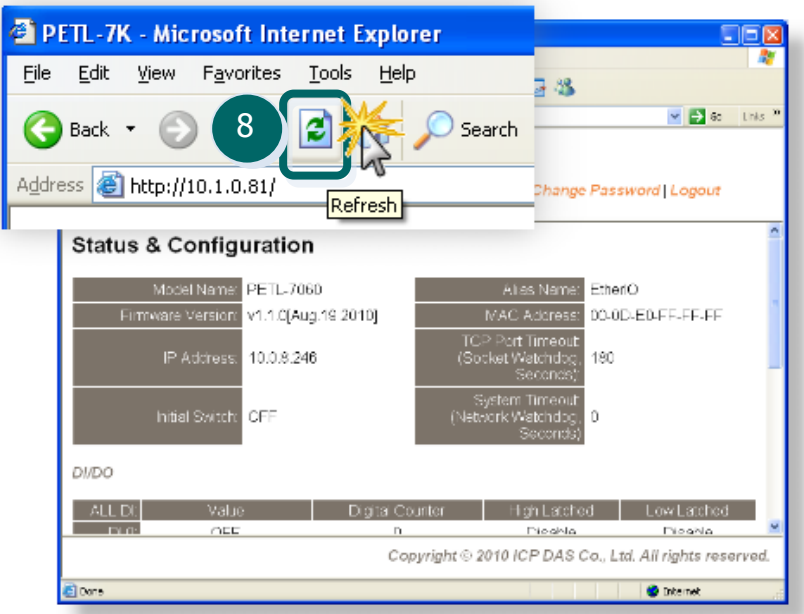

### **B. How to update the firmware via Ethernet.**

If the module is not functioning correctly (e.g. there is no response to a search request, or if the system LED is continuously displayed as either OFF or ON), you should download a copy of the latest image of the firmware from the ICPDAS web site and then update the firmware for the module. For more details, refer to the **"tPET\_PETL\_Series\_Firmware\_update.pdf" file** located at:

#### CD: \NAPDOS\tPET\Firmware\

or

<http://ftp.icpdas.com/pub/cd/tinymodules/napdos/tpet/firmware/>

#### **SUPPORT**

Models supported include t(P)ET-P6, t(P)ET-A4, t(P)ET-C4, t(P)ET-P2C2, t(P)ET-P2A2, t(P)ET-P2POR2, t(P)ET-P2R2, t(P)ET-PD2R1 and PETL-7060.

#### **WARRANTY**

All products manufactured by ICP DAS are warranted against defective materials for a period of one year from the date of delivery to the original purchaser.

#### **WARNING**

ICP DAS assumes no liability for damages consequent to the use of this product. ICP DAS reserves the right to change this manual at any time without notice. The information furnished by ICP DAS is believed to be accurate and reliable. However, no responsibility is

Firmware Update via Ethernet

**PETL/t(P)ET Series** 

Version: 1.1/ Updated: May 2013

Ch. 1. Setting up the PETL/t(P)ET Series

Ch. 2. Firmware Update Procedure

Ch. 3. Troubleshooting

Ch. 4. Additional Information

## **C. Why isn't my Host computer able to ping or search for the PETL/tET/tPET series module?**

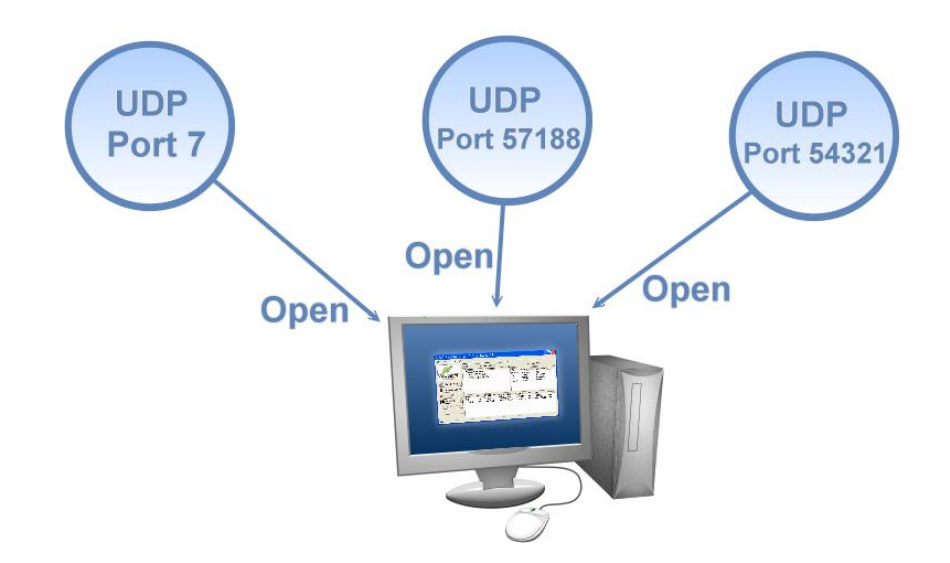

The computer can only establish a connection with the PETL/tET/tPET module through specific ports. Confirm with your network administrator that access to UDP Port 7, Port 57188 and Port 54321 isn't being denied by another network device.

For more detailed information regarding TCP/UDP ports refers to the following tables:

#### **TCP Port:**

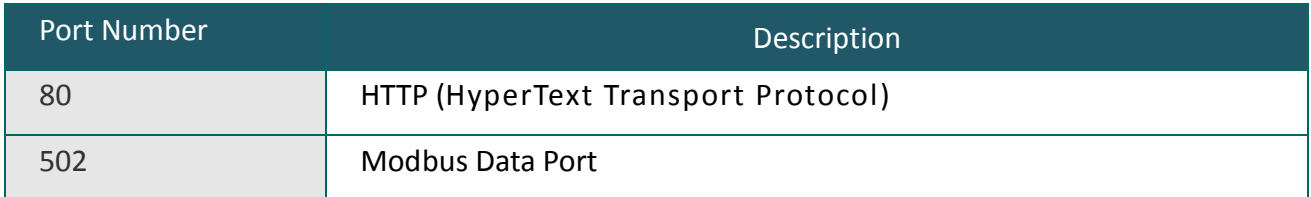

#### **UDP Port:**

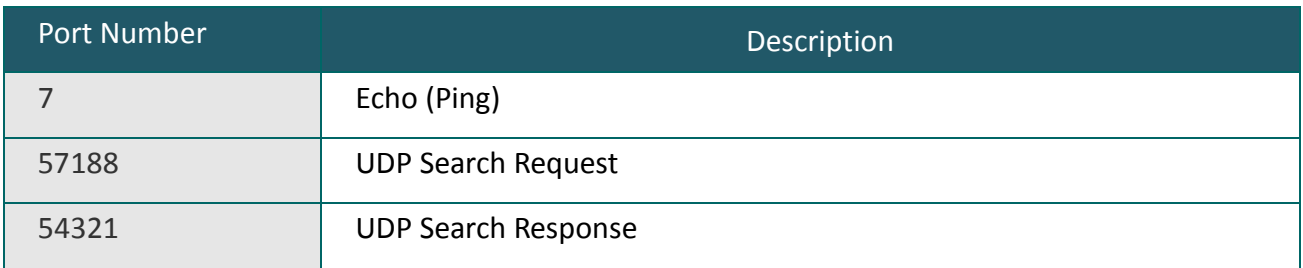